# *PXI*

### <span id="page-0-1"></span><span id="page-0-0"></span>**NI PXI-4204 User Manual**

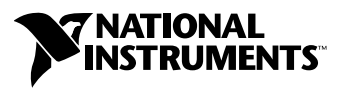

June 2003 Edition Part Number 323529A-01

#### **Worldwide Technical Support and Product Information**

ni.com

#### **National Instruments Corporate Headquarters**

11500 North Mopac Expressway Austin, Texas 78759-3504 USA Tel: 512 683 0100

#### **Worldwide Offices**

Australia 1800 300 800, Austria 43 0 662 45 79 90 0, Belgium 32 0 2 757 00 20, Brazil 55 11 3262 3599, Canada (Calgary) 403 274 9391, Canada (Montreal) 514 288 5722, Canada (Ottawa) 613 233 5949, Canada (Québec) 514 694 8521, Canada (Toronto) 905 785 0085, Canada (Vancouver) 514 685 7530, China 86 21 6555 7838, Czech Republic 420 2 2423 5774, Denmark 45 45 76 26 00, Finland 385 0 9 725 725 11, France 33 0 1 48 14 24 24, Germany 49 0 89 741 31 30, Greece 30 2 10 42 96 427, India 91 80 51190000, Israel 972 0 3 6393737, Italy 39 02 413091, Japan 81 3 5472 2970, Korea 82 02 3451 3400, Malaysia 603 9131 0918, Mexico 001 800 010 0793, Netherlands 31 0 348 433 466, New Zealand 1800 300 800, Norway 47 0 66 90 76 60, Poland 48 0 22 3390 150, Portugal 351 210 311 210, Russia 7 095 238 7139, Singapore 65 6226 5886, Slovenia 386 3 425 4200, South Africa 27 0 11 805 8197, Spain 34 91 640 0085, Sweden 46 0 8 587 895 00, Switzerland 41 56 200 51 51, Taiwan 886 2 2528 7227, Thailand 662 992 7519, United Kingdom 44 0 1635 523545

For further support information, refer to the *Signal Conditioning Technical Support Information* document. To comment on the documentation, send email to techpubs@ni.com.

© 2003 National Instruments Corporation. All rights reserved.

#### **Warranty**

The PXI-4204 is warranted against defects in materials and workmanship for a period of one year from the date of shipment, as evidenced by receipts or other documentation. National Instruments will, at its option, repair or replace equipment that proves to be defective during the warranty period. This warranty includes parts and labor.

The media on which you receive National Instruments software are warranted not to fail to execute programming instructions, due to defects in materials and workmanship, for a period of 90 days from date of shipment, as evidenced by receipts or other documentation. National Instruments will, at its option, repair or replace software media that do not execute programming instructions if National Instruments receives notice of such defects during the warranty period. National Instruments does not warrant that the operation of the software shall be uninterrupted or error free.

A Return Material Authorization (RMA) number must be obtained from the factory and clearly marked on the outside of the package before any equipment will be accepted for warranty work. National Instruments will pay the shipping costs of returning to the owner parts which are covered by warranty.

National Instruments believes that the information in this document is accurate. The document has been carefully reviewed for technical accuracy. In the event that technical or typographical errors exist, National Instruments reserves the right to make changes to subsequent editions of this document without prior notice to holders of this edition. The reader should consult National Instruments if errors are suspected. In no event shall National Instruments be liable for any damages arising out of or related to this document or the information contained in it.

EXCEPT AS SPECIFIED HEREIN, NATIONAL INSTRUMENTS MAKES NO WARRANTIES, EXPRESS OR IMPLIED, AND SPECIFICALLY DISCLAIMS ANY WARRANTY OF MERCHANTABILITY OR FITNESS FOR <sup>A</sup> PARTICULAR PURPOSE. CUSTOMER'S RIGHT TO RECOVER DAMAGES CAUSED BY FAULT OR NEGLIGENCE ON THE PART OF NATIONAL INSTRUMENTS SHALL BE LIMITED TO THE AMOUNT THERETOFORE PAID BY THE CUSTOMER. NATIONAL INSTRUMENTS WILL NOT BE LIABLE FOR DAMAGES RESULTING FROM LOSS OF DATA, PROFITS, USE OF PRODUCTS, OR INCIDENTAL OR CONSEQUENTIAL DAMAGES, EVEN IF ADVISED OF THE POSSIBILITY THEREOF. This limitation of the liability of National Instruments will apply regardless of the form of action, whether in contract or tort, including negligence. Any action against National Instruments must be brought within one year after the cause of action accrues. National Instruments<br>shall not be liable for any delay in performance due to causes beyond its reasonab damages, defects, malfunctions, or service failures caused by owner's failure to follow the National Instruments installation, operation, or maintenance instructions; owner's modification of the product; owner's abuse, misuse, or negligent acts; and power failure or surges, fire, flood, accident, actions of third parties, or other events outside reasonable control.

#### **Copyright**

Under the copyright laws, this publication may not be reproduced or transmitted in any form, electronic or mechanical, including photocopying, recording, storing in an information retrieval system, or translating, in whole or in part, without the prior written consent of National Instruments Corporation.

#### **Trademarks**

CVI™, DAQ-STC™, LabVIEW™, Measurement Studio™, MITE™, MXI™, National Instruments™, NI™, ni.com™, NI-DAQ™, RTSI™, and SCXI™ are trademarks of National Instruments Corporation.

Product and company names mentioned herein are trademarks or trade names of their respective companies.

#### **Patents**

For patents covering National Instruments products, refer to the appropriate location: **Help»Patents** in your software, the patents.txt file on your CD, or ni.com/patents.

#### **WARNING REGARDING USE OF NATIONAL INSTRUMENTS PRODUCTS**

(1) NATIONAL INSTRUMENTS PRODUCTS ARE NOT DESIGNED WITH COMPONENTS AND TESTING FOR A LEVEL OF RELIABILITY SUITABLE FOR USE IN OR IN CONNECTION WITH SURGICAL IMPLANTS OR AS CRITICAL COMPONENTS IN ANY LIFE SUPPORT SYSTEMS WHOSE FAILURE TO PERFORM CAN REASONABLY BE EXPECTED TO CAUSE SIGNIFICANT INJURY TO A HUMAN.

(2) IN ANY APPLICATION, INCLUDING THE ABOVE, RELIABILITY OF OPERATION OF THE SOFTWARE PRODUCTS CAN BE IMPAIRED BY ADVERSE FACTORS, INCLUDING BUT NOT LIMITED TO FLUCTUATIONS IN ELECTRICAL POWER SUPPLY, COMPUTER HARDWARE MALFUNCTIONS, COMPUTER OPERATING SYSTEM SOFTWARE FITNESS, FITNESS OF COMPILERS AND DEVELOPMENT SOFTWARE USED TO DEVELOP AN APPLICATION, INSTALLATION ERRORS, SOFTWARE AND HARDWARE COMPATIBILITY PROBLEMS, MALFUNCTIONS OR FAILURES OF ELECTRONIC MONITORING OR CONTROL DEVICES, TRANSIENT FAILURES OF ELECTRONIC SYSTEMS (HARDWARE AND/OR SOFTWARE), UNANTICIPATED USES OR MISUSES, OR ERRORS ON THE PART OF THE USER OR APPLICATIONS DESIGNER (ADVERSE FACTORS SUCH AS THESE ARE HEREAFTER COLLECTIVELY TERMED "SYSTEM FAILURES"). ANY APPLICATION WHERE A SYSTEM FAILURE WOULD CREATE A RISK OF HARM TO PROPERTY OR PERSONS (INCLUDING THE RISK OF BODILY INJURY AND DEATH) SHOULD NOT BE RELIANT SOLELY UPON ONE FORM OF ELECTRONIC SYSTEM DUE TO THE RISK OF SYSTEM FAILURE. TO AVOID DAMAGE, INJURY, OR DEATH, THE USER OR APPLICATION DESIGNER MUST TAKE REASONABLY PRUDENT STEPS TO PROTECT AGAINST SYSTEM FAILURES, INCLUDING BUT NOT LIMITED TO BACK-UP OR SHUT DOWN MECHANISMS. BECAUSE EACH END-USER SYSTEM IS CUSTOMIZED AND DIFFERS FROM NATIONAL INSTRUMENTS' TESTING PLATFORMS AND BECAUSE A USER OR APPLICATION DESIGNER MAY USE NATIONAL INSTRUMENTS PRODUCTS IN COMBINATION WITH OTHER PRODUCTS IN A MANNER NOT EVALUATED OR CONTEMPLATED BY NATIONAL INSTRUMENTS, THE USER OR APPLICATION DESIGNER IS ULTIMATELY RESPONSIBLE FOR VERIFYING AND VALIDATING THE SUITABILITY OF NATIONAL INSTRUMENTS PRODUCTS WHENEVER NATIONAL INSTRUMENTS PRODUCTS ARE INCORPORATED IN A SYSTEM OR APPLICATION, INCLUDING, WITHOUT LIMITATION, THE APPROPRIATE DESIGN, PROCESS AND SAFETY LEVEL OF SUCH SYSTEM OR APPLICATION.

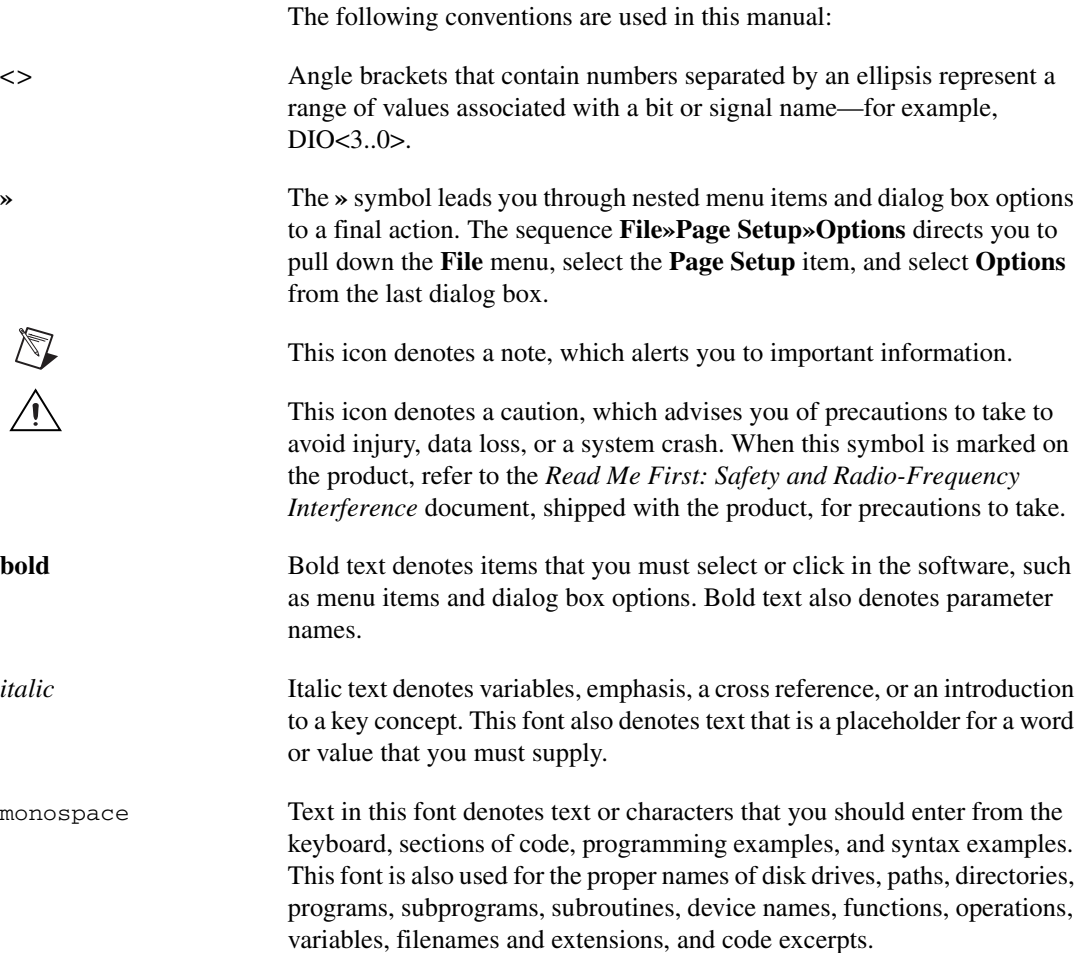

### **Chapter 1 [Installing the NI PXI-4204](#page-8-0)**

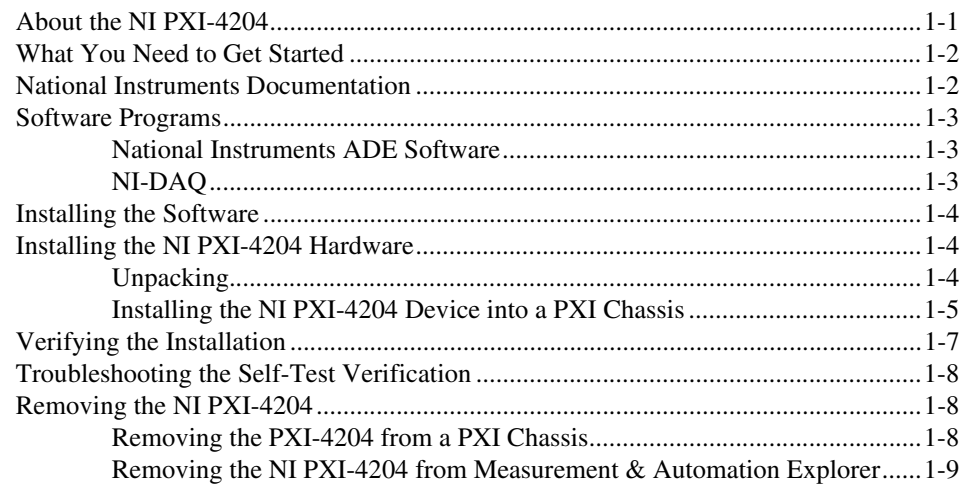

### **Chapter 2 [Connecting Signals](#page-17-0)**

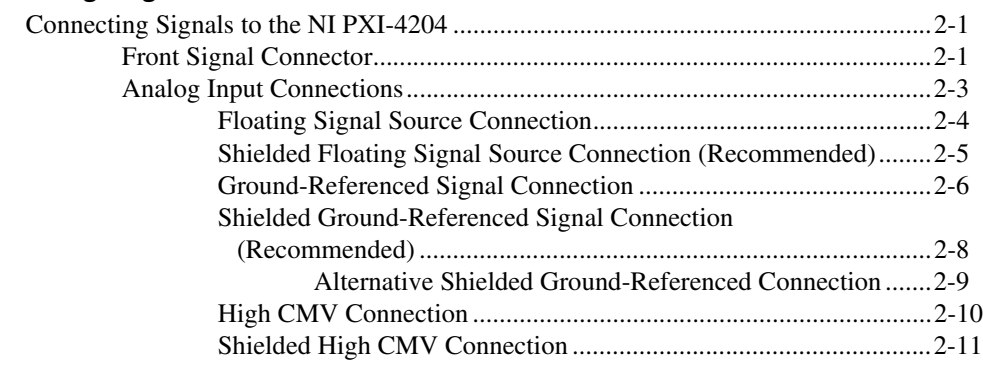

### **Chapter 3 [Configuring and Testing](#page-28-0)**

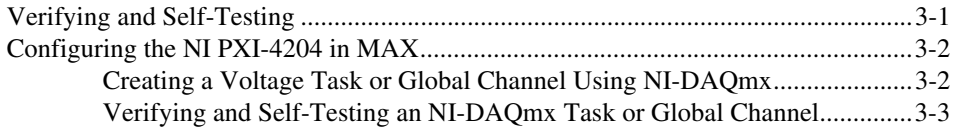

### **Chapter 4 [Using the NI PXI-4204](#page-31-0)**

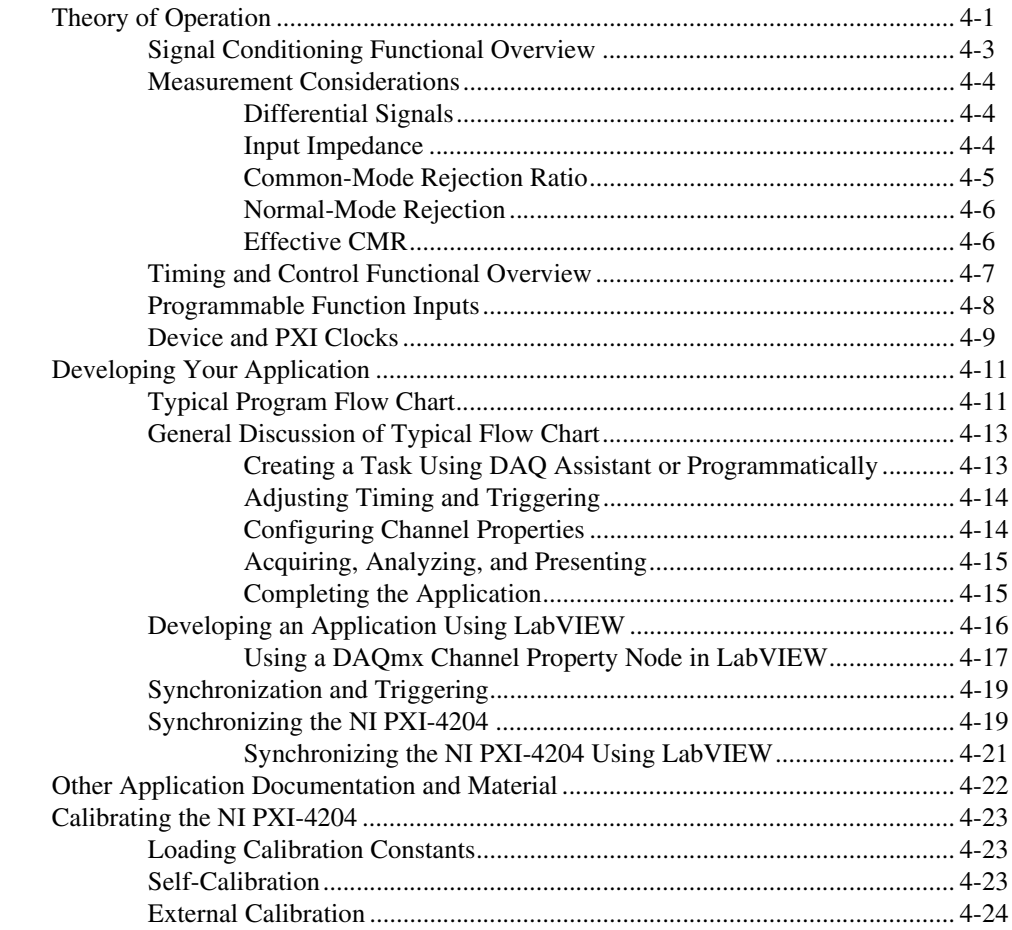

### **Appendix A [Specifications](#page-56-0)**

### **Appendix B [Common Questions](#page-63-0)**

### **Appendix C [Timing Signal Information](#page-65-0)**

### **[Glossary](#page-75-0)**

### **[Index](#page-86-0)**

### **Figures**

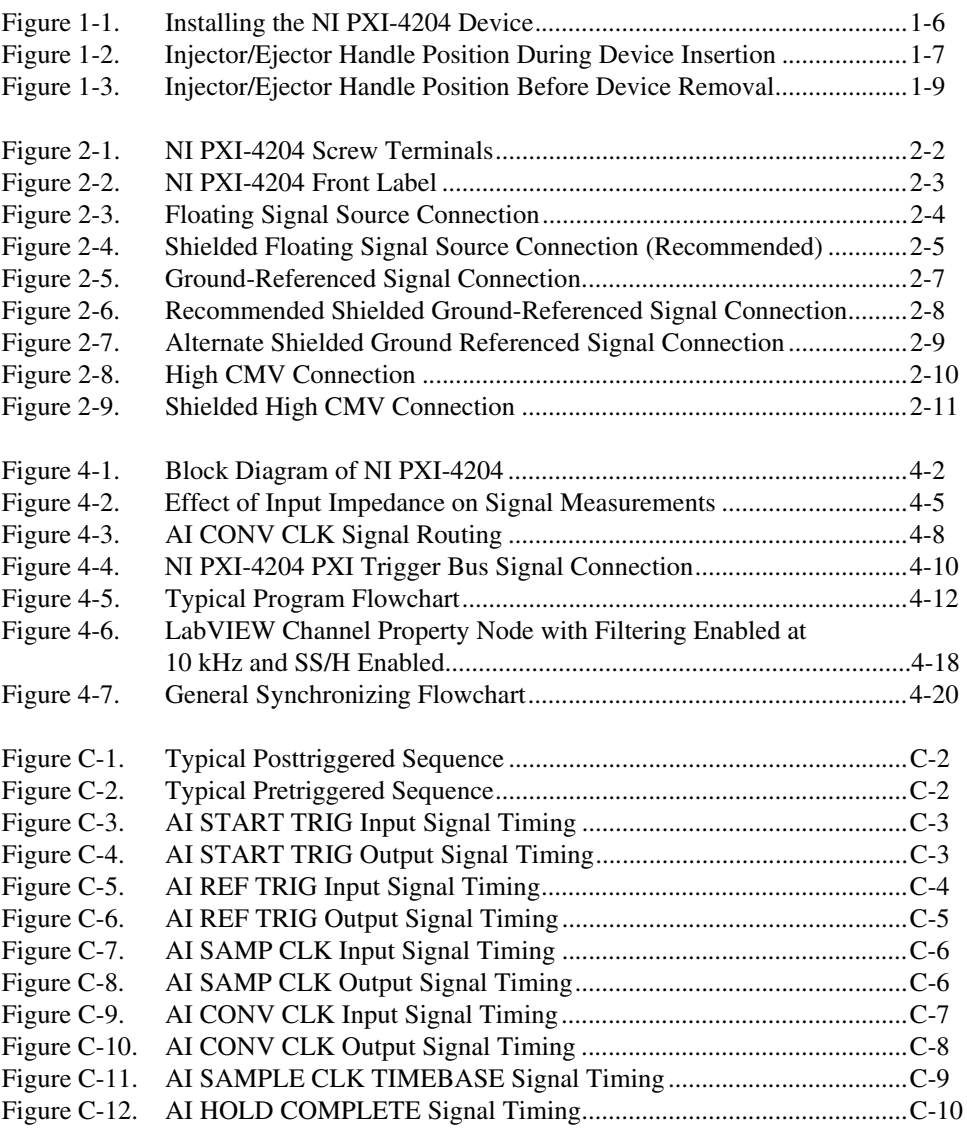

### **Tables**

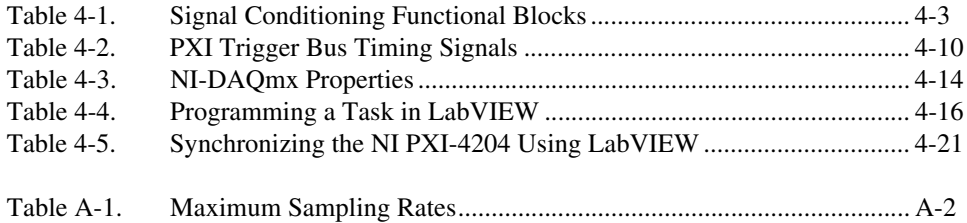

# **Installing the NI PXI-4204**

The NI PXI-4204 is part of the PXI-4200 series of data acquisition (DAQ) devices with integrated signal conditioning. The PXI-4200 series reduces measurement set up and configuration complexity by integrating signal conditioning and DAQ on the same product.

The NI PXI-4204 is a full-featured measurement device with programmable filter and gain settings per channel ensuring maximum accuracy over the entire  $\pm 100$  V input range. The NI PXI-4204 features the National Instruments (NI) programmable gain amplifier (PGA), an instrumentation-class amplifier that guarantees fast settling times at all gain settings.

This chapter provides an introduction to the NI PXI-4204 device, its installation, and removal.

### <span id="page-8-1"></span>**About the NI PXI-4204**

The NI PXI-4204 is an eight-channel device for measuring voltages up to ±100 volts. The NI PXI-4204 has the following features:

- Eight differential analog input (AI) channels
- 16-bit resolution
- 200 kS/s aggregate sampling rate
- 22 kS/s per channel when simultaneously sampling all channels
- Input ranges of  $\pm 100$ ,  $\pm 50$ ,  $\pm 5$ , and  $\pm 0.5$
- 2-pole software programmable Butterworth filters with software selectable filter settings of 6 Hz and 10 kHz per channel
- Instrumentation amplifier per channel
- Track-and-hold (T/H) circuitry providing simultaneous sample-and-hold (SS/H) capability
- Synchronization with other DAQ devices through the PXI trigger bus
- Direct connectivity through a removable COMBICON connector

<span id="page-8-0"></span>**1**

You can configure most settings on a per-channel basis through software. The NI PXI-4204 is configured using Measurement & Automation Explorer (MAX) or through function calls to NI-DAQmx.

### <span id="page-9-0"></span>**What You Need to Get Started**

To set up and use the NI PXI-4204, you need the following:

- ❑ NI PXI-4204 device
- ❑ *[NI PXI-4204 User Manual](#page-0-1)*
- ❑ NI-DAQ 7.0 or later
- ❑ *Read Me First: Safety and Radio-Frequency Interference*
- $\Box$  Safety shell (provided)
- ❑ COMBICON screw terminal connector (provided)
- $\Box$  PXI chassis and documentation
- $\Box$  1/8 in. flathead screwdriver

### <span id="page-9-1"></span>**National Instruments Documentation**

The *NI PXI-4204 User Manual* is one piece of the documentation set for your DAQ system. You could have any of several types of manuals depending on the hardware and software in your system. Use the manuals you have as follows:

- PXI chassis manual—Read this manual for maintenance information on the chassis and for installation instructions.
- Software documentation—You may have both application software and NI-DAQmx software documentation. NI application software includes LabVIEW, Measurement Studio, and LabWindows™/CVI™. After you set up the hardware system, use either your application software documentation or the NI-DAQmx documentation to help you write your application. If you have a large, complicated system, it is worthwhile to look through the software documentation before you configure the hardware.

You can download NI documents from ni.com/manuals.

## <span id="page-10-0"></span>**Software Programs**

When programming National Instruments DAQ hardware, you can use an NI application development environment (ADE) or other ADEs. In either case, you use the NI-DAQmx application programming interface (API).

#### <span id="page-10-1"></span>**National Instruments ADE Software**

LabVIEW features interactive graphics, a state-of-the-art interface, and a powerful graphical programming language. The LabVIEW NI-DAQmx Data Acquisition VI Library, a series of virtual instruments for using LabVIEW with National Instruments DAQ hardware, is included with LabVIEW. LabVIEW is also capable of automatic code generation with the DAQ Assistant.

LabWindows/CVI is a complete ANSI C ADE that features an interactive user interface and easy display and analysis tools. LabWindows/CVI is capable of automatic callback function code generation based on your application graphical user interface (GUI).

Measurement Studio, which includes tools for Visual C++ and tools for Visual Basic, is a development suite that allows you to design test and measurement applications. Measurement Studio also has GUI and analysis tools.

Using LabVIEW, LabWindows/CVI, or Measurement Studio greatly reduces the development time for your DAQ and control application as well as providing help with displaying and analyzing acquired data. Refer to ni.com for more information about these ADEs.

### <span id="page-10-2"></span>**NI-DAQ**

NI-DAQ 7.0 or later, which includes NI-DAQmx, is shipped with the NI PXI-4204 device and has an extensive library of functions that you can call from your ADE. These functions allow you to use all the features of the PXI-4204. For more information on these functions, refer to the *NI-DAQmx C Reference Help*. This file is installed by default and is available by going to the Windows **Start** menu and selecting **Programs»National Instruments»NI-DAQ»NI-DAQmx C Reference Help**.

NI-DAQmx carries out many of the complex interactions, such as direct memory access (DMA) addressing, programming interrupts and register writes, between the computer and the DAQ hardware. NI-DAQmx also makes functions such as self-calibration and self-testing possible.

To download the latest version of NI-DAQ, click **Download Software** at ni.com.

## <span id="page-11-0"></span>**Installing the Software**

You can control the NI PXI-4204 in an ADE using NI-DAQ 7.0. The supported ADEs include LabVIEW, ANSI C, and .NET, environments. Complete the following steps to install your NI PXI-4204 software.

1. Install your ADE if you have not already done so. NI ADEs have release notes containing software installation instructions.

**Note** Your ADE version may not be able to access all of the features of NI-DAQmx. Refer to the *NI-DAQ 7.0 Readme* file or your ADE help file for version information.

> 2. Install the NI-DAQmx driver software that came with the NI PXI-4204 device. Refer to the *DAQ Quick Start Guide for NI-DAQ 7.0* that comes with the software for more information. If you do not have NI-DAQ 7.0 or later, you can either download the latest NI-DAQ version from ni.com or contact an NI sales representative to request it on a CD.

### <span id="page-11-1"></span>**Installing the NI PXI-4204 Hardware**

This section describes how to install the NI PXI-4204 for use in the PXI chassis.

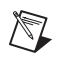

 $\mathbb{N}$ 

**Note** Refer to the *Read Me First: Safety and Radio-Frequency Interference* document before removing equipment covers or connecting or disconnecting any signal wires.

### <span id="page-11-2"></span>**Unpacking**

The NI PXI-4204 device is shipped in an antistatic package to prevent electrostatic damage to the device. Electrostatic discharge can damage several components in the device. To avoid such damage in handling the device, take the following precautions:

- Ground yourself using a grounding strap or by holding a grounded object.
- Touch the antistatic package to a metal part of the plugged-in computer chassis before removing the device from the package.

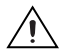

**Caution** *Never* touch the exposed pins of connectors.

Remove the device, safety shell, and COMBICON connector from the package and inspect the device for loose components or any sign of damage. Notify NI if the device appears damaged in any way. Do *not* install a damaged device into the PXI chassis.

Store the NI PXI-4204 device in the antistatic package when not in use.

#### <span id="page-12-0"></span>**Installing the NI PXI-4204 Device into a PXI Chassis**

**Caution** Power off the chassis before installing CompactPCI or PXI devices.

To install a NI PXI-4204 device into a PXI chassis slot, complete the following steps:

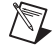

ヘ

**Note** If you are using the NI PXI-4204 in a PXI-1010 or PXI-1011 combination chassis, NI recommends you *not* install the device into the right-most PXI slot. The NI PXI-4204 cannot control the SCXI chassis slots in a combination chassis.

- 1. Ensure that the injector/ejector handle is not latched and swings freely.
- 2. Place the device edges into the guides at both the top and bottom, as shown in Figur[e 1-1](#page-13-1).
- 3. Slide the device to the rear of the chassis with the injector/ejector handle in the down position, as shown in Figur[e 1-2](#page-14-2).
- 4. When you begin to feel resistance, pull up on the injector/ejector handle to inject the card into the chassis.
- 5. Secure the device front panel to the chassis using the front-panel mounting screws.

The NI PXI-4204 is now installed.

<span id="page-13-0"></span>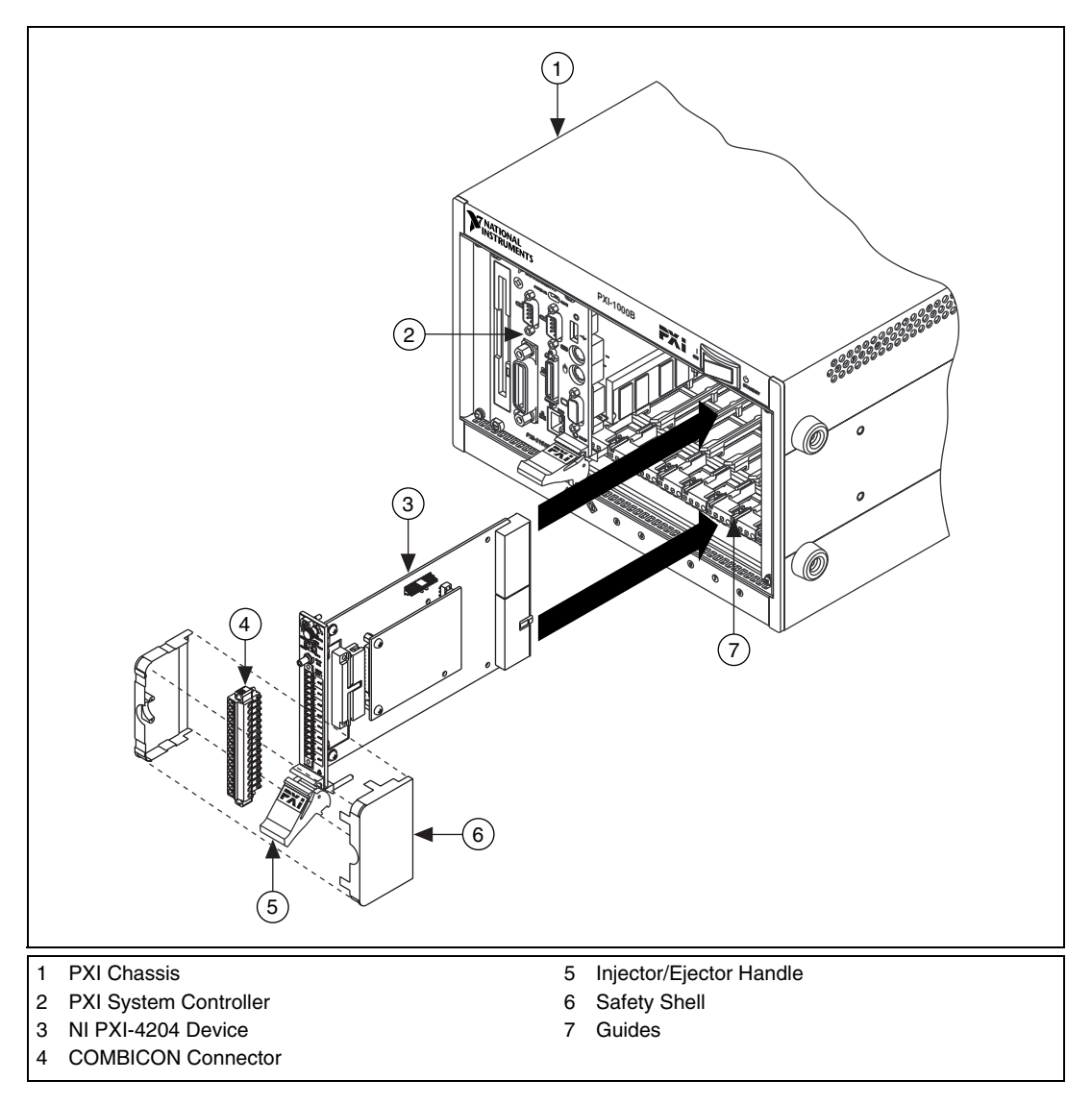

<span id="page-13-2"></span><span id="page-13-1"></span>**Figure 1-1.** Installing the NI PXI-4204 Device

<span id="page-14-1"></span>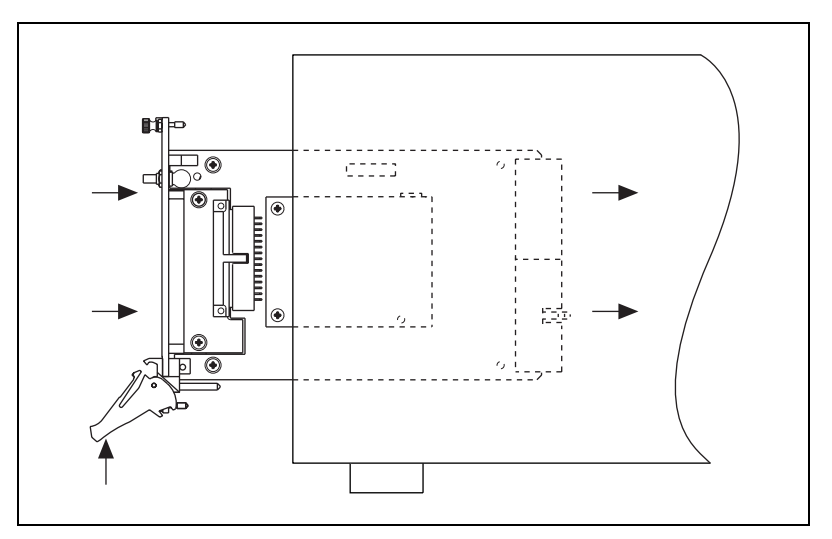

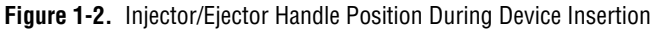

## <span id="page-14-2"></span><span id="page-14-0"></span>**Verifying the Installation**

When you power up the computer, the system should automatically detect the NI PXI-4204. You can use Measurement & Automation Explorer (MAX) to verify that the NI PXI-4204 is installed correctly. MAX is a configuration utility used to configure NI hardware and driver software. MAX is installed during National Instruments driver software installation.

To verify the installation and successful detection of the NI PXI-4204, complete the following steps:

**Note** If you need help during the verification process, open the *Measurement & Automation Help* by selecting **Help»Help Topics**.

- 1. Double-click the **Measurement & Automation Explorer** icon on the desktop.
- 2. Display the list of devices and interfaces by clicking the **+** next to the **Devices and Interfaces** icon.
- 3. Display the list of NI-DAQmx devices by clicking the **+** next to **NI-DAQmx Devices** icon.
- 4. Right-click the NI PXI-4204 and select **Self-Test**.
- 5. If the NI PXI-4204 is installed correctly, a message indicating successful verification appears. Click **OK**.

 $\mathbb{N}$ 

## <span id="page-15-0"></span>**Troubleshooting the Self-Test Verification**

If the self-test verification did not verify the NI PXI-4204 installation, or the NI PXI-4204 did not appear in MAX, complete the following steps to troubleshoot the installation.

- 1. Check to see if the operating system detected the card.
- 2. Make sure that the PXI chassis is powered on.
- 3. Inspect the PXI system for any bent pins.
- 4. Make sure that the NI PXI-4204 is fully inserted and properly aligned in the PXI slot.
- 5. Make sure the PXI system is configured properly. Refer to the PXI chassis documentation for configuration and troubleshooting information.
- 6. Repeat the installation procedure in the *[Installing the NI PXI-4204](#page-12-0)  [Device into a PXI Chassis](#page-12-0)* section.

If these measures do not cause the operating system to detect the card or the self-test to complete successfully, contact NI. Refer to the *Signal Conditioning Technical Support Information* document for contact information.

## <span id="page-15-1"></span>**Removing the NI PXI-4204**

This section provides details for removing an NI PXI-4204 device from MAX and from a PXI chassis.

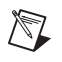

**Note** You must physically remove the NI PXI-4204 from the chassis before you can remove it from MAX.

### <span id="page-15-2"></span>**Removing the PXI-4204 from a PXI Chassis**

Consult the PXI chassis documentation for additional instructions and cautions. To remove the NI PXI-4204 device from a PXI chassis, complete the following steps while referring to Figures [1-3.](#page-16-2)

- 1. Power off the PXI chassis. Do *not* remove the NI PXI-4204 device from a chassis that is powered on.
- 2. Rotate the mounting screws that secure the PXI-4204 to the chassis counter-clockwise until they are loose, but do not completely remove the screws.
- <span id="page-16-1"></span>3. Remove the PXI-4204 by pushing down steadily on the injector/ejector handle until the device disengages from the chassis.
- 4. Slide the device completely out.

The next time you restart the computer the NI PXI-4204 will have a red circle with a white **X** inside it next to the device in MAX.

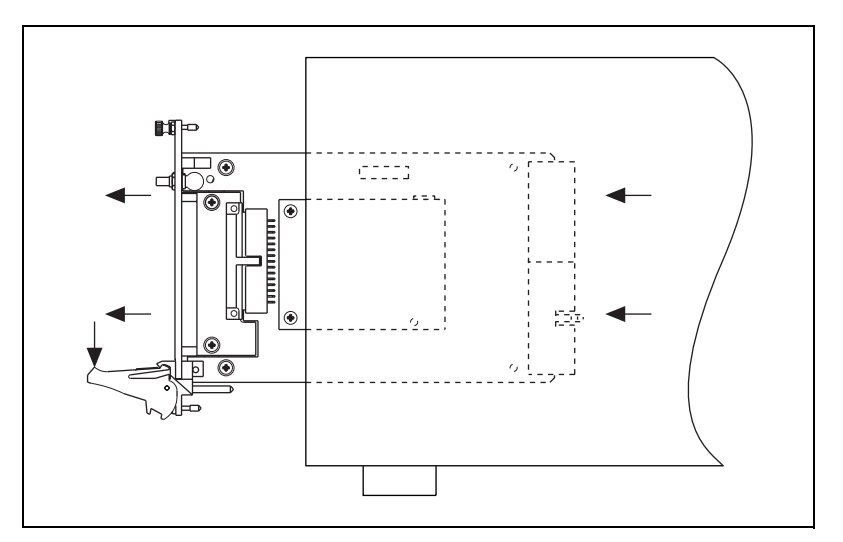

**Figure 1-3.** Injector/Ejector Handle Position Before Device Removal

#### <span id="page-16-2"></span><span id="page-16-0"></span>**Removing the NI PXI-4204 from Measurement & Automation Explorer**

To remove an NI PXI-4204 device from MAX, complete the following steps after launching MAX:

- 1. Display the list of installed devices and interfaces by clicking the **+** next to the **Devices and Interfaces** icon. The NI PXI-4204 should have a red circle with a white **X** inside it next to the device indicating it has been physically removed from the chassis.
- 2. Right-click the NI PXI-4204 and click **Delete**.
- 3. You are presented with a confirmation window. Click **Yes** to continue deleting the device or **No** to cancel this action.

The NI PXI-4204 should now be removed from the list of installed devices in MAX.

# **Connecting Signals**

This chapter provides details about the front-signal connector of the NI PXI-4204 and connecting signals to the NI PXI-4204.

## <span id="page-17-1"></span>**Connecting Signals to the NI PXI-4204**

After you have verified that the NI PXI-4204 is installed correctly and self-tested the device, refer to the following sections to connect signals to the device.

**Caution** You *must* clamp the safety shell over the COMBICON connector to prevent accidental contact with hazardous voltages.

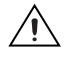

**Caution** Refer to the *Read Me First: Safety and Radio-Frequency Interference* document before removing equipment covers or connecting/disconnecting any signal wires.

### <span id="page-17-2"></span>**Front Signal Connector**

The NI PXI-4204 is a direct-connect device. The connection interface consists of a 16-pin COMBICON connector and one SMB connector. Figur[e 2-1](#page-18-1) shows the signal assignments of the pins on the front of the device. Figure [2-2](#page-19-2) shows the front label of the NI PXI-4204, with each set of screw terminals labeled according to the corresponding differential input signal. To connect a signal to the NI PXI-4204 complete the following steps while referring to Figures [2-1](#page-18-1) and [2-2](#page-19-2):

- 1. Remove power from the signal lines. If this is not possible complete the following steps while referring to Figure [1-1,](#page-13-2) *[Installing the](#page-13-2)  [NI PXI-4204 Device](#page-13-2)*, and Figure[s 2-1](#page-18-1), and [2-2](#page-19-2).
	- a. Remove the COMBICON connector from the NI PXI-4204.
	- b. Attach the signal sources following steps [2](#page-17-3) through [4](#page-18-2).
	- c. Ensure the NI PXI-4204 is powered on.
	- d. Reinstall the COMBICON connector.
- <span id="page-17-3"></span>2. Strip 7 mm (0.25 in.) of insulation from the ends of the signal wires.

<span id="page-17-0"></span>**2**

- 3. Insert the wires into the screw terminals.
- 4. Tighten the screws to  $0.5-0.6$  N  $\cdot$  m  $(4.4-5.3$  lb  $\cdot$  in.) of torque.

Connect a timing or triggering signal to the PFI0/CAL SMB connector using a cable with an SMB signal connector.

<span id="page-18-2"></span><span id="page-18-0"></span>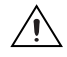

**Caution** The PFI0/CAL SMB connector is for low-voltage timing and calibration signals *only*. Voltages greater than  $\pm 15$  V can damage the device.

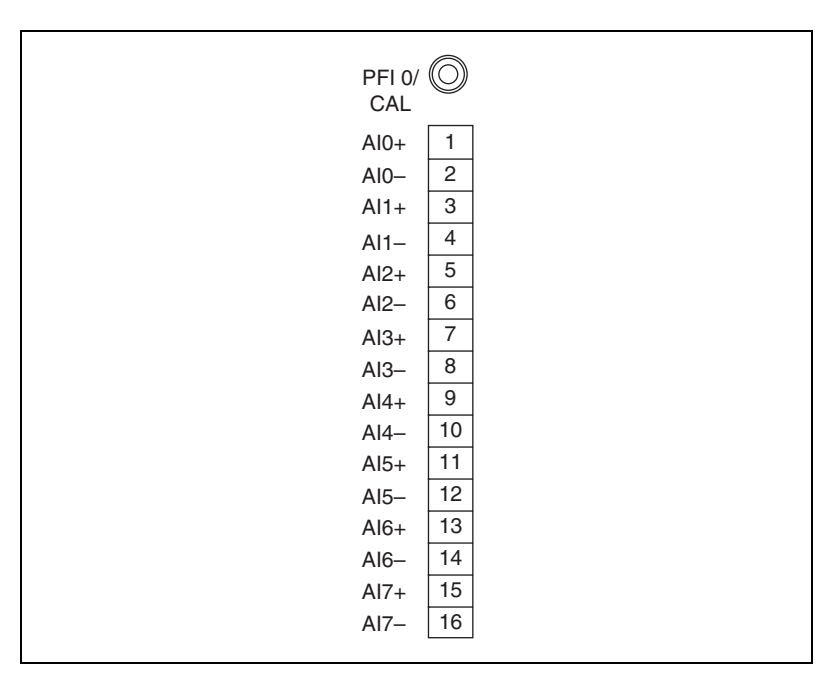

<span id="page-18-1"></span>**Figure 2-1.** NI PXI-4204 Screw Terminals

<span id="page-19-1"></span>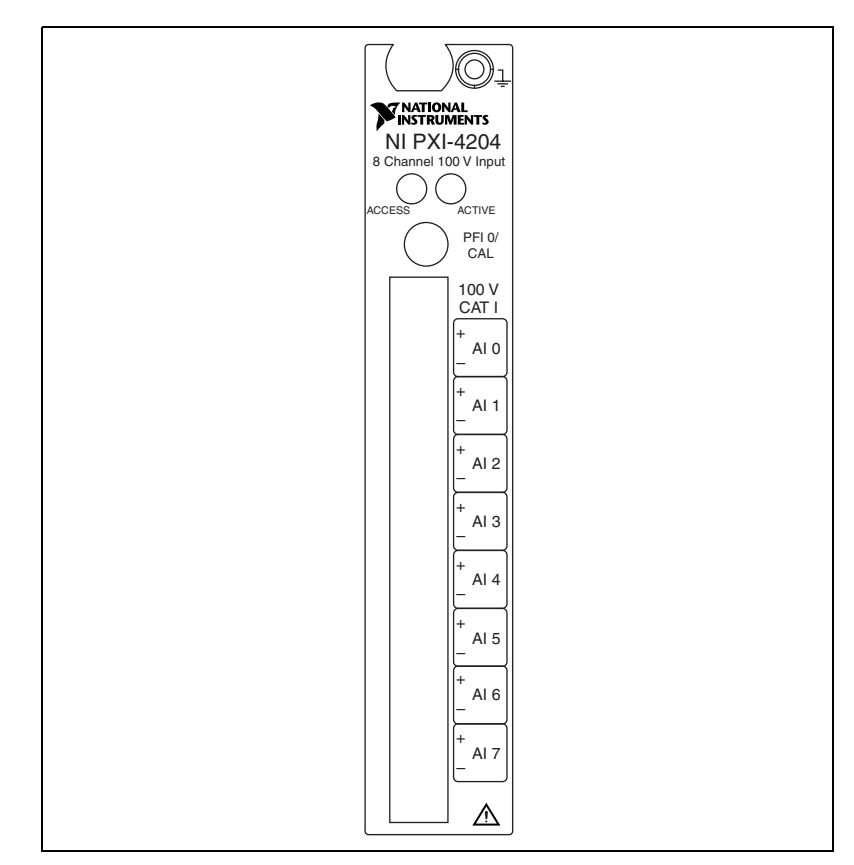

**Figure 2-2.** NI PXI-4204 Front Label

#### <span id="page-19-2"></span><span id="page-19-0"></span>**Analog Input Connections**

The following sections provide a definition of the signal source characteristics, descriptions of various ways to connect signals to the NI PXI-4204, and electrical diagrams showing the signal source and connections. Whenever possible, use shielded twisted-pair field wiring to reduce the effects of unwanted noise sources.

In the electrical diagrams, two different ground symbols are used. These symbols indicate that you cannot assume that the indicated grounds are at the same potential. Refer to Appendix [A,](#page-56-1) *[Specifications](#page-56-2)*, for maximum working voltage specifications.

### <span id="page-20-1"></span><span id="page-20-0"></span>**Floating Signal Source Connection**

Figur[e 2-3](#page-20-2) illustrates the floating signal source connection. In this configuration, the signal source being measured is a floating signal source, such as a battery.

To connect a floating signal source connection to the NI PXI-4204, the signal  $(V_{SIG}+)$  is connected to the NI PXI-4204 channel (AIX+). The signal reference  $(V_{\text{SIG}})$  is connected to the channel reference (AIX–). The lack of shielding on the field wiring can cause this configuration to be susceptible to electrically coupled noise.

This configuration has only one ground connection—at the instrument—so there is no potential difference between grounds to introduce error in your measurements. The NI PXI-4204 input attenuators provide a ground reference for floating signal sources; therefore, external grounding bias resistors are not required.

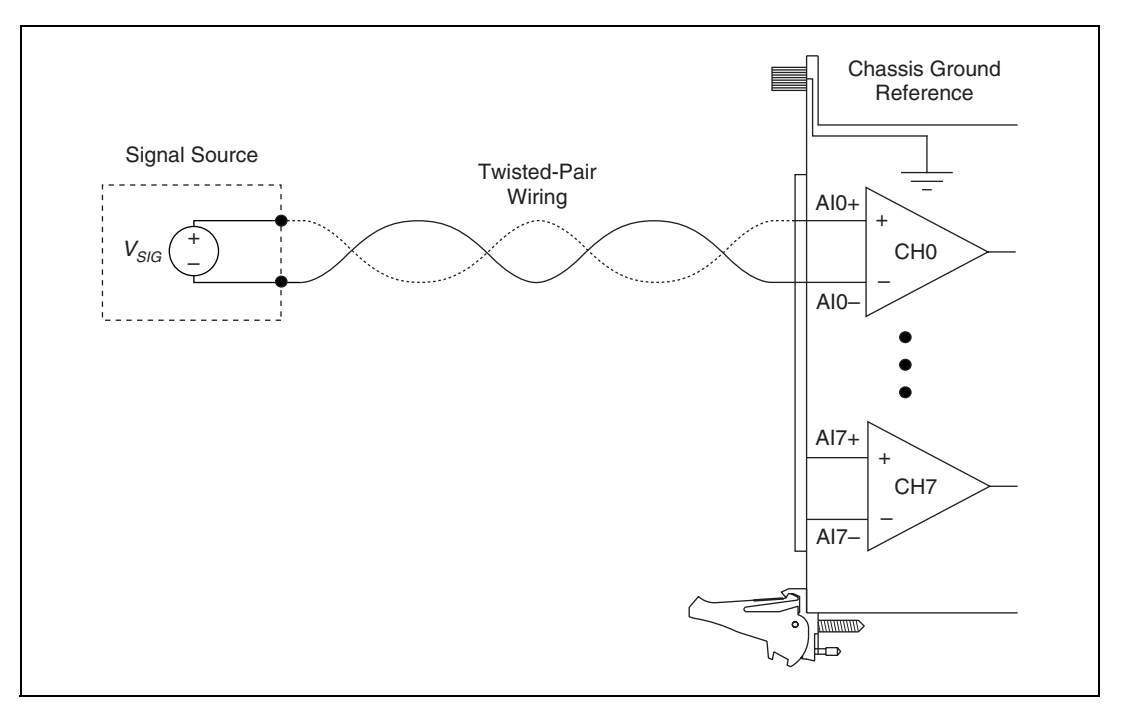

<span id="page-20-2"></span>**Figure 2-3.** Floating Signal Source Connection

### <span id="page-21-1"></span><span id="page-21-0"></span>**Shielded Floating Signal Source Connection (Recommended)**

The signal source shown in Figure [2-4](#page-21-2) is identical to the one shown in Figur[e 2-3.](#page-20-2) The only difference is the addition of shielding around the field wiring.

You can improve the noise susceptibility of the floating signal source connection, shown in Figure [2-3](#page-20-2), by using a shielded cable to connect the signal source to the instrument, as shown in Figur[e 2-4.](#page-21-2) This is the recommended shielding configuration for floating signal sources. The shielding is grounded at only one point to the NI PXI-4204 chassis ground reference. Connect the signal  $(V_{SIG}+)$  to the NI PXI-4204 channel (AIX+). Connect the signal reference  $(V_{SIG}$ –) to the channel reference (AI*X*–).

The NI PXI-4204 input attenuators provide a ground reference for floating signal sources; therefore, external grounding resistors are not required.

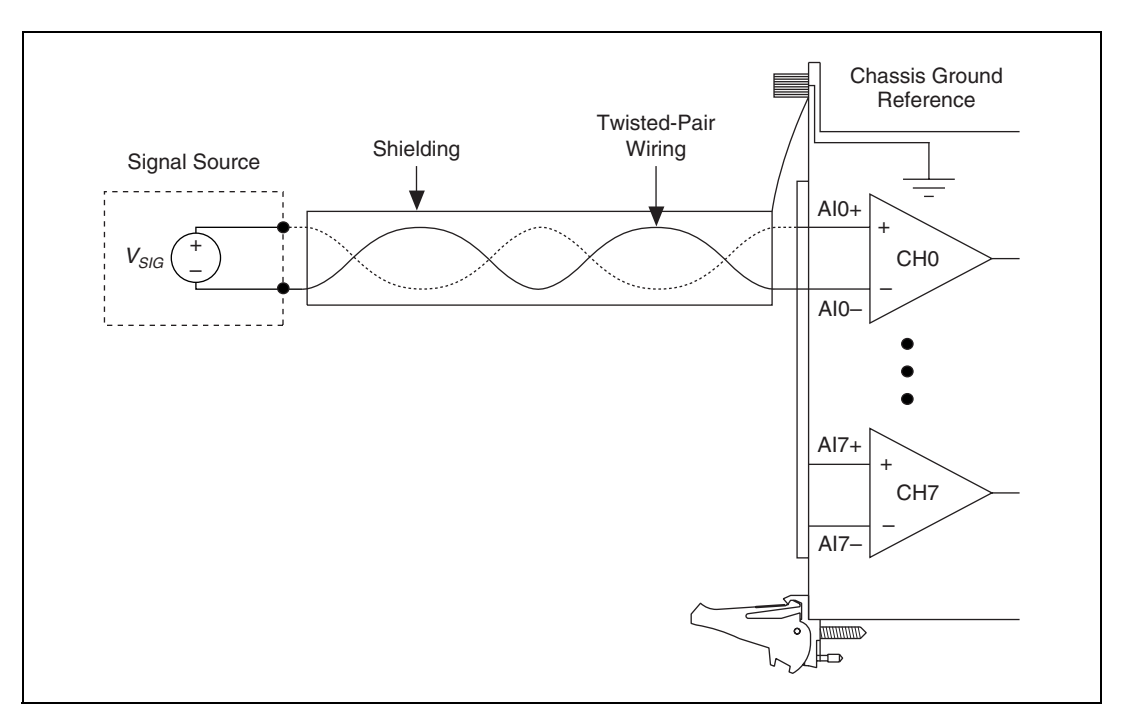

<span id="page-21-2"></span>**Figure 2-4.** Shielded Floating Signal Source Connection (Recommended)

<span id="page-22-0"></span> $\mathbb{N}$ 

### **Ground-Referenced Signal Connection**

Figur[e 2-5](#page-23-1) illustrates the ground-referenced signal connection. In this configuration, the voltage source being measured is referenced to its own ground reference that is connected through some conductive path to the instrument ground reference. For example, the path can be through a common earth ground or through the power line ground.

**Note** This connection is a characteristic of the signal source and no additional wiring should be added to connect the signal source ground reference to the NI PXI-4204 ground reference.

> To connect a ground-reference signal source to the NI PXI-4204, the signal  $(V_{SIG}+)$  is connected to the NI PXI-4204 channel (AIX+). The signal reference  $(V_{SIG}-)$  is connected to the channel reference (AIX–). The signal ground reference  $(V_{SIG}$  Ground Reference) is referenced to the NI PXI-4204 chassis ground reference inherently through some conductive path that you do not physically connect.

> This configuration is very simple to connect, but it also can be susceptible to capacitive or electrically coupled noise. Also, the difference in ground potential between the signal source ground and instrument ground creates an unwanted signal that can introduce an error into the measurement. This error is presented as a common-mode voltage (CMV) to the differential front end of the NI PXI-4204, and is reduced by the common-mode rejection (CMR) of the differential instrumentation amplifier. The effectiveness of the CMR is affected by the source resistance of the signal being measured. For more information on the effect of source resistance on CMR, refer to the *[Measurement Considerations](#page-34-3)* section of Chapte[r 4,](#page-31-2) *[Using the NI PXI-4204](#page-31-3)*.

<span id="page-23-0"></span>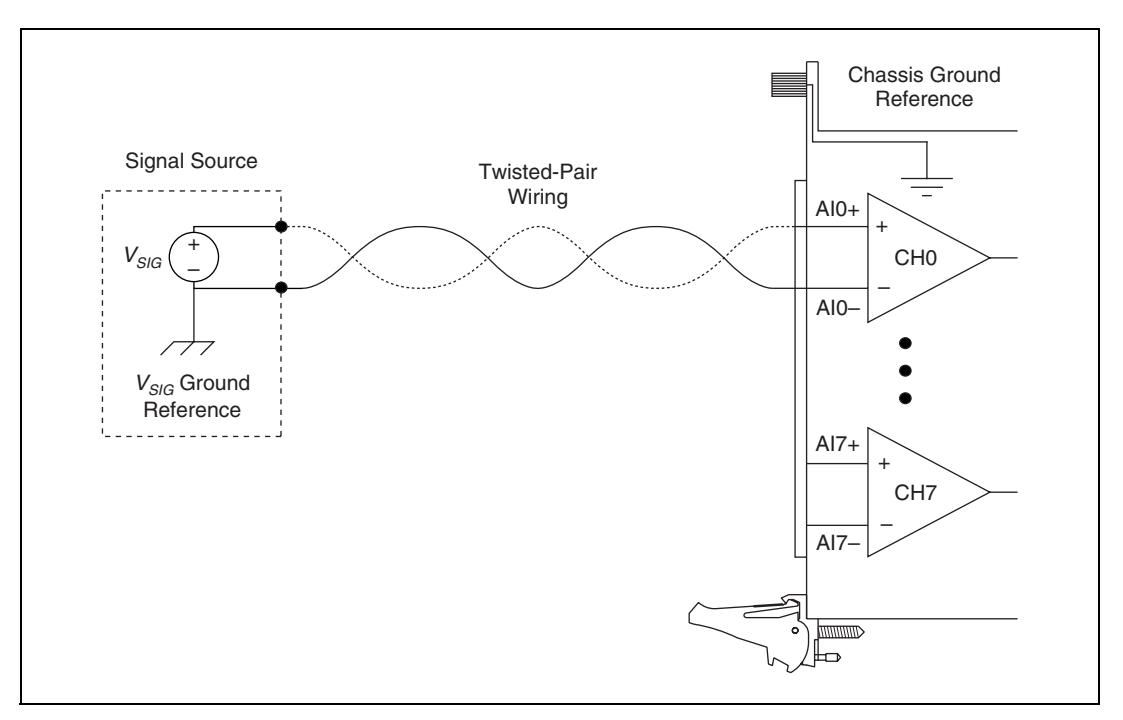

<span id="page-23-1"></span>**Figure 2-5.** Ground-Referenced Signal Connection

### <span id="page-24-1"></span><span id="page-24-0"></span>**Shielded Ground-Referenced Signal Connection (Recommended)**

Figur[e 2-6](#page-24-2) illustrates a shielded ground-referenced signal connection. The ground-referenced signal source in Figure [2-6](#page-24-2) is identical to the signal source in Figure [2-5.](#page-23-1)

The connection to this signal source is identical to the ground-referenced signal connection with the addition of shielding around the field wiring. The shielding is grounded at only one point to the signal source ground  $(V_{SIG}$  Ground Reference). Connect the signal  $(V_{SIG}^+)$  to the NI PXI-4204 channel (AIX+). Connect the signal reference  $(V_{SIG}$ –) to the channel reference (AI*X*–).

This shielding scheme is effective at reducing capacitive or electrically coupled noise. The same concerns regarding the difference in ground potentials, discussed in the *[Ground-Referenced Signal Connection](#page-22-0)* section, also apply to this configuration.

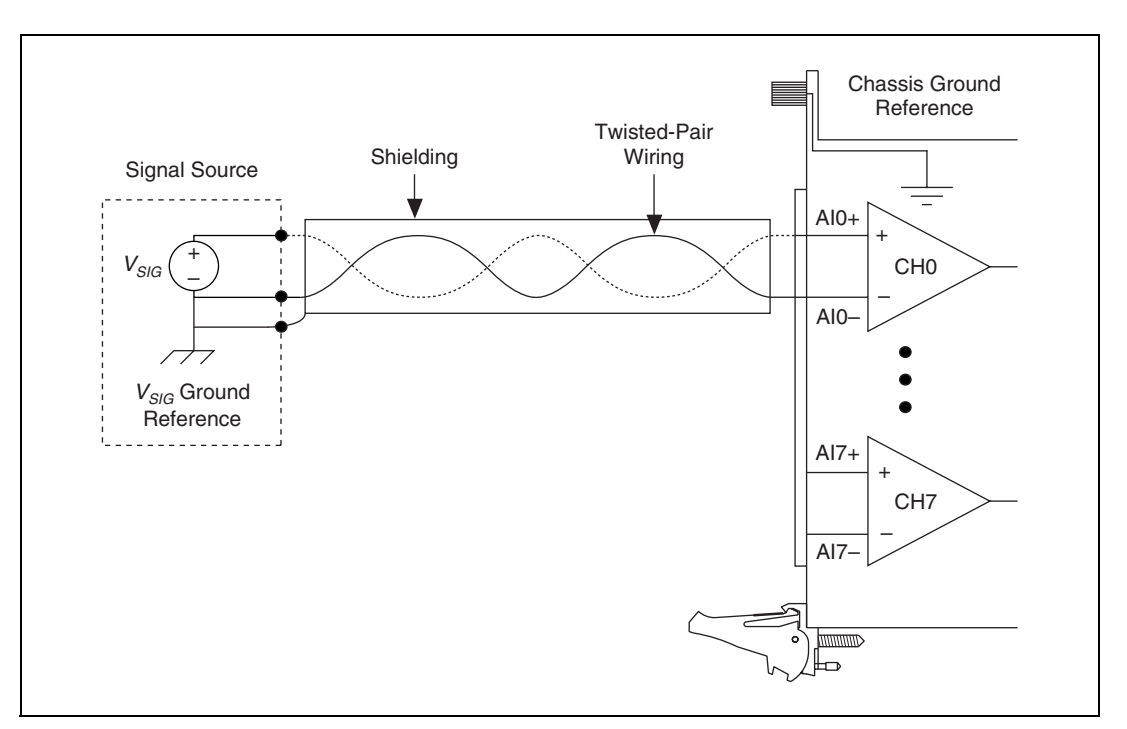

<span id="page-24-2"></span>**Figure 2-6.** Recommended Shielded Ground-Referenced Signal Connection

#### <span id="page-25-1"></span><span id="page-25-0"></span>**Alternative Shielded Ground-Referenced Connection**

Figur[e 2-7](#page-25-2) illustrates an alternative shielded ground-referenced signal connection. The ground-referenced signal source in Figur[e 2-7](#page-25-2) is identical to the signal source in Figure [2-6.](#page-24-2) The only difference is where you wire the shielded ground connection.

The shielded ground connection in Figur[e 2-6](#page-24-2) is the most effective configuration for reducing electrically induced noise in a ground-referenced measurement. However, if it is cumbersome or inconvenient to connect the shielding to the signal source ground, use the connection shown in Figure [2-7](#page-25-2) to reduce electrically coupled noise. The shielding is grounded at only one point to the NI PXI-4204 chassis ground reference. Connect the signal  $(V_{SIG}+)$  to the NI PXI-4204 channel (AIX+). Connect the signal reference ( $V_{SIG}$ –) to the channel reference (AI*X*–).

The same concerns regarding the difference in ground potentials, discussed in the *[Ground-Referenced Signal Connection](#page-22-0)* section, also apply to this configuration.

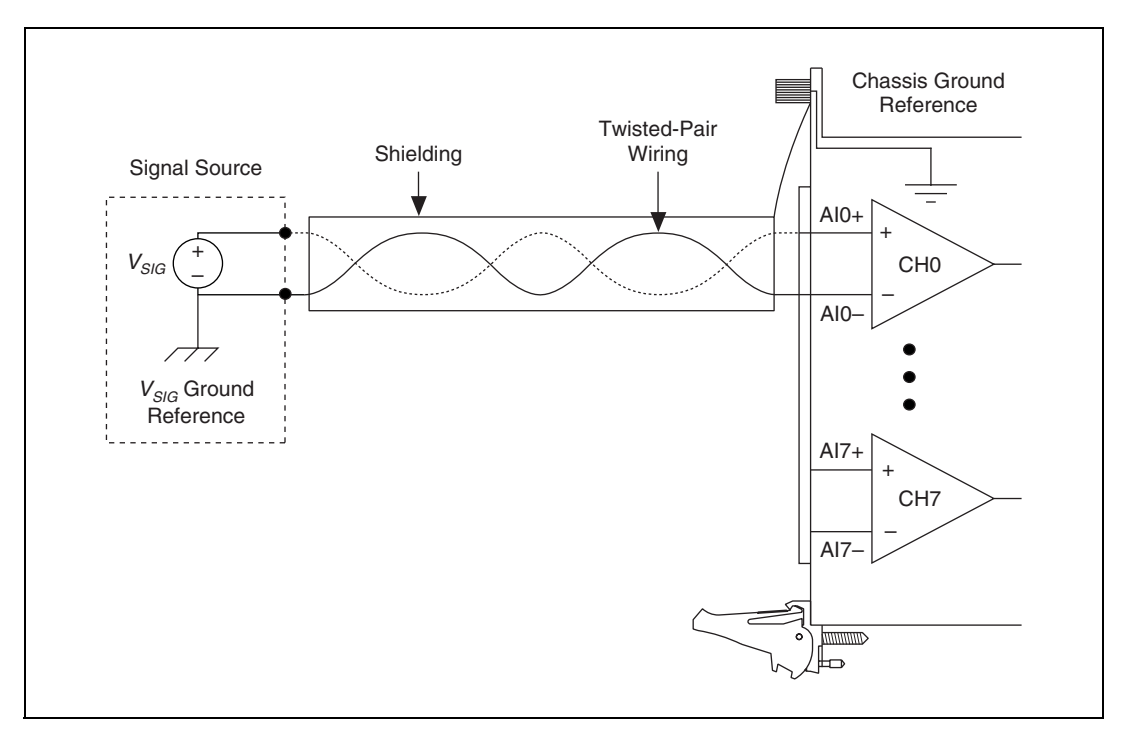

<span id="page-25-2"></span>**Figure 2-7.** Alternate Shielded Ground Referenced Signal Connection

### <span id="page-26-1"></span><span id="page-26-0"></span>**High CMV Connection**

Figur[e 2-8](#page-26-2) shows a signal source with a high CMV present. With this configuration, the signal rides on an offset voltage called the CMV. The CMV is not of interest to the measurement and can appear as an error in the voltage measurement. This type of connection can be treated as a ground-referenced signal source with a large difference between the signal source reference and the NI PXI-4204 chassis ground reference.

To connect a signal source with high CMV to the NI PXI-4204 connect the signal  $(V_{SIG}+)$  to the NI PXI-4204 channel (AIX+). Connect the signal reference  $(V_{SIG}-)$  to the channel reference (AIX–).

The balanced front end of the NI PXI-4204 rejects CMV, making it possible to measure signal sources in the presence of a large CMV. The only constraint for the NI PXI-4204 is that the combined signal and CMV must not exceed  $\pm 100$  V. The maximum allowed combination of signal voltage and CMV is specified as the maximum working voltage.

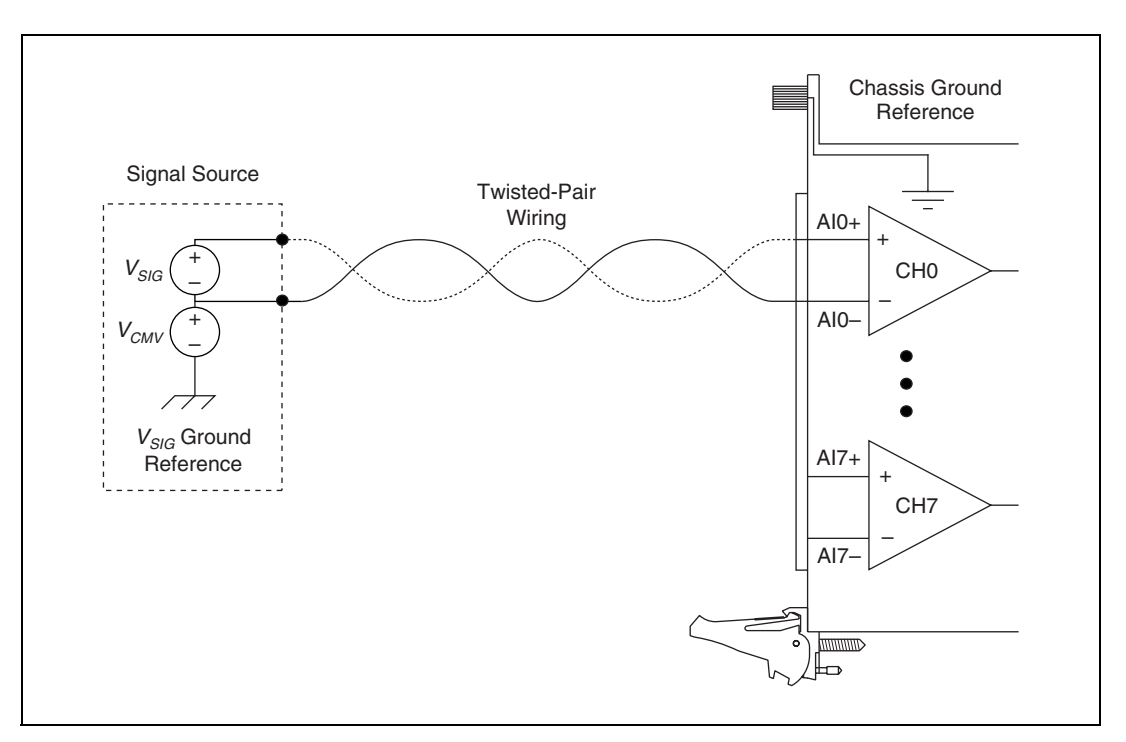

<span id="page-26-2"></span>**Figure 2-8.** High CMV Connection

### <span id="page-27-1"></span><span id="page-27-0"></span>**Shielded High CMV Connection**

The signal source with a high CMV in Figure [2-9](#page-27-2) is identical to the signal source in Figur[e 2-8](#page-26-2). The only difference is the addition of shielding around the field wiring.

To connect a signal source with high CMV to the NI PXI-4204, connect the signal ( $V_{SIG}$ +) to the NI PXI-4204 channel (AIX+). Connect the signal reference  $(V_{SIG}$ –) to the channel reference (AIX–). The shielding is grounded at only one point to the NI PXI-4204 chassis ground reference.

This shielding scheme is effective at reducing capacitive or electrically coupled noise.

**Caution** If possible, ground the shielding at the NI PXI-4204, and *not* at the signal source. Grounding the shielding at the signal source in the presence of a high CMV can create a safety hazard by energizing the shield.

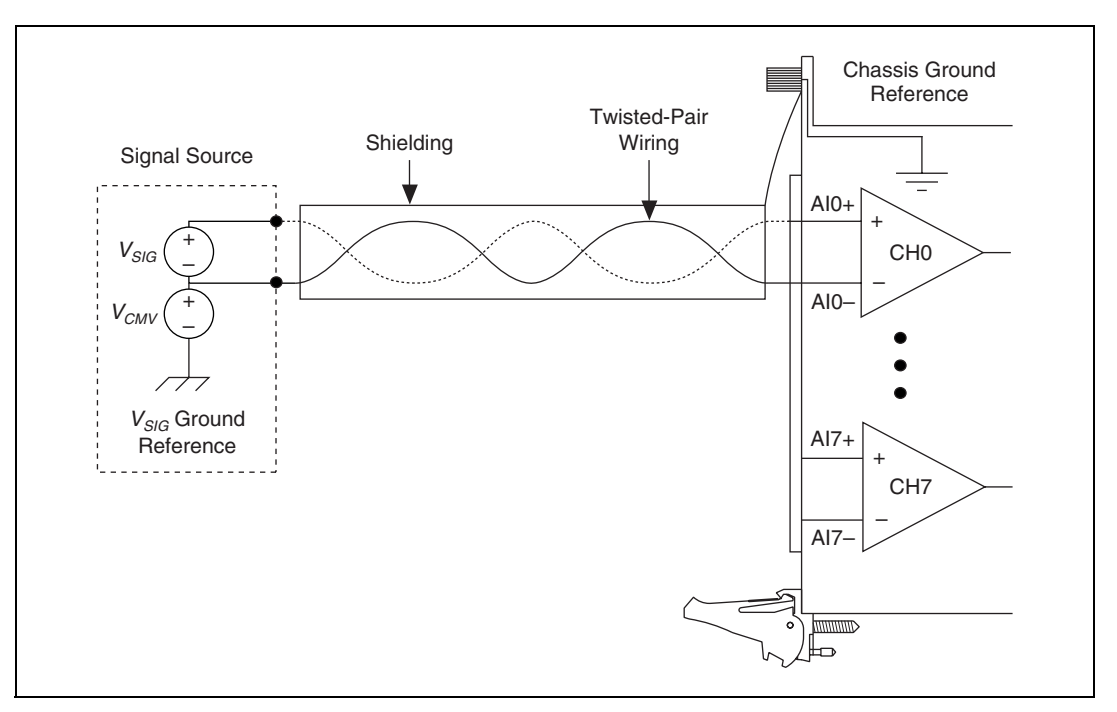

**Figure 2-9.** Shielded High CMV Connection

<span id="page-27-2"></span>For more information on the function of the NI PXI-4204 and other measurement considerations, refer to Chapter [4](#page-31-2), *[Using the NI PXI-4204](#page-31-3)*.

# **Configuring and Testing**

This chapter provides details on configuring and testing the NI PXI-4204 in MAX, including how to use device test panels and create and configure **NI-DAQmx Tasks** and **NI-DAQmx Global Channels**.

## <span id="page-28-1"></span>**Verifying and Self-Testing**

Once you have successfully installed the NI PXI-4204, verified the installation, and connected the signals, use the NI PXI-4204 device test panels to verify the device is measuring signals properly.

The test panels allow you to measure the signal connected to the NI PXI-4204 directly as well as configure some of the properties of your measurement. To open the NI PXI-4204 device test panels when in MAX, complete the following steps:

- 1. Display the list of devices and interfaces by clicking the **+** next to the **Devices and Interfaces** icon.
- 2. Display the list of NI-DAQmx devices by clicking the **+** next to **NI-DAQmx Devices** icon.
- 3. Click **PXI-4204**.
- 4. Click the **Test Panels** button in the device toolbar.
- 5. Configure the settings on the screen and click **Start** to take a measurement.

To measure scaled voltages, further configure channel properties, and configure timing settings, use an **NI-DAQmx Task** or **NI-DAQmx Global Channel**.

<span id="page-28-0"></span>**3**

## <span id="page-29-0"></span>**Configuring the NI PXI-4204 in MAX**

This section describes how to create **NI-DAQmx Tasks** and **NI-DAQmx Global Channels** in MAX that allow you to take measurements with the NI PXI-4204.

### <span id="page-29-1"></span>**Creating a Voltage Task or Global Channel Using NI-DAQmx**

An **NI-DAQmx Global Channel** gives a physical channel a name and provides scaling. An **NI-DAQmx Task** is a collection of channels with timing and triggering configured. To create a new **NI-DAQmx Task** or **NI-DAQmx Global Channel**, complete the following steps:

- 1. Double-click the **Measurement & Automation Explorer** icon on the desktop.
- 2. Right-click **Data Neighborhood** and select **Create New**.
- 3. Select **NI-DAQmx Task** or **NI-DAQmx Global Channel** and click **Next**.
- 4. Select **Analog Input**, then select **Voltage** and click **Next**.
- 5. If you are creating a task, keep the **Create New Local Channels** selected and select the channels to add to the task. You can select blocks of channels by pressing the <Shift> key while making the selections or individual channels by pressing the  $\langle$ Ctrl> key while making the selections. If you are creating a channel, you can select only one channel. Click **Next**.
- 6. Enter the name of the task or channel, and then click **Finish**.
- 7. Select the channel(s) you want to configure for input voltage range. While making the selections you can select blocks of channels by pressing the <Shift> key or individual channels by pressing the <Ctrl> key.
- 8. Under the **Settings** tab, set the input range by entering the **Min** and **Max** values.
- 9. Repeat step[s 7](#page-29-2) and [8](#page-29-3) until you have configured all the channels.

**Note** For more information on how to further configure the NI PXI-4204, or how to use LabVIEW to configure the device and take measurements, refer to Chapte[r 4,](#page-31-2) *[Using the](#page-31-3)  [NI PXI-4204](#page-31-3)*.

<span id="page-29-3"></span><span id="page-29-2"></span> $\mathbb{N}$ 

### <span id="page-30-0"></span>**Verifying and Self-Testing an NI-DAQmx Task or Global Channel**

After you have created an analog input voltage **NI-DAQmx Task** or **NI-DAQmx Global Channel**, verify the **NI-DAQmx Task** or **NI-DAQmx Global Channel** signal and functionality using the **Test** button in the toolbar.

- 1. If you created an **NI-DAQmx Task**, set the timing and triggering settings you wish to use in the test in the **Task Timing** and **Task Triggering** tabs.
- 2. Click the **Test** button to open the test panel and take a measurement.

You have now verified the NI PXI-4204 configuration and signal connection.

# <span id="page-31-3"></span>**Using the NI PXI-4204**

This chapter describes the theory of operation, measurement considerations, timing information, programming the NI PXI-4204, creating program applications in LabVIEW, and calibration.

## <span id="page-31-1"></span>**Theory of Operation**

Figur[e 4-1](#page-32-1) illustrates the key functional components of the NI PXI-4204 including the DAQ and integrated signal conditioning circuitry.

<span id="page-31-2"></span><span id="page-31-0"></span>**4**

<span id="page-32-0"></span>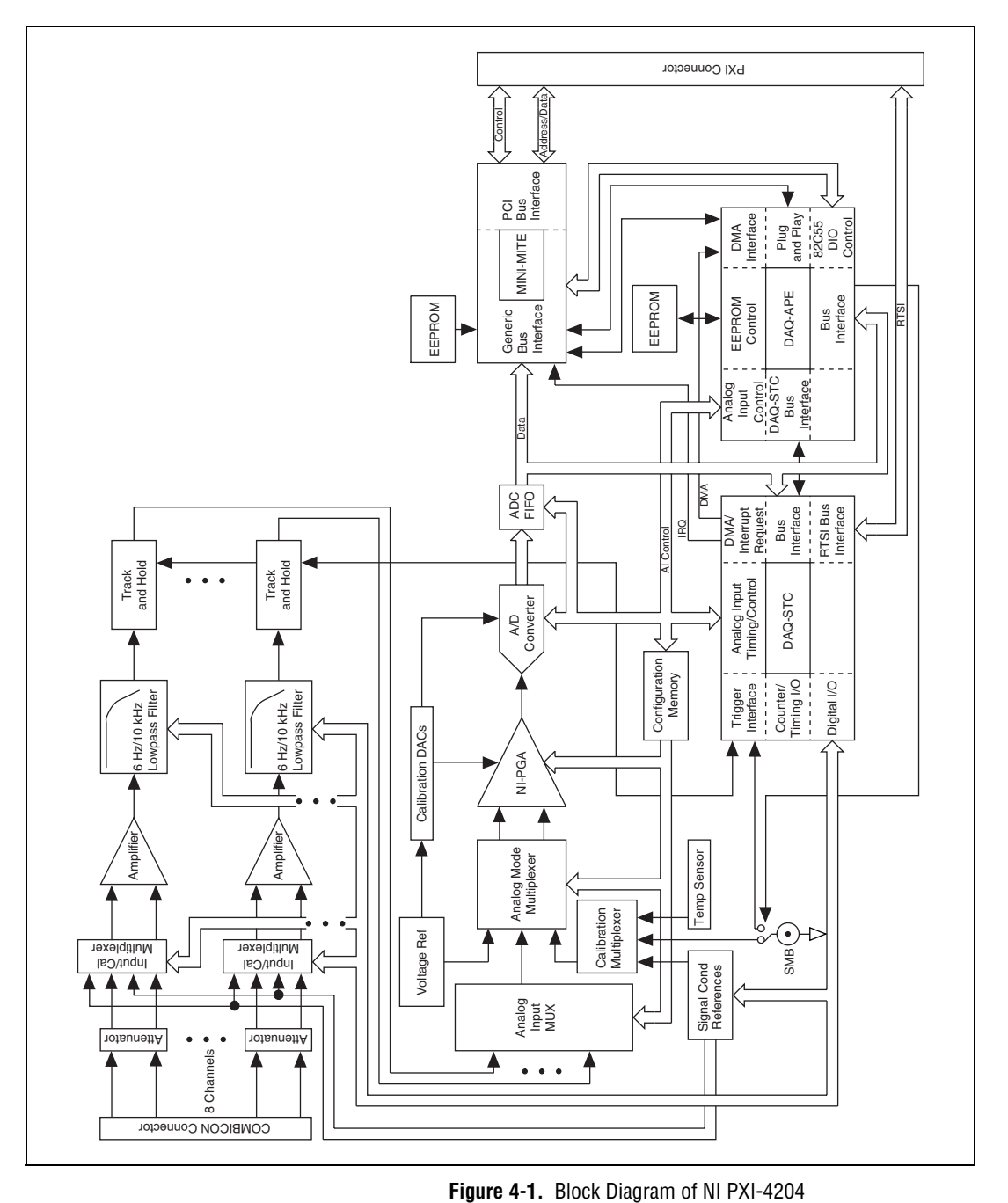

<span id="page-32-1"></span>

### <span id="page-33-1"></span><span id="page-33-0"></span>**Signal Conditioning Functional Overview**

The NI PXI-4204 is part of the NI PXI-4200 series of DAQ devices with integrated signal conditioning designed to provide application-specific signal conditioning, DAQ, and integrated field wiring connectivity on the same product. The NI PXI-4204 signal conditioning circuitry is designed to provide attenuation, amplification, filtering, and SS/H capability as described in Table [4-1.](#page-33-2)

<span id="page-33-2"></span>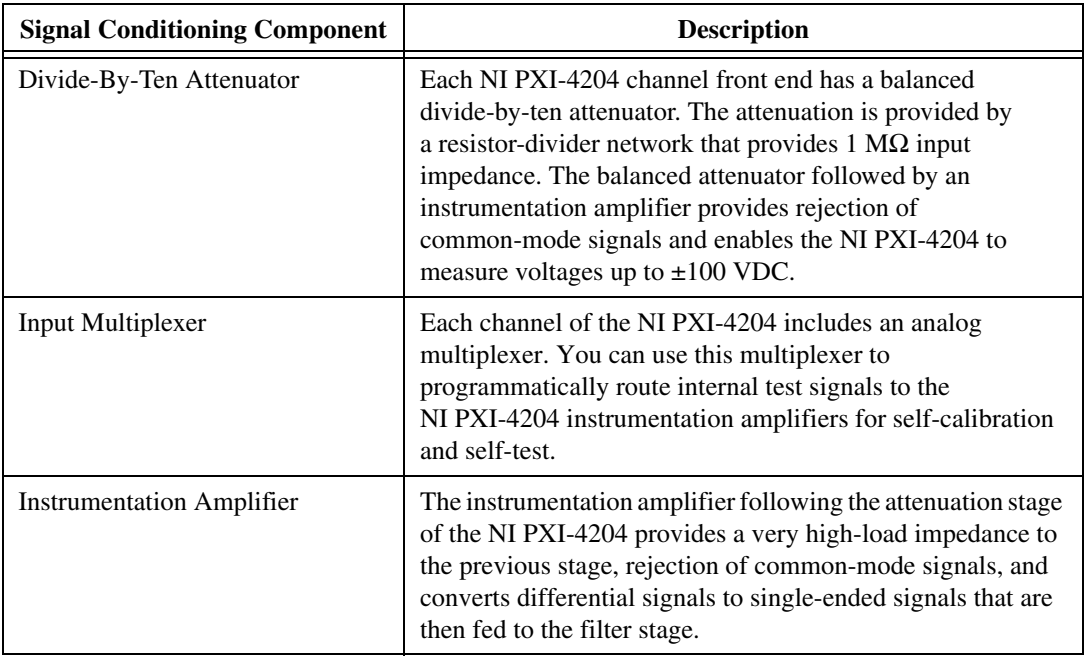

**Table 4-1.** Signal Conditioning Functional Blocks

| <b>Signal Conditioning Component</b> | <b>Description</b>                                                                                                    |
|--------------------------------------|----------------------------------------------------------------------------------------------------|
| Lowpass Filter                       | The NI PXI-4204 includes a 2-pole Butterworth filter per<br>channel with two software-selectable cutoff frequencies to<br>reduce signal noise and improve accuracy. You can<br>programmatically configure the filter bandwidths on a per<br>channel basis for cutoff frequencies of 6 Hz or 10 kHz. The<br>6 Hz filter setting attenuates differentially connected 60 Hz<br>signals by 40 dB.                                                                                                    |
| T/H Circuitry                        | You can enable the NI PXI-4204 track-and-hold circuitry to<br>enable SS/H. This allows you to acquire synchronized<br>measurements across multiple channels. You cannot enable<br>or disable SS/H on a per channel basis. It is disabled by<br>default. Enabling SS/H results in slower maximum sample<br>rates and slightly degraded accuracy.                                                                                                    |
|                                      | With SS/H disabled, the NI PXI-4204 uses a multiplexed<br>architecture that enables the measurement of multiple<br>channels using a single analog-to-digital converter (ADC).<br>The multiplexing architecture of the NI PXI-4204 results in<br>measurements between channels that are separated in time.<br>The time delay between channels is determined by the sample<br>rate at which you acquire measurements. For most<br>low-frequency measurement applications, this time delay or<br>phase delay is not significant. |

**Table 4-1.** Signal Conditioning Functional Blocks (Continued)

#### <span id="page-34-3"></span><span id="page-34-1"></span><span id="page-34-0"></span>**Measurement Considerations**

This section provides more information on the type of signal connection made to the NI PXI-4204 and important factors that can affect your measurement.

### **Differential Signals**

All of the analog inputs of the NI PXI-4204 are differential. In general, a differential measurement system is preferable because it rejects not only ground loop-induced errors and common-mode voltages, but also the noise picked up in the environment to a certain degree.

### <span id="page-34-2"></span>**Input Impedance**

Figur[e 4-2](#page-35-2) illustrates the input impedance of an NI PXI-4204 and its effect on the measurement of a circuit under test. If you know the source

impedance of the circuit under test, you can correct for the attenuation caused by the NI PXI-4204 in software. Since  $R_{IN}$  is relatively large, 1 M $\Omega$ , it requires a large source impedance,  $R<sub>S</sub>$ , to cause a significant change in the measured voltage,  $V_{MEAS}$ . In general, a source impedance of less than 200  $\Omega$  does not interfere with the accuracy of the measurement. For example, a 200  $\Omega$  source impedance results in a 0.02% gain error.

$$
V_{MEAS} = \frac{V_{SIG}R_{IN}}{R_S + R_{IN}}
$$

<span id="page-35-1"></span>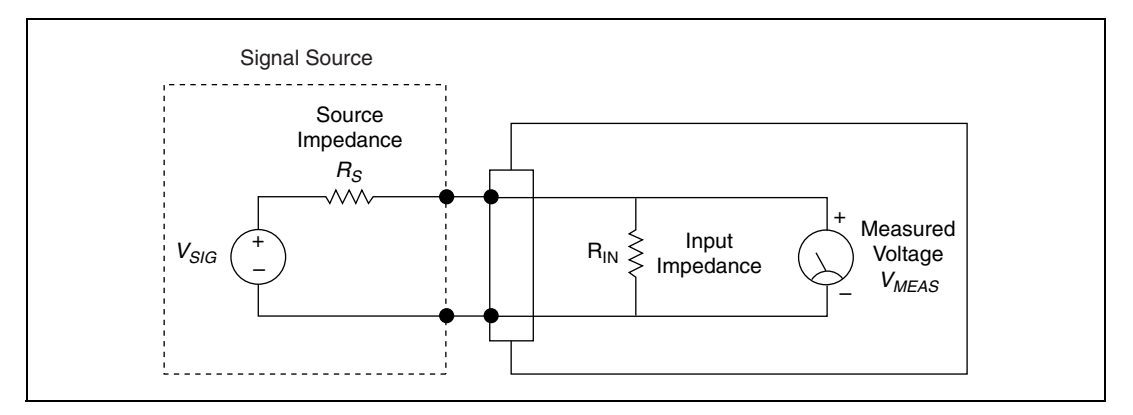

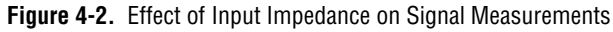

### <span id="page-35-2"></span><span id="page-35-0"></span>**Common-Mode Rejection Ratio**

The ability of a measurement device to reject voltages that are common to both input terminals is referred to as the common-mode rejection ratio (CMRR) and is usually stated in decibels at a given frequency or over a given frequency band of interest. Common-mode signals can arise from a variety of sources and can be induced through conductive or radiated means. One of the most common sources of common-mode interference is due to 50 or 60 Hz powerline noise.

The minimum NI PXI-4204 CMRR is 60 dB. This results in a reduction of CMV by a factor of 1000. The measured signal source impedance can reduce the NI PXI-4204 CMR. Specifically, if the signal source has an imbalanced source impedance like the one in Figure [4-2](#page-35-2), then an imbalance is introduced into the NI PXI-4204 front-end. This imbalance causes a reduction in the CMRR. The reduction in CMRR due to source impedance can be approximated by taking the ratio of the source impedance and the NI PXI-4204 input impedance, and combining it with the minimum CMRR of the NI PXI-4204.
For example, consider the following ratio of signal source and input impedance:

$$
\frac{1 \text{ k}\Omega}{1 \text{ M}\Omega} = 0.001
$$

Converting the NI PXI-4204 60 db CMRR specification from decibels to a ratio yields:

$$
\frac{1}{10^{\frac{60}{20}}} = 0.001
$$

The two terms are then added together to yield 0.002. Expressing this result in decibels yields:

$$
20\log_{10}(0.002) = -54\,\text{dB}
$$

#### **Normal-Mode Rejection**

Normal-mode rejection (NMR) refers to the ability of the NI PXI-4204 to reject a differentially (normally) applied signal when the NI PXI-4204 filters are set to 6 Hz. The NMR is a function of the lowpass filter characteristics and is quantified in the normal-mode rejection ratio (NMRR) specification, which specifies the capability of the NI PXI-4204 to reject a differentially applied unwanted 60 Hz signal. In the case of the NI PXI-4204, this specification is 40 db at 60 Hz with a 6 Hz filter setting. This NMR is usually only applicable when taking DC measurements. The NMRR is specified at the powerline frequency because this is typically where most measurement noise arises.

#### **Effective CMR**

When the frequency of a common-mode signal is known and outside of the measurement frequency band of interest, you can use an analog or digital filter, or both, to further reduce the residual error left from the finite CMRR of the instrument. The combined CMR of the instrument and the filter attenuation results in an effective CMR. When expressed in decibels the effective CMR is equal to the sum of the CMRR and the attenuation due to the filter at a specified frequency.

#### **Timing and Control Functional Overview**

The NI PXI-4204 is based on the NI E Series DAQ device architecture. This architecture uses the NI data acquisition system timing controller (DAQ-STC) for time-related functions. The DAQ-STC consists of two timing groups that control AI and general-purpose counter/timer functions. These groups include a total of seven 24-bit and three 16-bit counters and a maximum timing resolution of 50 ns. The DAQ-STC makes possible applications such as equivalent time sampling, and seamless changing of the sampling rate.

The NI PXI-4204 uses the PXI trigger bus to easily synchronize several measurement functions to a common trigger or timing event. The PXI trigger bus is connected through the rear signal connector to the PXI chassis backplane. The DAQ-STC provides a flexible interface for connecting timing signals to other devices or external circuitry. The NI PXI-4204 uses the PXI trigger bus to interconnect timing signals between PXI devices and the programmable function input (PFI) pin on the front SMB connector to connect the device to external circuitry. These connections are designed to enable the device to both control and be controlled by other devices and circuits.

The DAQ-STC has internal timing signals you can control by an external source. These timing signals also can be controlled by signals internally generated to the DAQ-STC, and these selections are software configurable. Figur[e 4-3](#page-38-0) shows an example of the signal routing multiplexer controlling the AI CONV CLK signal.

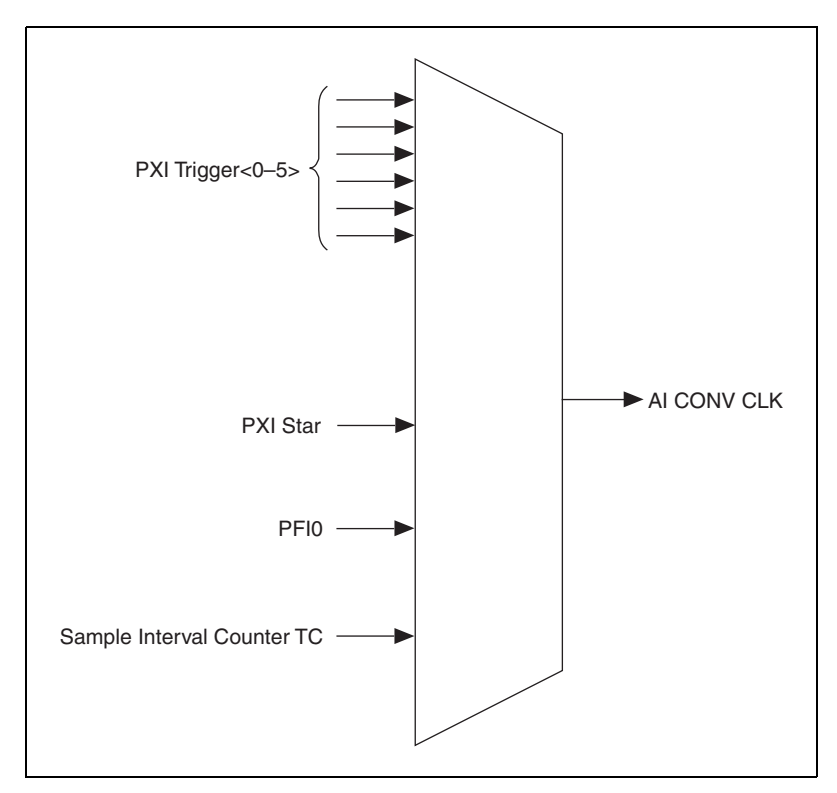

**Figure 4-3.** AI CONV CLK Signal Routing

Figur[e 4-3](#page-38-0) shows that AI CONV CLK can be generated from a number of sources, such as the external signals PFI0, PXI\_Trig<0..5>, and PXI\_Star, and the internal signals sample interval (SI2) counter TC.

#### <span id="page-38-0"></span>**Programmable Function Inputs**

PFI0 is connected to the front SMB connector of the NI PXI-4204. Software can select PFI0 as the external source for a given timing signal. Any timing signal can use the PFI0 pin as an input, and multiple timing signals can simultaneously use the same PFI. This flexible routing scheme reduces the need to change physical connections to the I/O connector for different applications. You can enable PFI0 to output the AI START TRIG signal.

#### **Device and PXI Clocks**

Many functions performed by the NI PXI-4204 require a frequency timebase to generate the necessary timing signals for controlling A/D conversions, digital-to-analog converter (DAC) updates, or general-purpose signals at the I/O connector.

The NI PXI-4204 can use either its internal 20 MHz master timebase or a timebase received over the PXI trigger bus on the PXI clock line. This timebase is software configurable. If you configure the device to use the internal timebase, you can program the device to drive its internal timebase over the PXI trigger bus to another device programmed to receive this timebase signal. This clock source, whether local or from the PXI trigger bus, is used directly by the device as the primary frequency source. The default configuration is to use the internal timebase without driving the PXI trigger bus timebase signal. The NI PXI-4204 can use the PXI\_Trig<7> line to synchronize Master Timebase with other devices.

For the NI PXI-4204, PXI Trig<0..5> and PXI\_Star connect through the NI PXI-4204 backplane. The PXI Star Trigger line allows the NI PXI-4204 to receive triggers from any Star Trigger controller plugged into slot 2 of the chassis. For more information on the Star Trigger, refer to the *PXI Hardware Specification, Revision 2.1* and *PXI Software Specification, Revision 2.1*.

Figur[e 4-4](#page-40-0) shows this signal connection scheme.

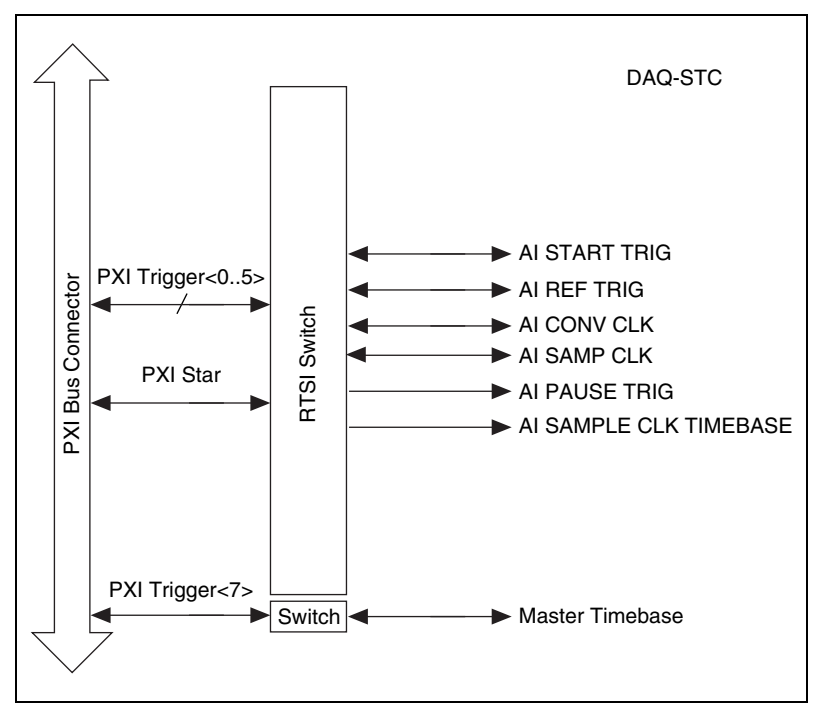

**Figure 4-4.** NI PXI-4204 PXI Trigger Bus Signal Connection

Table [4-2](#page-40-1) provides more information on each of the timing signals available on the PXI trigger bus. For more detailed timing signal information, refer to Appendix [C,](#page-65-0) *[Timing Signal Information](#page-65-1)*.

<span id="page-40-1"></span><span id="page-40-0"></span>

| Signal        | <b>Direction</b> | <b>Description</b>                                                                                           | <b>Availability on</b><br><b>PFIO SMB</b> | Availability on<br><b>PXI Trigger</b><br><b>Bus</b> |
|---------------|------------------|----------------------------------------------------------------------------------------------------|-------------------------------------------|-----------------------------------------------------|
| AI START TRIG | Input            | This is the source for the analog input digital<br>start trigger, the trigger that begins an<br>acquisition. | Input                                     | Input                                               |
|               | Output           | This sends out the actual analog input start<br>trigger.                                                     | Output                                    | Output                                              |
| AI REF TRIG   | Input            | This is the trigger that creates the reference<br>point between the pretrigger samples and the               | Input                                     | Input                                               |
|               | Output           | posttrigger samples.                                                                                         |                                           | Output                                              |

**Table 4-2.** PXI Trigger Bus Timing Signals

| <b>Signal</b>                    | <b>Direction</b> | <b>Description</b>                                                                                                    | <b>Availability on</b><br>PFI0 SMB | Availability on<br><b>PXI Trigger</b><br><b>Bus</b> |
|----------------------------------|------------------|----------------------------------------------------------------------------------------------------|------------------------------------|-----------------------------------------------------|
| AI SAMP CLK                      | Input<br>Output  | This clock controls the time interval between<br>samples. Each time the sample clock<br>produces a pulse, one sample per channel<br>is acquired. | Input                              | Input<br>Output                                     |
| AI CONV CLK                      | Input<br>Output  | This clock directly causes analog-to-digital<br>conversions.                                                                                     | Input                              | Input<br>Output                                     |
| <b>AI PAUSE TRIG</b>             | Input            | This signal can pause and resume acquisition.                                                                                                    | Input                              | Input                                               |
| AI SAMPLE CLK<br><b>TIMEBASE</b> | Input            | This timebase provides the master clock from<br>which the sample clocks are derived.                                                             | Input                              | Input                                               |
| AI HOLD<br><b>COMPLETE</b>       | Output           | This signal is output when the analog signal<br>to be converted by the ADC has been held.                                                        | N/A                                | N/A                                                 |

**Table 4-2.** PXI Trigger Bus Timing Signals (Continued)

## **Developing Your Application**

This section describes the software and programming steps necessary to use the NI PXI-4204. For more information about a particular software or programming process, refer to your ADE documentation.

#### **Typical Program Flow Chart**

Figur[e 4-5](#page-42-0) shows a typical program flow chart for creating an AI voltage channel, taking a measurement, and clearing the data.

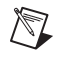

**Note** Many example programs ship with NI-DAQmx. For more information on how to create tasks and channels, refer to the example programs.

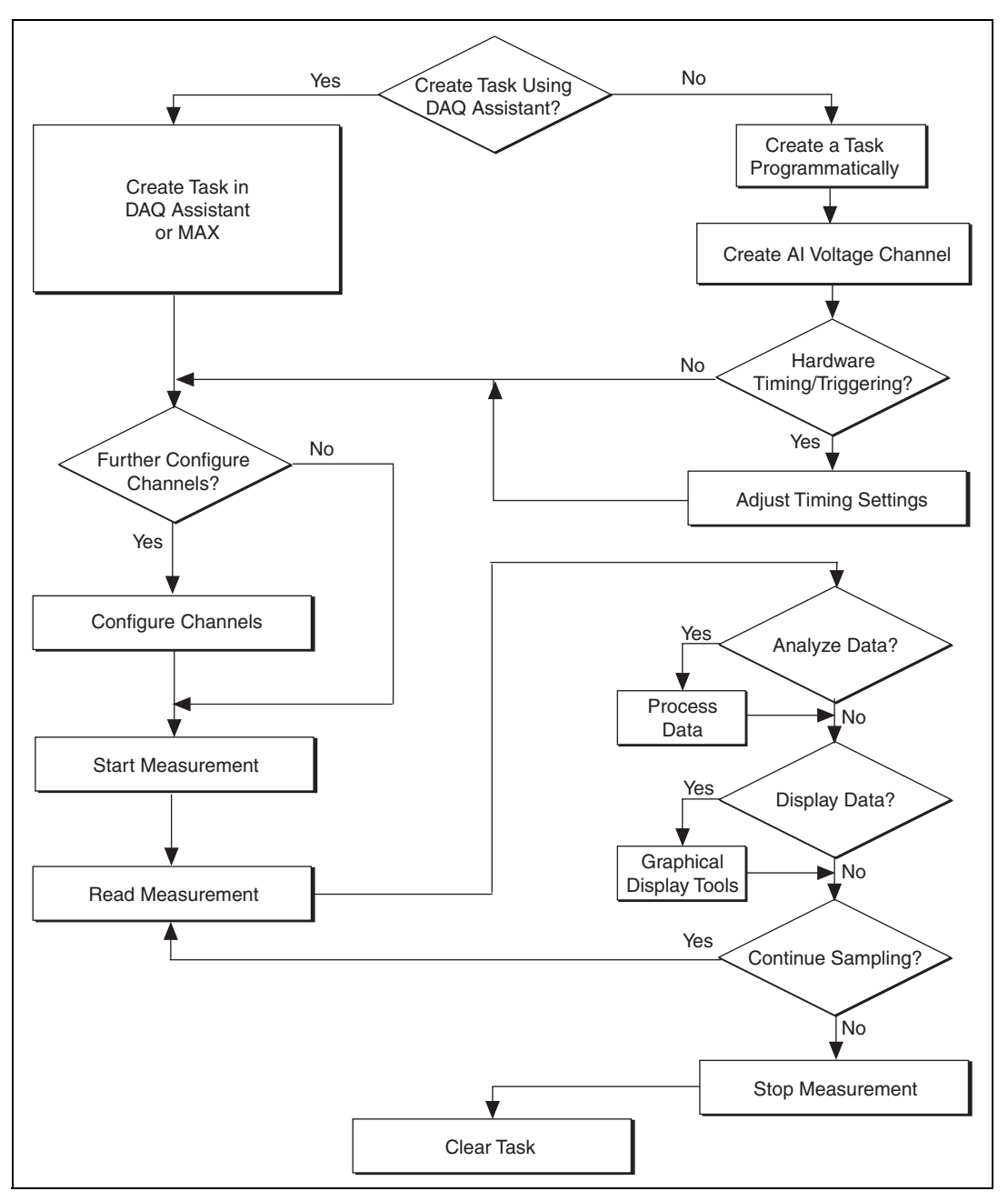

<span id="page-42-0"></span>**Figure 4-5.** Typical Program Flowchart

#### **General Discussion of Typical Flow Chart**

The following sections briefly discuss some considerations for a few of the steps in Figure [4-5.](#page-51-0) These sections are meant to give you an overview of some of the options and features available when programming with NI-DAQmx.

#### **Creating a Task Using DAQ Assistant or Programmatically**

When creating an application, you must first decide whether to create the appropriate task using the DAQ Assistant or programmatically in the ADE.

Developing your application using NI-DAQmx gives you the ability to configure most settings such as measurement type, selection of channels, input limits, task timing, and task triggering using the DAQ Assistant tool. You can access the DAQ Assistant either through MAX or through your NI ADE. Choosing to use the DAQ Assistant can simplify the development of your application. NI recommends creating tasks using the DAQ Assistant for ease of use, when using a sensor that requires complex scaling, or when many properties differ between channels in the same task.

If you are using an ADE other than an NI ADE, or if you want to explicitly create and configure a task for a certain type of acquisition, you can programmatically create the task from your ADE using function or VI calls. If you create a task using the DAQ Assistant, you can still further configure the individual properties of the task programmatically using function calls or property nodes in your ADE. NI recommends creating a task programmatically if you need explicit control of programmatically adjustable properties of the DAQ system. Programmatically creating tasks is also recommended if you are synchronizing multiple devices using master and slave tasks. Refer to the *[Synchronizing the NI PXI-4204](#page-49-0)* section for more information about synchronizing multiple NI PXI-4204 devices.

Programmatically adjusting properties for a task created in the DAQ Assistant overrides the original settings only for that session. The changes are *not* saved to the task configuration. The next time you load the task, the task uses the settings originally configured in the DAQ Assistant.

## **Adjusting Timing and Triggering**

There are several timing properties that you can configure either through the DAQ Assistant or programmatically using function calls or property nodes in your application. If you create a task in the DAQ Assistant, you still can modify the timing properties of the task programmatically in your application.

When programmatically adjusting timing settings, you can set the task to acquire continuously, acquire a buffer of samples, or acquire one point at a time. For continuous and buffered acquisitions, you can set the acquisition rate and the number of samples to read. By default, the clock settings are automatically set by an internal clock based on the requested sample rate. You also can select advanced features such as clock settings that specify an external clock source, internal routing of the clock source, or select the active edge of the clock signal.

## **Configuring Channel Properties**

All of the different ADEs used to configure the NI PXI-4204 access an underlying set of NI-DAQmx properties. The following is a list of some of the properties that configure the NI PXI-4204. You can use this list to determine what kind of properties you need to set to configure the device for your application. If you created the task and channels using the DAQ Assistant, you can still modify the channel properties programmatically. For a complete list of NI-DAQmx properties, refer to your ADE help file.

| <b>Property</b>                                                                                               | <b>Short Name</b>     | <b>Description</b>                                                                                                    |
|----------------------------------------------------------------------------------------------------|-----------------------|----------------------------------------------------------------------------------------------------|
| <b>Analog Input»</b><br><b>General Properties»</b><br><b>Input Configuration»</b><br><b>Coupling Property</b> | AI.Coupling           | DC—Allows NI-DAOmx to<br>measure the input signal.<br>GND—Removes the signal                                                            |
|                                                                                                    |                       | source from the measurement<br>and measures only ground.                                                                                |
| <b>Analog Input General</b><br><b>Properties</b> »Filter»<br><b>Analog Lowpass»Enable</b>                     | AI.Lowpass.Enable     | Enables the lowpass filter of<br>the channel.                                                                                           |
| <b>Analog Input General</b><br><b>Properties</b> »Filter»Analog<br><b>Lowpass»</b> Cutoff Frequency           | AI.Lowpass.CutoffFreq | Specifies in hertz the frequency<br>corresponding to the $-3dB$ cutoff<br>of the filter. You can specify either<br>$6.0$ or $10000.0$ . |

**Table 4-3.** NI-DAQmx Properties

| <b>Property</b>                                                                                                    | <b>Short Name</b>     | <b>Description</b>                                                                                           |
|----------------------------------------------------------------------------------------------------|-----------------------|----------------------------------------------------------------------------------------------------|
| <b>Analog Input General</b><br><b>Properties</b> »Advanced»<br><b>Sample and Hold Enable</b>                           | AI.SampAndHold.Enable | Specifies whether to enable the<br>sample and hold circuitry of the<br>device.                               |
| <b>Analog Input General</b><br><b>Properties</b> »Advanced»<br><b>High Accuracy Settings»</b><br><b>Auto Zero Mode</b> | AI.AutoZeroMode       | Specifies when to measure<br>ground. NI-DAQmx subtracts the<br>measured ground voltage from<br>every sample. |

**Table 4-3.** NI-DAQmx Properties (Continued)

 $\mathbb{N}$ 

**Note** This is *not* a complete list of NI-DAQmx properties and does not include every property you may need to configure. It is a representative sample of important properties you can adjust in analog input measurements with the NI PXI-4204. For a complete list of NI-DAQmx properties and more information on NI-DAQmx properties, refer to your ADE help file.

## **Acquiring, Analyzing, and Presenting**

After configuring the task and channels, you can start your acquisition, read measurements, analyze the data returned, and display it according to the needs of your application. Typical methods of analysis include digital filtering, averaging data, performing harmonic analysis, applying a custom scale, or adjusting measurements mathematically.

NI provides powerful analysis toolsets for each NI ADE to help you perform advanced analysis on the data without requiring a programming background. After you acquire the data and perform any required analysis, it is useful to display the data in a graphical form or log it to a file. NI ADEs provide easy-to-use tools for graphical display, such as charts, graphs, slide rules, and gauge indicators. NI ADEs have tools that allow you to save the data to files such as spread sheets for easy viewing, ASCII files for universality, or binary files for smaller file sizes.

## **Completing the Application**

After you have completed the measurement, analysis, and presentation of the data, it is important to stop and clear the task. This releases any memory used by the task and frees up the DAQ hardware for use in another task.

#### **Developing an Application Using LabVIEW**

This section describes in more detail the steps shown in the typical program flowchart in Figur[e 4-5](#page-42-0) such as how to create a task in LabVIEW and configure the channels of the NI PXI-4204. If you need more information or for further instructions, select **Help»VI, Function, & How-To Help** from the LabVIEW menu bar.

 $\mathbb{N}$ 

**Note** Except where otherwise stated, the VIs in Tabl[e 4-4](#page-46-0) are located on the **Functions» All Functions»NI Measurements»DAQmx - Data Acquisition** subpalette and accompanying subpalettes in LabVIEW.

<span id="page-46-0"></span>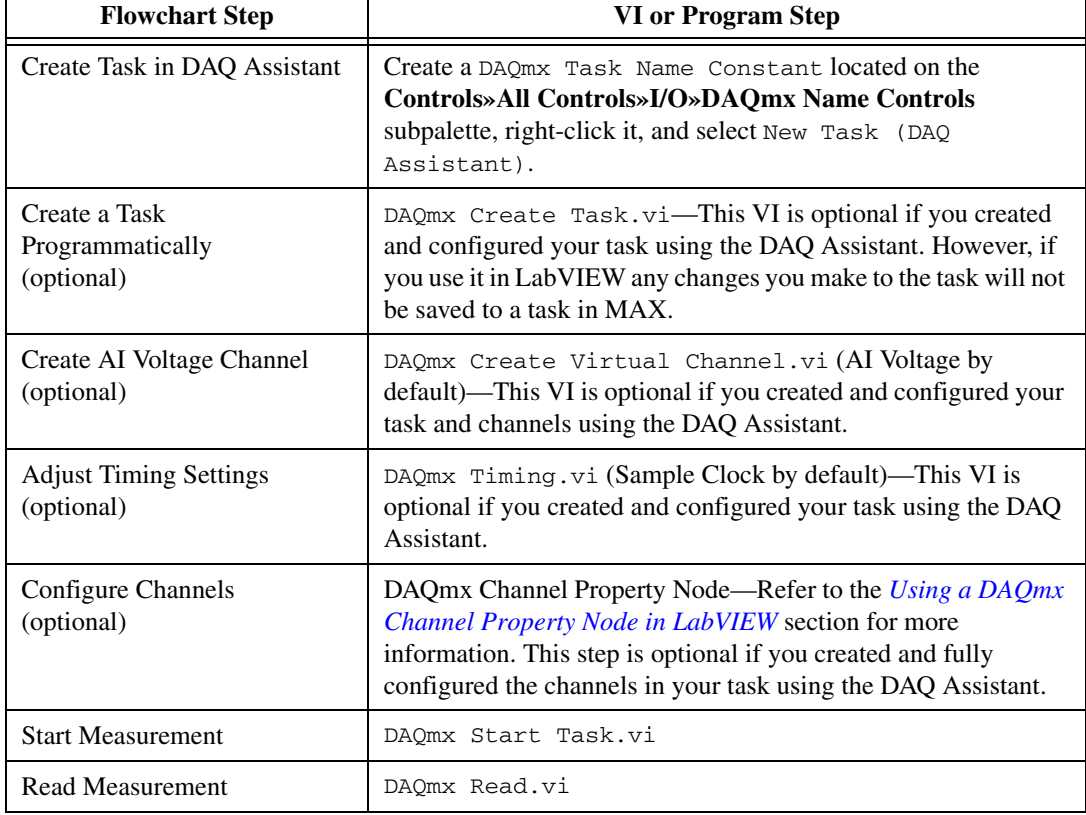

#### **Table 4-4.** Programming a Task in LabVIEW

| <b>Flowchart Step</b>   | VI or Program Step                                                                                                    |
|-------------------------|----------------------------------------------------------------------------------------------------|
| Analyze Data            | Some examples of data analysis include filtering, scaling,<br>harmonic analysis, or level checking. Some data analysis tools<br>are located on the <b>Functions</b> » Signal Analysis subpalette and on<br>the Functions» All Functions» Analyze subpalette.                                                                                                |
| Display Data            | You can use graphical tools such as charts, gauges, and graphs to<br>display your data. Some display tools are located on the<br>Controls»Numeric Indicators subpalette and Controls»<br>All Controls» Graph subpalette.                                                                                                    |
| Continue Sampling       | For continuous sampling, use a While Loop. If you are using<br>hardware timing, you also need to set the DAQmx Timing.vi<br>sample mode to Continuous Samples. To do this right-click the<br>terminal of the DAQmx Timing. vi labeled <b>sample mode</b> and<br>click Create» Constant. Click the box that appears and select<br><b>Continuous Samples.</b> |
| <b>Stop Measurement</b> | DAQmx $Stop$ Task. $vi$ —This VI is optional, clearing the task<br>will automatically stop the task.                                                                                                    |
| <b>Clear Task</b>       | DAOmx Clear Task.vi                                                                                                    |

**Table 4-4.** Programming a Task in LabVIEW (Continued)

#### **Using a DAQmx Channel Property Node in LabVIEW**

<span id="page-47-0"></span>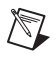

**Note** With the NI PXI-4204 you must use property nodes to change filter settings and to enable SS/H.

> You can use property nodes in LabVIEW to manually configure your channels. To create a LabVIEW property node, complete the following steps:

- 1. Launch LabVIEW.
- 2. You can create the property node in a new VI or in an existing VI.
- 3. Open the block diagram view.
- 4. From the **All Functions** toolbox, select **All Functions» NI Measurements»DAQmx - Data Acquisition**, and select DAQmx Channel Property Node.

5. Left-click inside the box labelled **Property** and select **Active Channels**. This allows you to specify exactly what channel(s) you want to configure. If you want to configure several channels with different properties, separate the lists of properties with another **Active Channels** box and assign the appropriate channel to each list of properties.

**Note** If you do not use Active Channels, the properties will be set on all of the channels in the task.

- 6. Right-click **ActiveChan** and select **Add Element**. Left-click the new **ActiveChan** box and go to **Properties**. Navigate through the menus and select the property you wish to define.
- 7. You must change the property to read or write to either get the property or write a new value. Right-click the property, go to **Change To**, and select **Write**, **Read**, or **Default Value**.
- 8. Once you have added the property to the property node, right-click the terminal to change the attributes of the property, add a control, constant, or indicator.

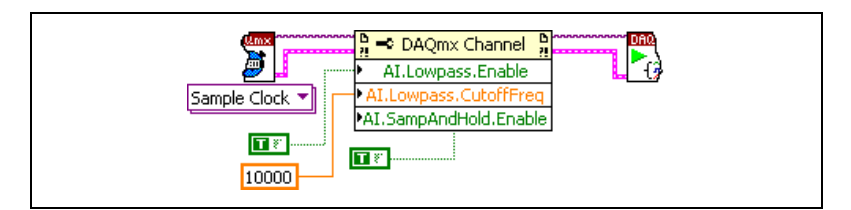

**Figure 4-6.** LabVIEW Channel Property Node with Filtering Enabled at 10 kHz and SS/H Enabled

9. To add another property to the property node, right-click an existing property and left-click **Add Element**. To change the new property, left-click it and select the property you wish to define.

 $\mathbb N$ 

 $\mathbb N$ 

**Note** Refer to the *LabVIEW Help* for information about property nodes and specific NI-DAQmx properties.

#### **Synchronization and Triggering**

If you have multiple NI PXI-4204 devices, you can synchronize them to acquire samples at the same time and at the same rate. With SS/H enabled, and each device synchronized, you can use multiple NI PXI-4204 devices to acquire and analyze complex signals.

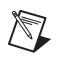

**Note** The phase difference is lower between channels on the same device with SS/H than between channels on different devices.

> For multiple NI PXI-4204 devices to start an acquisition simultaneously, they all must reference a common start trigger. To prevent drift over the course of the acquisition, they must share a common timebase or sample clock.

The NI PXI-4204 that generates the start trigger and the timebase for all of the synchronized devices is called the master. The master NI PXI-4204 exports the shared timing signals through the PXI bus to the slave devices.

Each NI PXI-4204 contains a DAQ-STC chip and is capable of generating a hardware sample clock based on its timebase clock and start trigger. When using a shared timebase and start trigger, each slave NI PXI-4204 still generates a hardware sample clock, but it generates the clock using the timebase and start trigger of the master NI PXI-4204. This causes the slave device to acquire samples at the same time as the master.

The preferred method of synchronization is to use a shared timebase, but it is also possible to synchronize multiple NI PXI-4204 devices by sharing the sample clock between them. This manual only discusses the shared timebase method.

#### <span id="page-49-0"></span>**Synchronizing the NI PXI-4204**

Figur[e 4-7](#page-50-0) shows a typical program flow chart for synchronizing the sample clocks and start triggers of two devices, taking a measurement, and clearing the data.

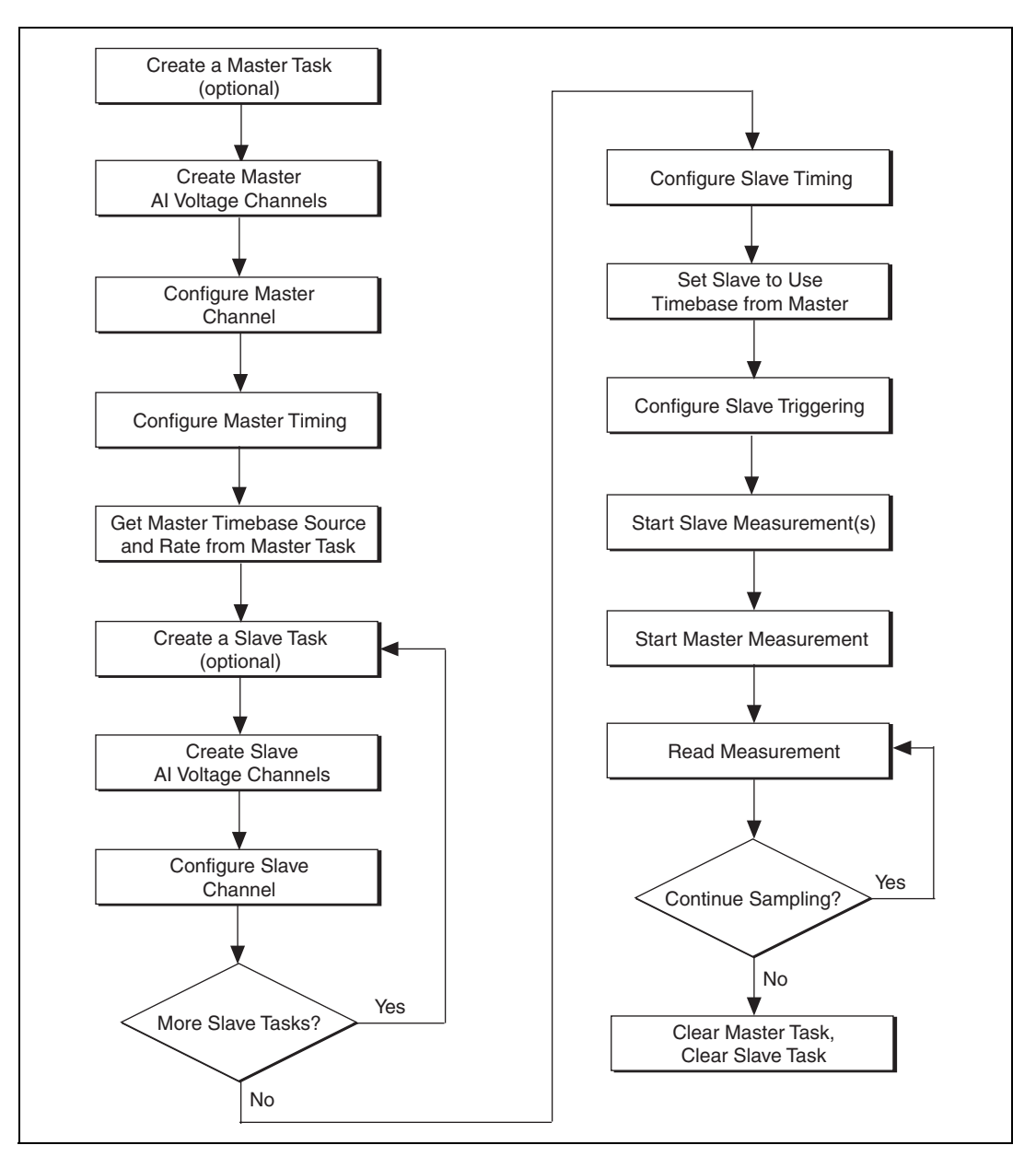

<span id="page-50-0"></span>**Figure 4-7.** General Synchronizing Flowchart

## **Synchronizing the NI PXI-4204 Using LabVIEW**

This section describes in more detail the steps shown in the general synchronizing flowchart in Figure [4-7.](#page-50-0) If you need more information, or for further instructions, select **Help»VI, Function, & How-To Help** from the LabVIEW menu bar.

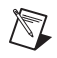

**Note** Except where otherwise stated, the VIs in Tabl[e 4-5](#page-51-0) are located on the **Functions» All Functions»NI Measurements»DAQmx - Data Acquisition** subpalette and accompanying subpalettes in LabVIEW.

<span id="page-51-2"></span><span id="page-51-1"></span><span id="page-51-0"></span>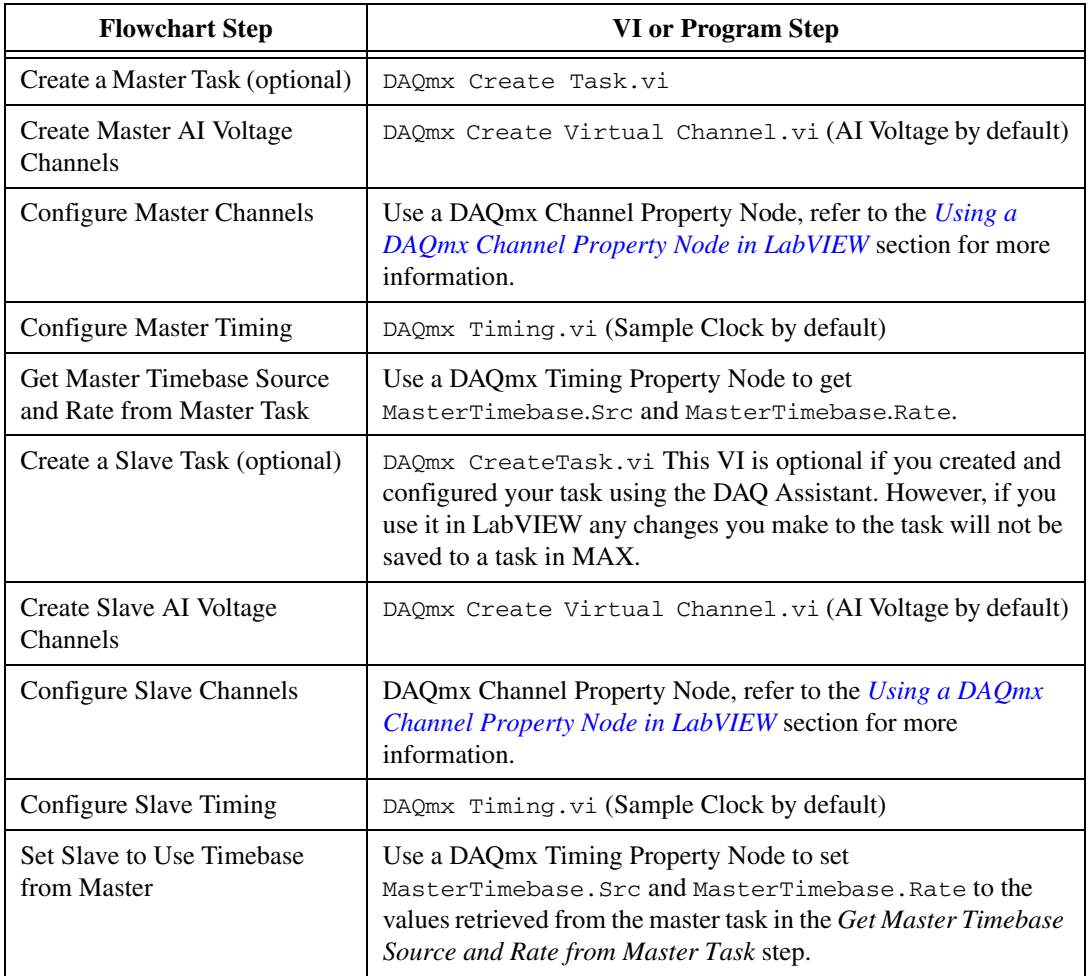

#### **Table 4-5.** Synchronizing the NI PXI-4204 Using LabVIEW

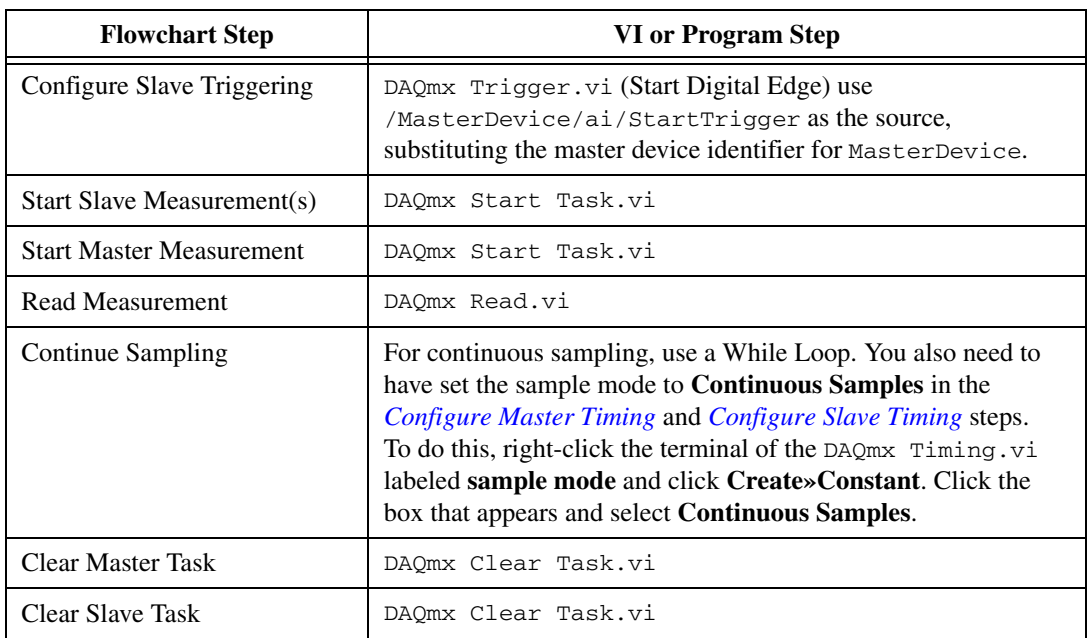

#### **Table 4-5.** Synchronizing the NI PXI-4204 Using LabVIEW (Continued)

## **Other Application Documentation and Material**

The following locations provide more information that you may find useful when setting up or connecting signal sources or programming your application.

- LabVIEW Example Programs, available by selecting **Open» Examples** from the opening screen. Most of the examples applicable to the NI PXI-4204 are located in **Hardware Input and Output»DAQmx»Analog Measurements** and **Hardware Input and Output»DAQmx»Synchronization»Multi-Device**.
- *PXI-4204 Supported Properties* in the LabVIEW *VI, Function, & How-To Help*.
- Application Note 025: *Field Wiring and Noise Considerations for Analog Signals* available at ni.com. Go to ni.com/info and enter the info code rdfwn3.

## **Calibrating the NI PXI-4204**

Calibration refers to the process of minimizing measurement errors. On the NI PXI-4204, errors from the digitizer components of the DAQ device circuitry are corrected in the analog circuitry by onboard calibration digital-to-analog converters (CalDACs). Errors from the signal conditioning circuitry are corrected in software.

Three levels of calibration are available for the NI PXI-4204 to ensure the accuracy of its analog circuitry. The first level, loading calibration constants, is the fastest, easiest, and least accurate. The NI PXI-4204 automatically loads calibration constants stored in flash memory when powered on. The intermediate level, internal calibration, is the preferred method of assuring accuracy in your application. The last level, external calibration, is the slowest, most difficult, and most accurate.

#### **Loading Calibration Constants**

The NI PXI-4204 is factory calibrated before shipment at approximately 25 °C to the levels indicated in Appendix A, *[Specifications](#page-56-0)*. The associated calibration constants (the values that were written to the CalDACs to achieve calibration in the factory and the remaining signal conditioning error) are stored in the onboard nonvolatile flash memory. The digitizer calibration constants are automatically read from the flash memory and loaded into the CalDACs by the NI PXI-4204 hardware the next time the device is powered on. The signal conditioning calibration constants are also read from the flash memory at this time.

#### **Self-Calibration**

The NI PXI-4204 can measure and correct for most of its calibration-related errors without any external signal connections. This calibration method is referred to as internal calibration or self-calibration. This internal calibration process, which generally takes less than two minutes, is the preferred method of assuring accuracy in your application. Initiate an internal calibration to minimize the effects of any offset and gain drifts, particularly those due to changes in temperature. During the internal calibration process, the AI channels are compared to the NI PXI-4204 onboard voltage reference. The majority of the offset

and gain errors in the analog circuitry are compensated for by adjusting the CalDACs to minimize these errors. To perform a self-calibration, complete the following steps:

- 1. Double-click the **Measurement & Automation Explorer** icon on the desktop.
- 2. Display the list of devices and interfaces by clicking the **+** next to the **Devices and Interfaces** icon.
- 3. Display the list of NI-DAQmx devices by clicking the **+** next to **NI-DAQmx Devices** icon.
- 4. Right-click the NI PXI-4204 and select **Self-Calibrate**.
- 5. A dialog box appears indicating that the NI PXI-4204 is self-calibrating.
- 6. When the dialog box disappears, the NI PXI-4204 is successfully self-calibrated.

**Note** The NI PXI-4204 also can be self-calibrated programmatically by using DAQmx Self Calibrate.vi in LabVIEW.

> The results of an internal calibration are stored in the NI PXI-4204 flash memory so that the CalDACs are automatically loaded with the newly calculated calibration constants the next time the NI PXI-4204 is powered on.

Performing a self-calibration at the operating temperature of your application will ensure the NI PXI-4204 meets the specifications in Appendi[x A](#page-56-1), *[Specifications](#page-56-0)*.

#### **External Calibration**

The NI PXI-4204 has an onboard calibration reference for the DAQ circuitry and the signal conditioning circuitry to ensure the accuracy of self-calibration. The specifications are listed in Appendix A, *[Specifications](#page-56-0)*. The reference voltages are measured at the factory and stored for subsequent internal calibrations. The voltages are stable enough for most applications, but if you are using the device at an extreme temperature or if the onboard references have not been measured for a year or more, you may want to externally calibrate the device. *NI recommends an external calibration of the NI PXI-4204 once a year.*

An external calibration refers to calibrating the device with a known external reference rather than relying on the onboard references. During the external calibration process, the onboard reference values are re-calculated.

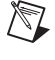

This compensates for any time or temperature drift related errors in the onboard references, which may have resulted since the last calibration. You can save the results of the external calibration process so that the new calibration constants are automatically loaded the next time the NI PXI-4204 is powered on. The NI PXI-4204 then uses the newly measured onboard references for subsequent internal calibrations.

# <span id="page-56-0"></span>**Specifications**

This appendix lists the specifications for the NI PXI-4204 device. These specifications are typical at 25 °C unless otherwise noted. All specifications are with SS/H disabled unless otherwise noted.

#### **Maximum Working Voltage**

(Signal + common-mode) each input should remain within  $\pm 100$  V of ground.

Maximum working voltage refers to the signal voltage plus the CMV.

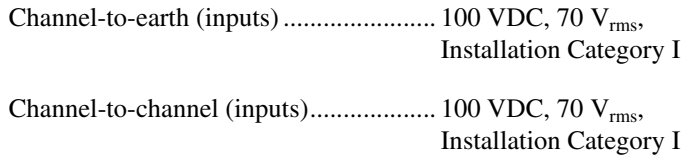

**Caution** This device is rated for Installation Category I and intended to carry signal voltages no greater than 100 V. This device can withstand up to 500 V impulse voltage without creating a safety hazard. Do not use this device for connection to signals or for measurements within Categories II, III, or IV. Do not connect to MAINS supply circuits, such as wall outlets, of 115 or 230 VAC.

When hazardous voltages ( $>42.4$  V<sub>pk</sub>/60 VDC) are present on any terminal, safety low-voltage ( $\leq$ 42.4 V<sub>pk</sub>/60 VDC) cannot be connected to any other terminal.

#### **Overvoltage Protection**

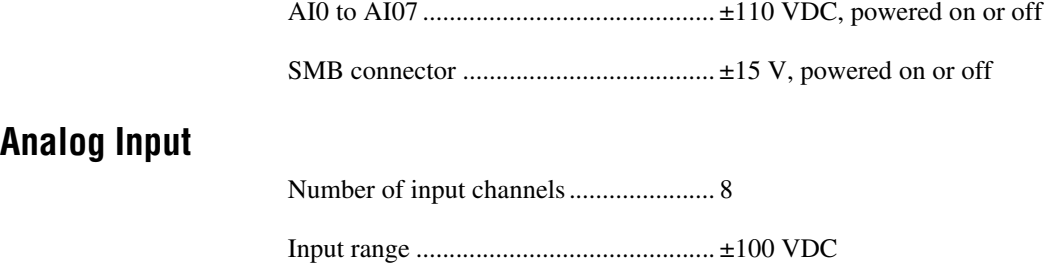

<span id="page-56-1"></span>**A**

Resolution...............................................16 bits

Maximum sampling rate.........................200 kS/s aggregate multichannel

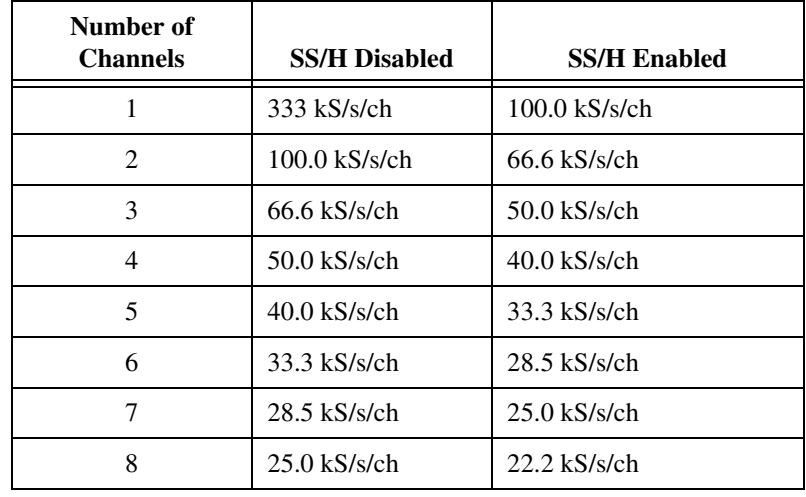

#### **Table A-1.** Maximum Sampling Rates

Input coupling.........................................DC

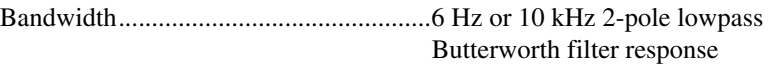

Differential input impedance ..................2 MΩ

Single-ended input impedance................1 MΩ

Offset error

temperature coefficient ...........................±3530 µV/°C max

Remaining offset error temperature coefficient after self-calibration ...... $\pm 385 \mu V$ <sup>o</sup>C max

Gain error temperature coefficient..........±32 ppm/°C

Remaining gain error temperature coefficient after self-calibration ......±25 ppm/°C

#### CMRR

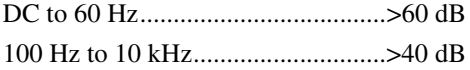

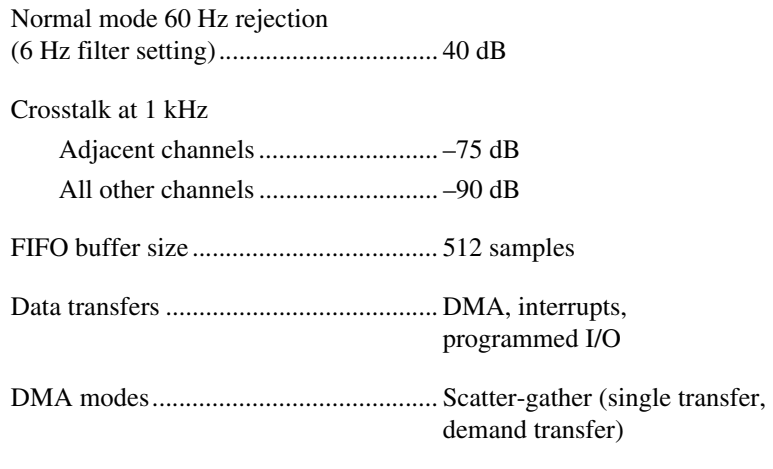

Configuration memory size.................... 512 words

#### **NI PXI-4204 Accuracy Information with SS/H Disabled**

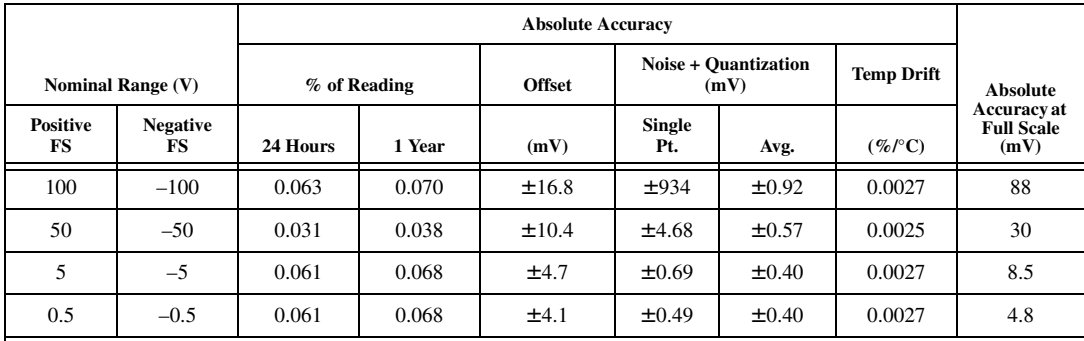

Accuracies are valid for measurements following an internal self-calibration. Averaged numbers assume dithering and averaging of 100 single-channel readings.

Measurement accuracies are listed for operational temperatures within  $\pm 1$  °C of internal calibration temperature and  $\pm 10$  °C of external or factory calibration temperature.

#### **NI PXI-4204 Accuracy Information with SS/H Enabled**

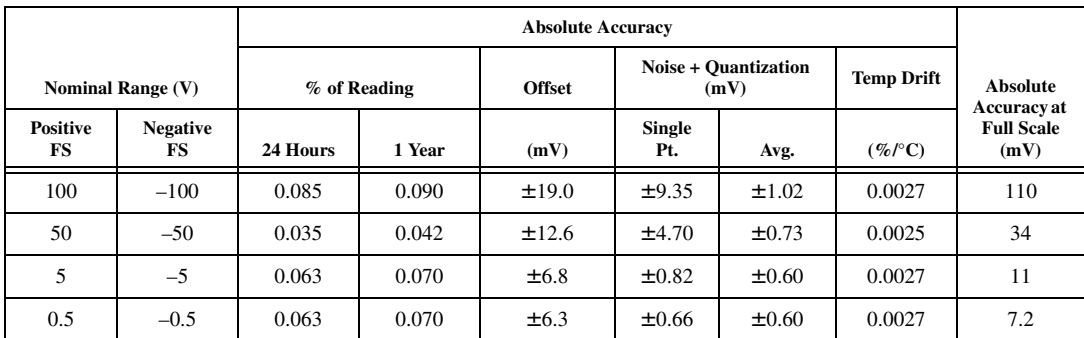

Accuracies are valid for measurements following an internal self-calibration. Averaged numbers assume dithering and averaging of 100 single-channel readings.

Measurement accuracies are listed for operational temperatures within  $\pm 1$  °C of internal calibration temperature and  $\pm 10$  °C of external or factory calibration temperature.

## **SS/H Characteristics**

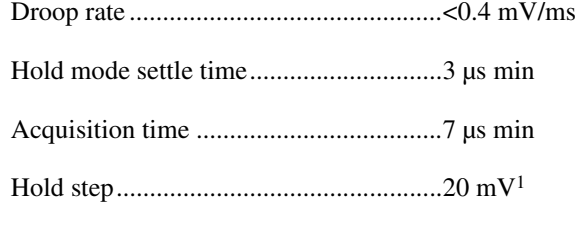

#### **Transfer Characteristics**

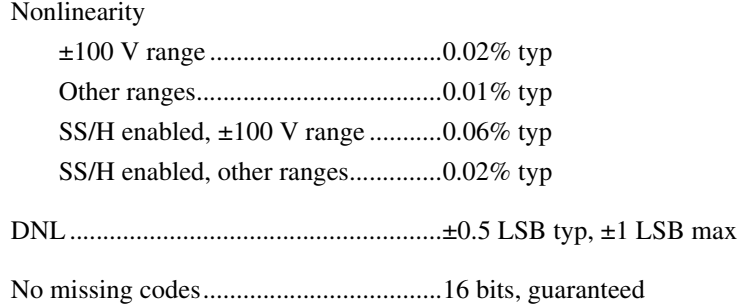

<sup>&</sup>lt;sup>1</sup> The 20 mV hold step error is calibrated out during an external calibration.

#### **Calibration**

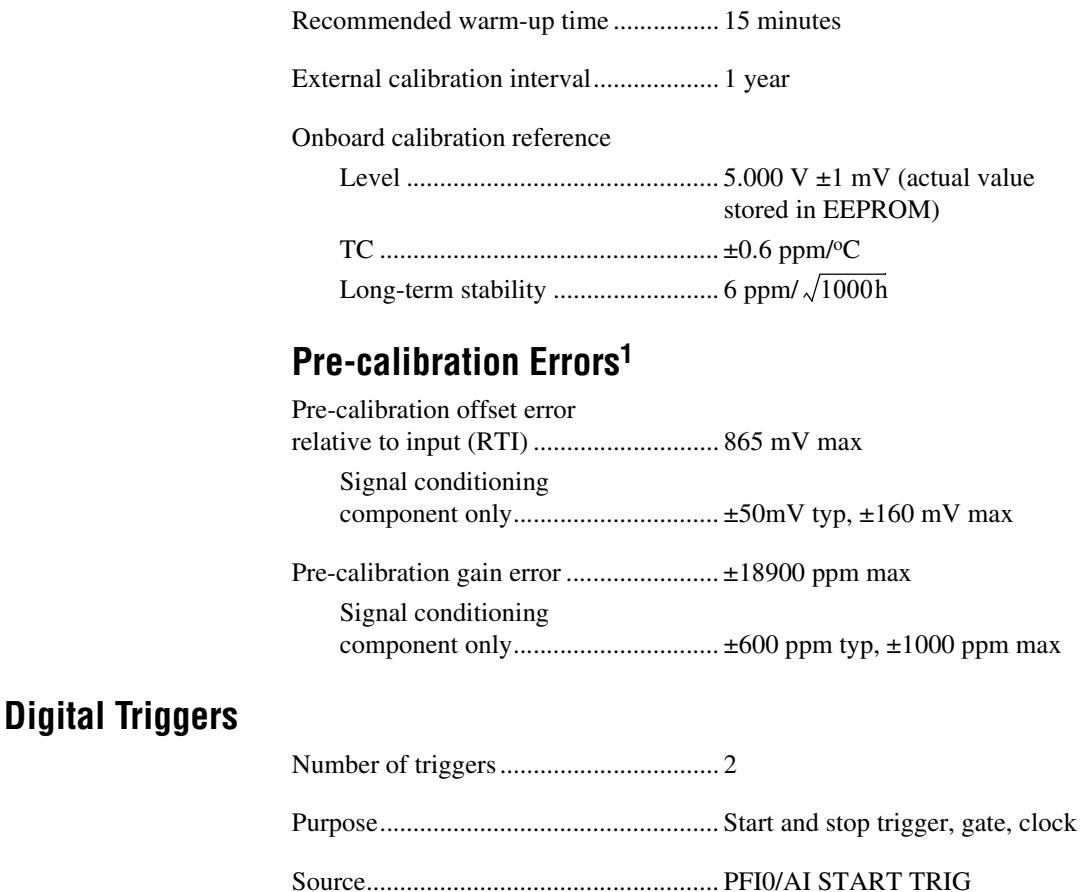

(front SMB connector), PXI\_TRIG<0..5> to PXI\_Star

(PXI trigger bus)

Compatibility ......................................... 5 V/TTL

Pulse width............................................. 10 ns min

Response ................................................ Rising or falling edge

<sup>&</sup>lt;sup>1</sup> The pre-calibration errors apply only for users doing register level programming. NI-DAQmx users do not see the pre-calibration errors.

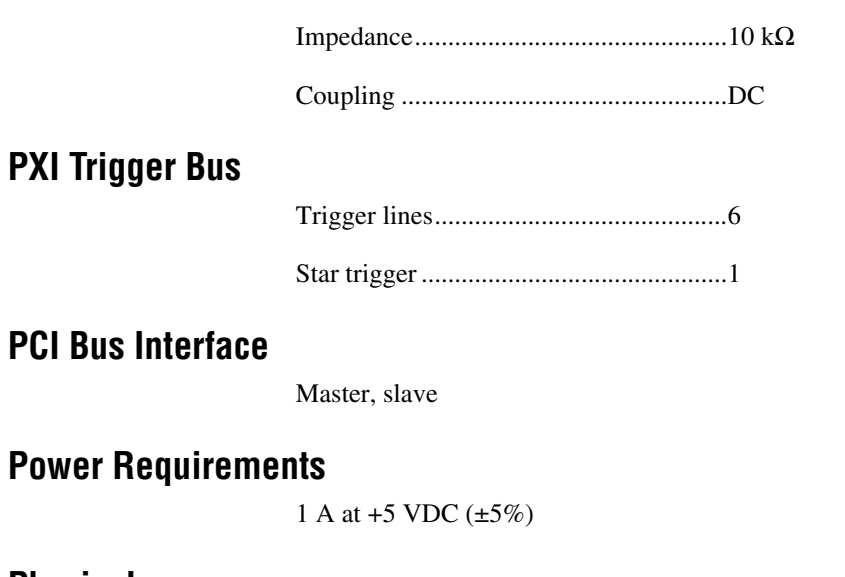

#### **PCI Bus Inter**

## **Power Requ**

## **Physical**

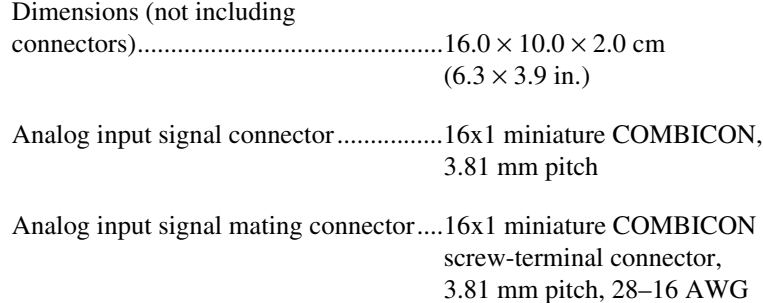

#### signal wires

#### **Environmental**

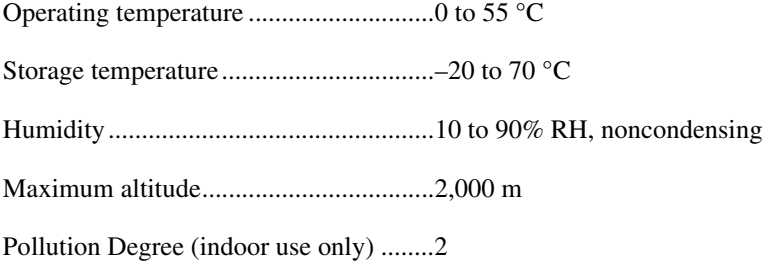

#### **Safety**

 $\mathbb{N}$ 

The NI PXI-4204 is designed to meet the requirements of the following standards of safety for electrical equipment for measurement, control and laboratory use:

- IEC 61010-1, EN 61010-1
- UL 3111-1, UL 61010B-1
- CAN/CSA C22.2 No. 1010.1

Note For UL and other safety certifications, refer to the product label or to ni.com.

#### **Electromagnetic Compatibility**

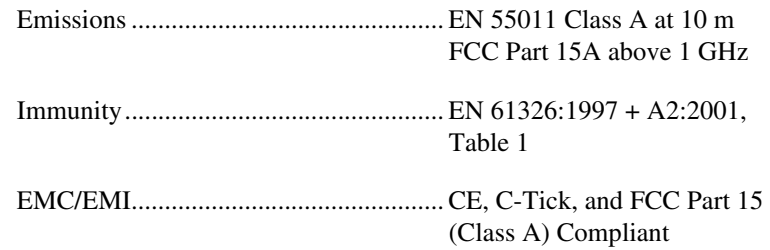

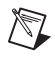

**Note** For EMC compliance, operate this device with shielded cabling.

#### **CE Compliance**

The NI PXI-4204 meets the essential requirements of applicable European Directives, as amended for CE marking, as follows:

Low-Voltage Directive (safety) ............. 73/23/EEC

Electromagnetic Compatibility Directive (EMC) ............. 89/336/EEC

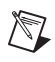

**Note** Refer to the Declaration of Conformity (DoC) for this product for any additional regulatory compliance information. To obtain the DoC for this product, click **Declarations of Conformity** at ni.com/hardref.nsf/.

# **B**

# **Common Questions**

This appendix lists common questions related to the use of the NI PXI-4204.

#### **Which version of NI-DAQ works with the NI PXI-4204 and how do I get the most current version of NI-DAQ?**

You must have NI-DAQ 7.0 or later and use NI-DAQmx. Visit ni.com and follow the link, **Download Software»Drivers and Updates»Search Drivers and Updates**, and enter the keyword NI-DAQ to find the latest version of NI-DAQ for your operating system.

#### **Does the NI PXI-4204 have hardware analog triggering?**

No, the NI PXI-4204 is not an isolated device and should not be used in applications with working voltages larger than  $\pm 100$  VDC. The balanced differential inputs of the NI PXI-4204 provide effective rejection of common-mode voltages resulting from ground loops. NI does offer signal conditioning devices that provide high voltage isolation. For more information on isolated NI products, visit ni.com/sigcon.

#### **Is the NI PXI-4204 an isolated device?**

No, the NI PXI-4204 is not an isolated device. The NI PXI-4204 has only resistive isolation, which does not fit all definitions for isolation. Whereas the NI PXI-4204 has a very high input range, the maximum working voltage specification should be carefully observed. High CMV can damage the NI PXI-4204. Refer to Appendix [A](#page-56-1), *[Specifications](#page-56-0)*, for maximum working voltage specifications.

#### **What is the function of the chassis ground screw?**

The chassis ground screw is intended to provide a ground for shielded field wiring.

#### **When no signal is connected to the NI PXI-4204, what sort of behavior should I expect?**

While the NI PXI-4204 may react differently due to system and condition variables, in most cases, the resistor divider network will pull the signal to ground and read approximately 0.0 V.

#### **How do I program the NI PXI-4204?**

Refer to Chapter [4](#page-31-0), *[Using the NI PXI-4204](#page-31-1)*, for application programming information or your ADE help file. There is no register-level programming manual available for the NI PXI-4204.

#### **How do I perform an external calibration of the NI PXI-4204?**

As of the NI PXI-4204 release, an external calibration document is not available. To see if an NI PXI-4204 external calibration document is currently available, click **Manual Calibration Procedures** at ni.com/calibration.

# <span id="page-65-1"></span>**Timing Signal Information**

This appendix contains more information on the timing signals discussed in Chapter [4](#page-31-0), *[Using the NI PXI-4204](#page-31-1)*.

## **Connecting Timing Signals**

**Caution** Exceeding the maximum input voltage ratings listed in Appendi[x A](#page-56-1), *[Specifications](#page-56-0)*, can damage the device and the computer. NI is *not* liable for any damage resulting from such signal connections.

#### **Programmable Function Input Connections**

You can externally control seven internal timing signals from PFI0 and the PXI trigger bus pins. The source for each of these signals is software configurable from PFI0, PXI\_Trig<0..5>, or PXI\_Star when you want external control. This flexible routing scheme reduces the need to change the physical wiring to the device I/O connector for applications requiring alternative wiring.

As an input, each PFI signal can be individually configured for edge or level detection and polarity selection. You can use the polarity selection for any timing signal, but the edge or level detection depends on the particular timing signal being controlled. The detection requirements for each timing signal are listed in the corresponding sections.

In edge-detection mode, the minimum pulse width required is 10 ns. This requirement applies for both rising-edge and falling-edge polarity settings. There is no maximum pulse width requirement in edge-detect mode.

In level-detection mode, there are no pulse width requirements imposed by the PFIs themselves. Limits can be imposed by the particular timing signal being controlled. These requirements are listed in the sections describing the particular signals.

<span id="page-65-0"></span>**C**

#### **DAQ Timing Connections**

The timing signals are AI START TRIG, AI REF TRIG, AI SAMP CLK, AI CONV CLK, AI PAUSE TRIG, AI SAMPLE CLK TIMEBASE, and AI HOLD COMPLETE.

Posttriggered DAQ allows you to view data that is acquired after a trigger event is received. Figur[e C-1](#page-66-0) shows a typical posttriggered sequence.

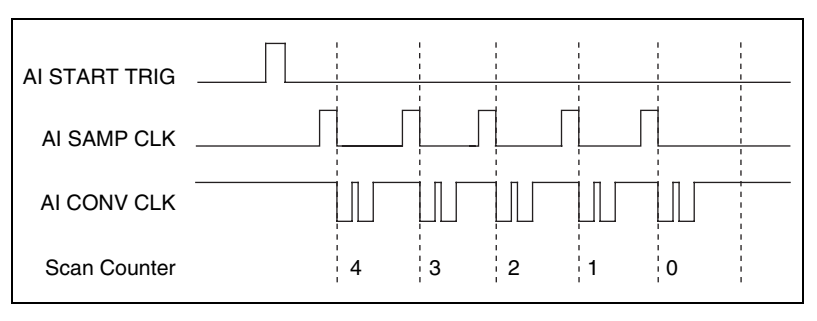

**Figure C-1.** Typical Posttriggered Sequence

<span id="page-66-0"></span>Pretriggered DAQ allows you to view data that is acquired before the trigger of interest in addition to data acquired after the trigger. Figur[e C-2](#page-66-1)  shows a typical pretriggered sequence.

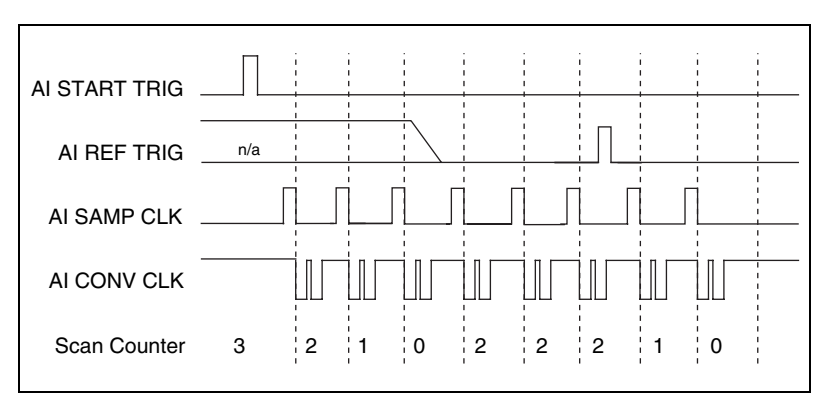

**Figure C-2.** Typical Pretriggered Sequence

#### <span id="page-66-1"></span>**AI START TRIG Signal**

The AI START TRIG signal can be input or output through PFI0, PXI\_Trig<0..5>, or PXI\_Star.

As an input, AI START TRIG is configured in the edge-detection mode. You can select PFI0 as the source for AI START TRIG and configure the polarity selection for either rising or falling edge. The selected edge of AI START TRIG starts the sequence for both posttriggered and pretriggered acquisitions. Refer to Figures [C-1](#page-66-0) and [C-2](#page-66-1) for the relationship of AI START TRIG to the sequence.

As an output, AI START TRIG reflects the action that initiates a sequence, even if the acquisition is externally triggered by another PFI. The output is an active high pulse with a pulse width of 50 to 100 ns. This output is set to high-impedance at startup.

Figures [C-3](#page-67-0) an[d C-4](#page-67-1) show the input and output timing requirements for AI START TRIG.

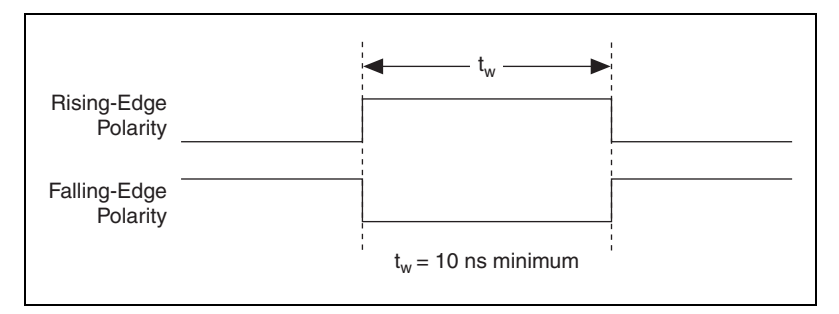

**Figure C-3.** AI START TRIG Input Signal Timing

<span id="page-67-0"></span>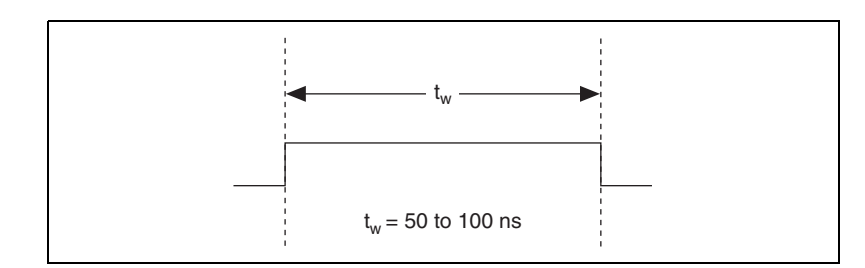

**Figure C-4.** AI START TRIG Output Signal Timing

<span id="page-67-1"></span>The device also uses AI START TRIG to initiate pretriggered operations. In pretriggered applications, AI START TRIG is generated by a software trigger unless a PFI pin is selected as the source of AI START TRIG. Refer to the *[AI REF TRIG Signal](#page-68-0)* section for a complete description of the use of AI START TRIG and AI REF TRIG in a pretriggered operation.

## <span id="page-68-0"></span>**AI REF TRIG Signal**

The AI REF TRIG signal can be input through PFI0, PXI\_Trig<0..5>, or PXI\_Star. Refer to Figure [C-2](#page-66-1) for the relationship of AI REF TRIG to the sequence.

As an input, AI REF TRIG is configured in edge-detection mode. You can configure the polarity selection for either rising or falling edge. The selected edge of AI REF TRIG initiates the posttriggered phase of a pretriggered sequence. In pretriggered mode, the AI START TRIG signal initiates the acquisition. The scan counter (SC) indicates the minimum number of scans before AI REF TRIG is recognized. After the SC decrements to zero, it is loaded with the number of posttrigger scans to acquire while the acquisition continues. The device ignores AI REF TRIG if it is asserted prior to the SC decrementing to zero. After the selected edge of AI REF TRIG is received, the device acquires a fixed number of scans and the acquisition stops. In pretriggered mode, the device acquires data both before and after receiving AI REF TRIG.

As an output, AI REF TRIG reflects the posttrigger in a pretriggered sequence, even if the acquisition is externally triggered by another PFI. AI REF TRIG is not used in posttriggered DAQ. The output is an active high pulse with a pulse width of 50 to 100 ns. This output is set to high-impedance at startup.

Figures [C-5](#page-68-1) an[d C-6](#page-69-0) show the input and output timing requirements for AI REF TRIG.

<span id="page-68-1"></span>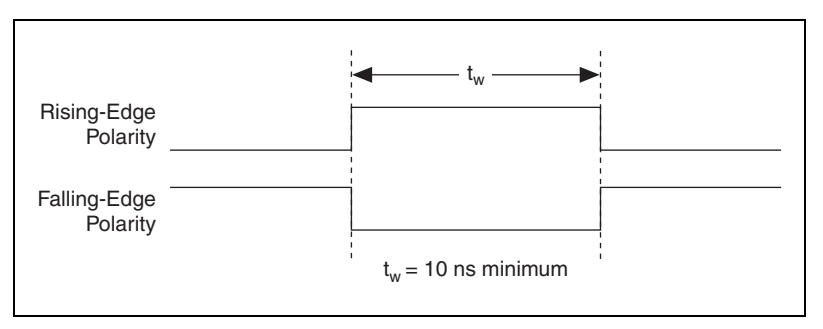

**Figure C-5.** AI REF TRIG Input Signal Timing

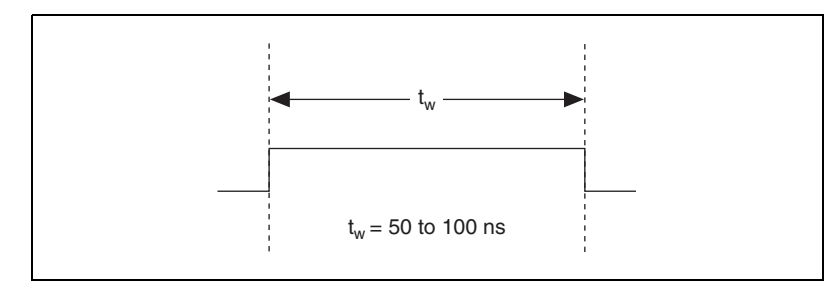

**Figure C-6.** AI REF TRIG Output Signal Timing

## <span id="page-69-0"></span>**AI SAMP CLK Signal**

The AI SAMP CLK signal can be externally input from PFI0, PXI\_Trig<0..5>, or PXI\_Star. It can be output on any PXI trigger bus line. Refer to Figures [C-1](#page-66-0) and [C-2](#page-66-1) for the relationship of AI SAMP CLK to the sequence.

As an input, AI SAMP CLK is configured in edge-detection mode. You can configure the polarity selection for either rising or falling edge. The selected edge of AI SAMP CLK initiates a scan. The SI2 counter starts if you select an internally triggered AI CONV CLK.

As an output, AI SAMP CLK reflects the actual start pulse that initiates a scan, even if the starts are externally triggered by another PFI or PXI\_Trig<0..5>. You have two output options. The first option is an active high pulse with a pulse width of 50 to 100 ns, which indicates the start of the scan. The second option is an active high pulse that terminates at the start of the last conversion in the scan, which indicates a scan in progress. AI SAMP CLK is deasserted,  $t_{\text{off}}$ , after the last conversion in the scan is initiated. This output is set to high-impedance at startup.

Figures [C-7](#page-70-0) an[d C-8](#page-70-1) show the input and output timing requirements for AI SAMP CLK.

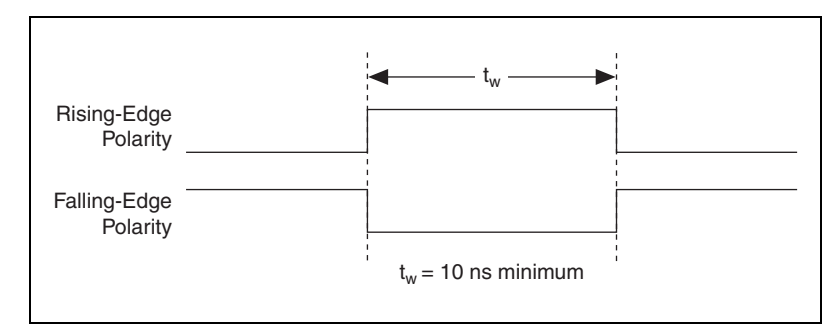

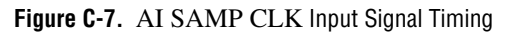

<span id="page-70-0"></span>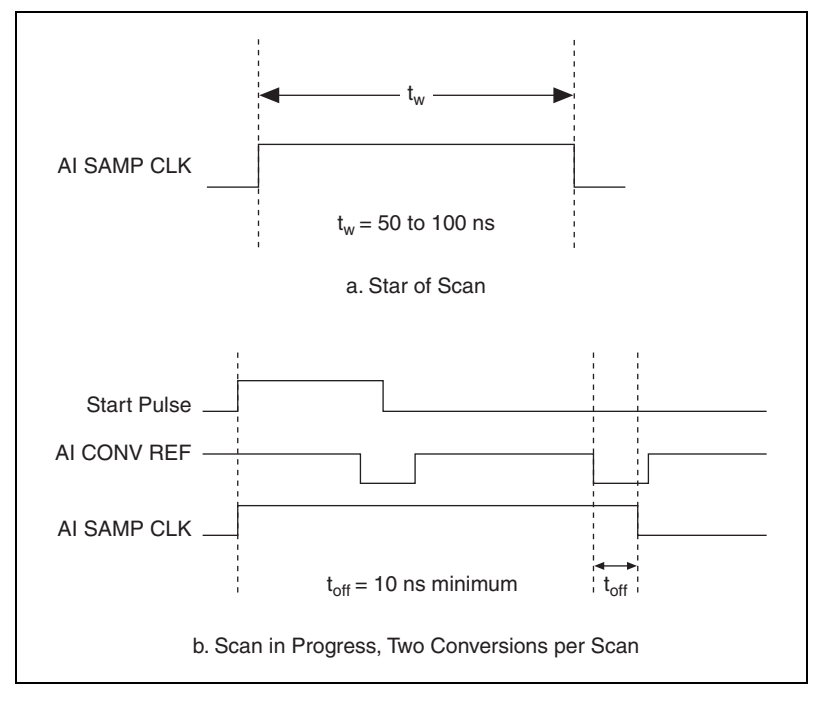

**Figure C-8.** AI SAMP CLK Output Signal Timing

<span id="page-70-1"></span>The AI CONV CLK pulses are masked off until the device generates AI SAMP CLK. If you use internally generated conversions, the first AI CONV CLK appears when the onboard SI2 counter reaches zero. If you select an external AI CONV CLK, the first external pulse after AI SAMP CLK generates a conversion. Separate the AI SAMP CLK pulses by at least one scan period.

A counter on the device internally generates AI SAMP CLK unless you select some external source. The AI START TRIG signal starts this counter, and the application software or the sample counter stops it.

Scans generated by either an internal or external AI SAMP CLK are inhibited unless they occur within a sequence. Scans occurring within a sequence can be gated by either the hardware AI PAUSE TRIG signal or the software command register gate.

## **AI CONV CLK Signal**

PFI0, PXI\_Trig<0..5>, or PXI\_Star can externally input the AI CONV CLK signal, which is also available as an output on PXI\_Trig<0..5> or PXI\_Star.

Refer to Figure[s C-1](#page-66-0) an[d C-2](#page-66-1) for the relationship of AI CONV CLK to the sequence.

As an input, AI CONV CLK is configured in edge-detection mode. You can configure the polarity selection for either rising or falling edge. The selected edge of AI CONV CLK initiates an A/D conversion.

As an output, AI CONV CLK reflects the actual convert pulse that connects to the ADC, even if the conversions are externally generated by another PFI. The output is an active low pulse with a pulse width of 50 to 100 ns. This output is set to high-impedance at startup.

Figures [C-9](#page-71-0) an[d C-10](#page-72-0) show the input and output timing requirements for AI CONV CLK.

<span id="page-71-0"></span>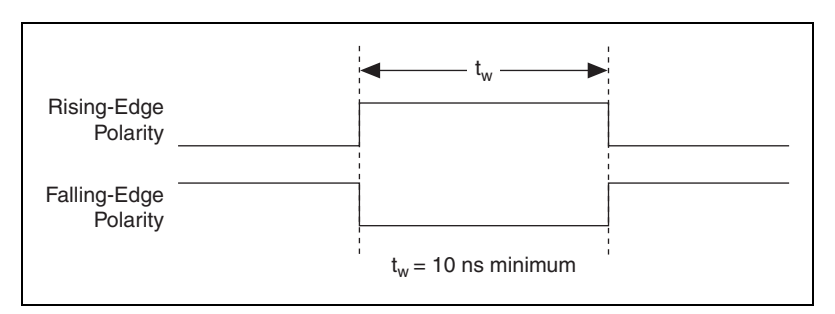

**Figure C-9.** AI CONV CLK Input Signal Timing
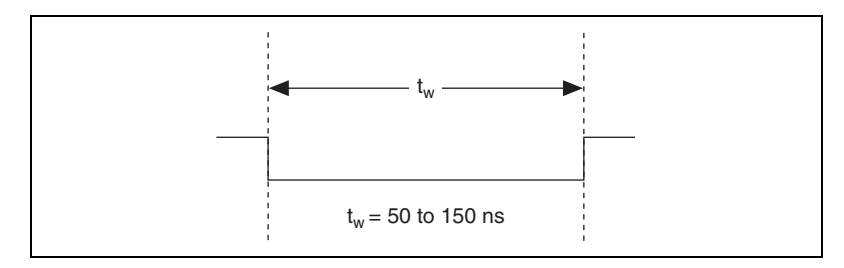

**Figure C-10.** AI CONV CLK Output Signal Timing

The ADC switches to hold mode within 60 ns of the selected edge. This hold-mode delay time is a function of temperature and does not vary from one conversion to the next. Separate the AI CONV CLK pulses by at least one conversion period.

The NI PXI-4204 sample interval counter generates AI CONV CLK unless you select an external source. The AI SAMP CLK signal starts the counter, which counts down and reloads itself until the scan finishes. The counter then reloads itself in preparation for the next AI SAMP CLK pulse.

A/D conversions generated by an internal or external AI CONV CLK signal are inhibited unless they occur within a sequence. Scans occurring within a sequence can be gated by either the hardware AI PAUSE TRIG signal or the software command register gate.

# **AI PAUSE TRIG Signal**

PFI0, PXI\_Trig<0..5>, or PXI\_Star can externally input the AI PAUSE TRIG signal, which is not available as an output on the I/O connector. AI PAUSE TRIG can mask off scans in a sequence. You can configure the pin you select as the source for AI PAUSE TRIG in level-detection mode. You can configure the polarity selection for the pin as either active high or active low.

In level-detection mode, the AI SAMP CLK signal is masked off and no scans can occur.

AI PAUSE TRIG can neither stop a scan in progress nor continue a previously gated-off scan. In other words, once a scan has started, AI PAUSE TRIG does not gate off conversions until the beginning of the next scan. Conversely, if conversions are gated off, AI PAUSE TRIG does not gate them back on until the beginning of the next scan.

# **AI SAMPLE CLK TIMEBASE Signal**

PFI0, PXI\_Trig<0..5>, or PXI\_Star can externally input the AI SAMPLE CLK TIMEBASE signal, which is not available as an output on the I/O connector. The onboard scan interval (SI) counter uses AI SAMPLE CLK TIMEBASE as a clock to time the generation of the AI SAMP CLK signal. Configure the pin you select as the source for AI SAMPLE CLK TIMEBASE in level-detection mode. Configure the polarity selection for the pin for either active high or active low.

The maximum allowed frequency is 20 MHz, with a minimum pulse width of 23 ns high or low. There is no minimum frequency.

Either the 20 MHz or 100 kHz internal timebase generates AI SAMPLE CLK TIMEBASE unless you select an external source. Figur[e C-11](#page-73-0) shows the timing requirements for AI SAMPLE CLK TIMEBASE.

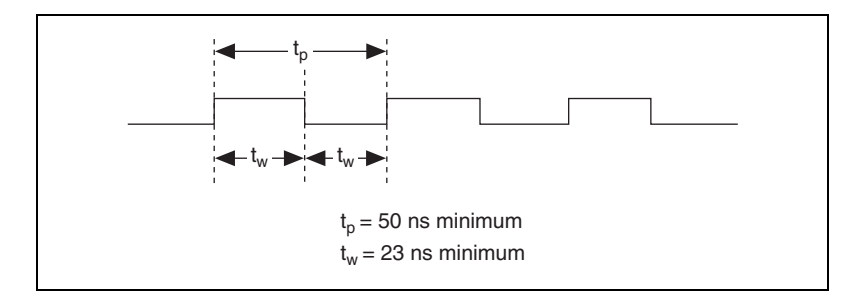

**Figure C-11.** AI SAMPLE CLK TIMEBASE Signal Timing

# <span id="page-73-0"></span>**AI HOLD COMPLETE Signal**

AI HOLD COMPLETE is an output-only signal that generates a pulse with the leading edge occurring approximately 50 to 100 ns after an A/D conversion begins. The polarity of this output is software configurable, but the polarity is typically configured so that a low-to-high leading edge can clock external analog input multiplexers indicating when the input signal has been sampled and can be removed. This signal has a 400 to 500 ns pulse width and is software enabled. Figur[e C-12](#page-74-0) shows the timing for AI HOLD COMPLETE.

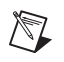

**Note** The polarity of AI HOLD COMPLETE is not software selectable when programmed using NI-DAQmx. It is a positive polarity pulse.

<span id="page-74-0"></span>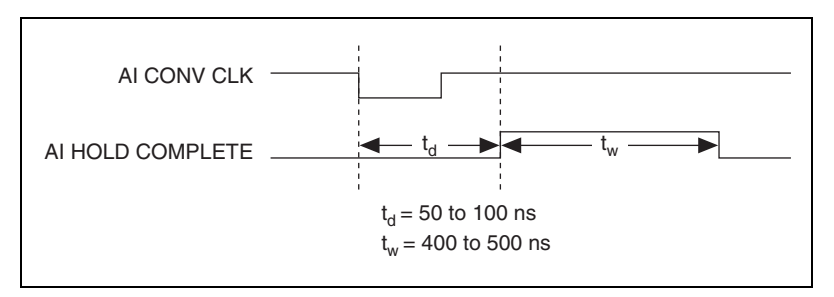

**Figure C-12.** AI HOLD COMPLETE Signal Timing

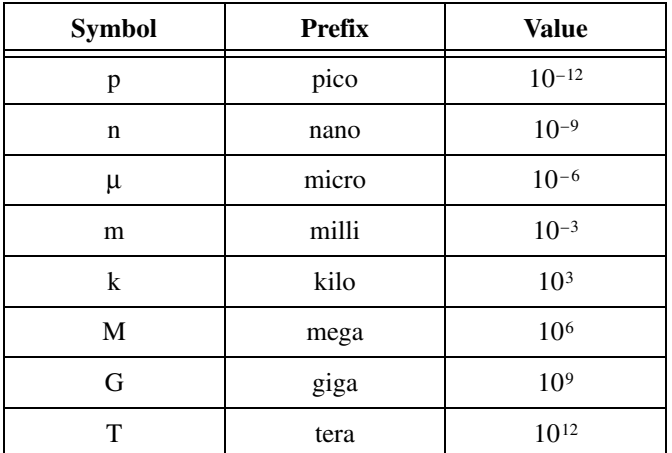

# **Symbols**

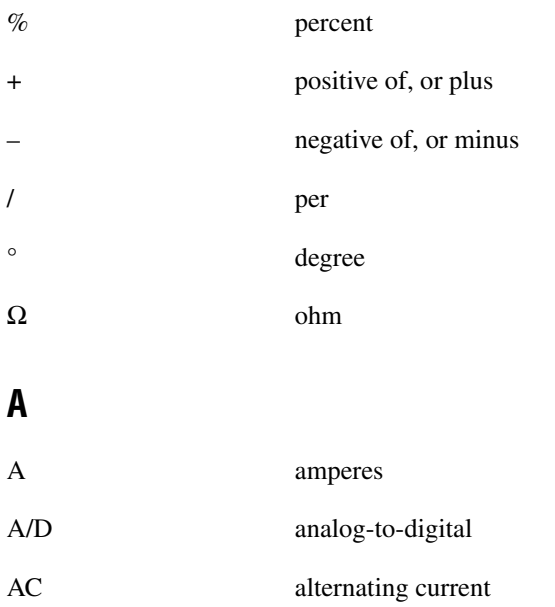

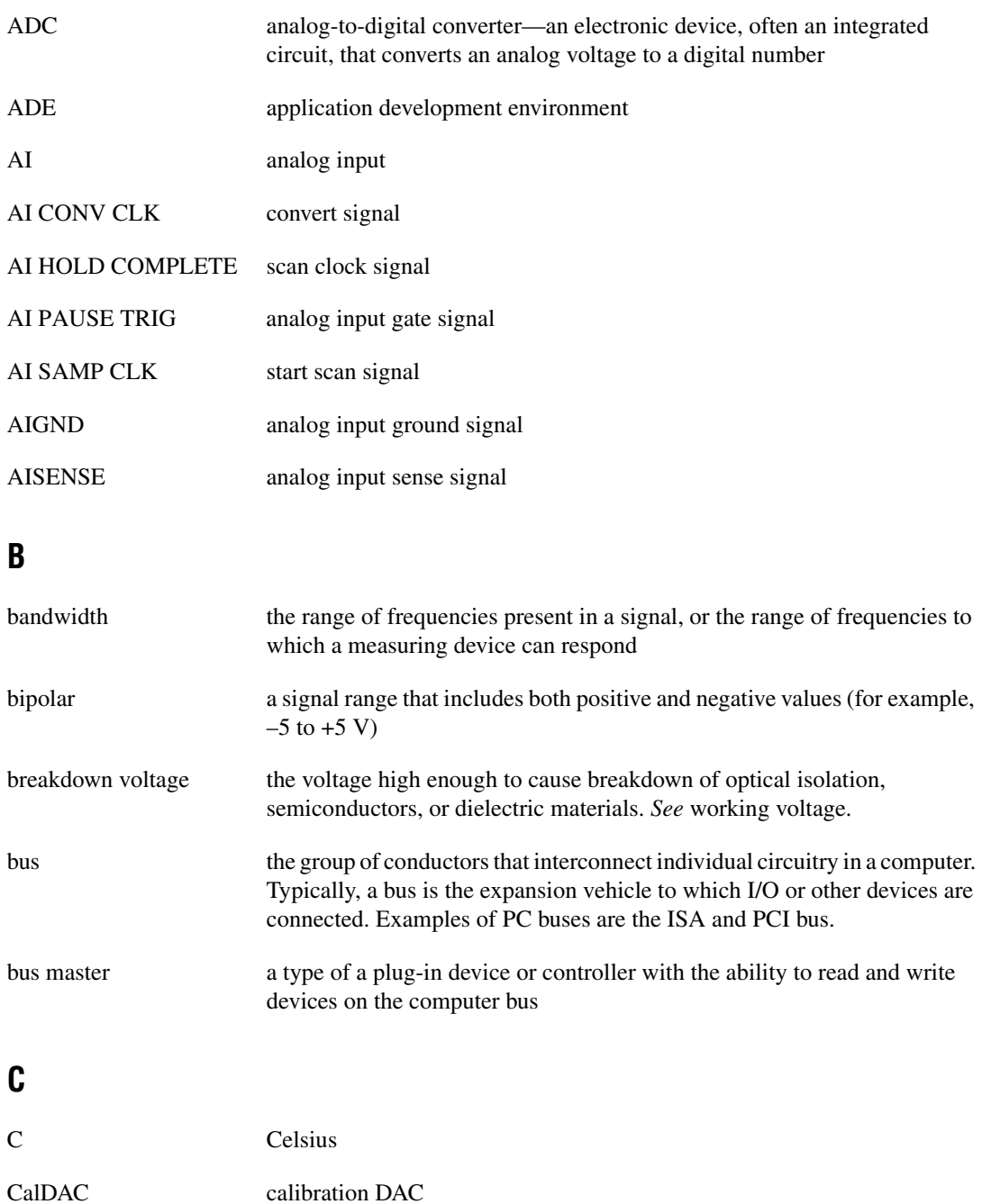

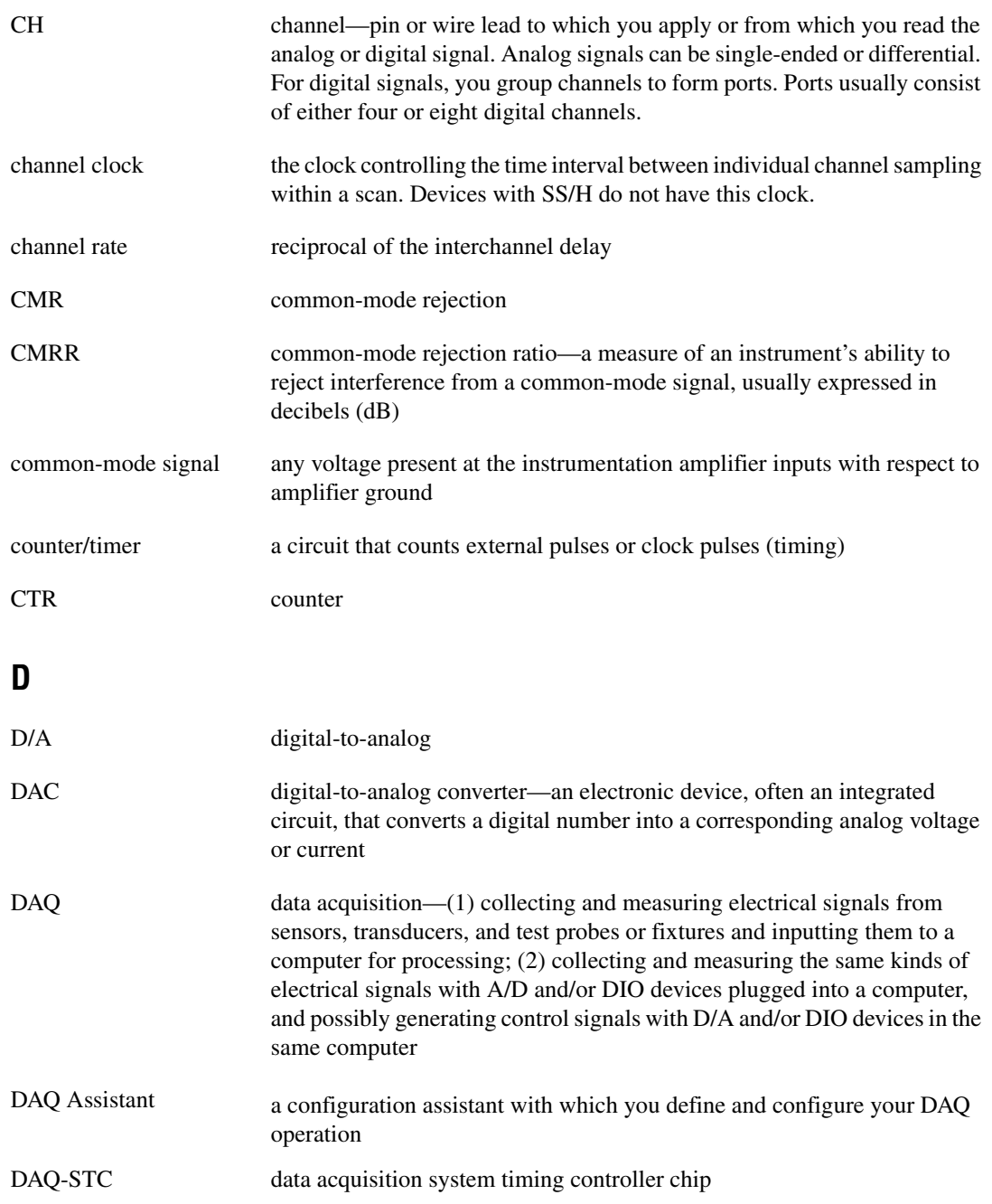

#### *Glossary*

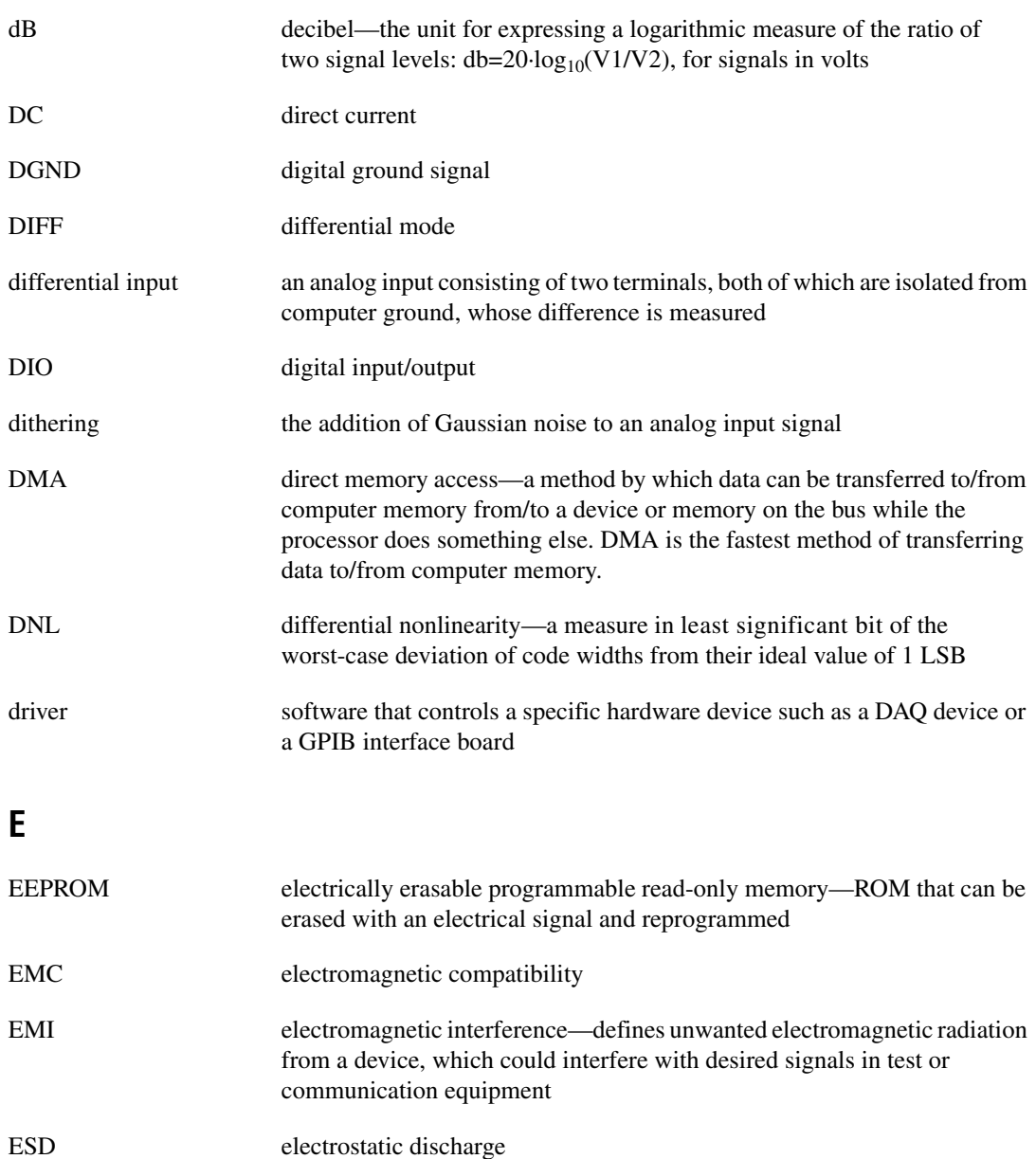

# **F**

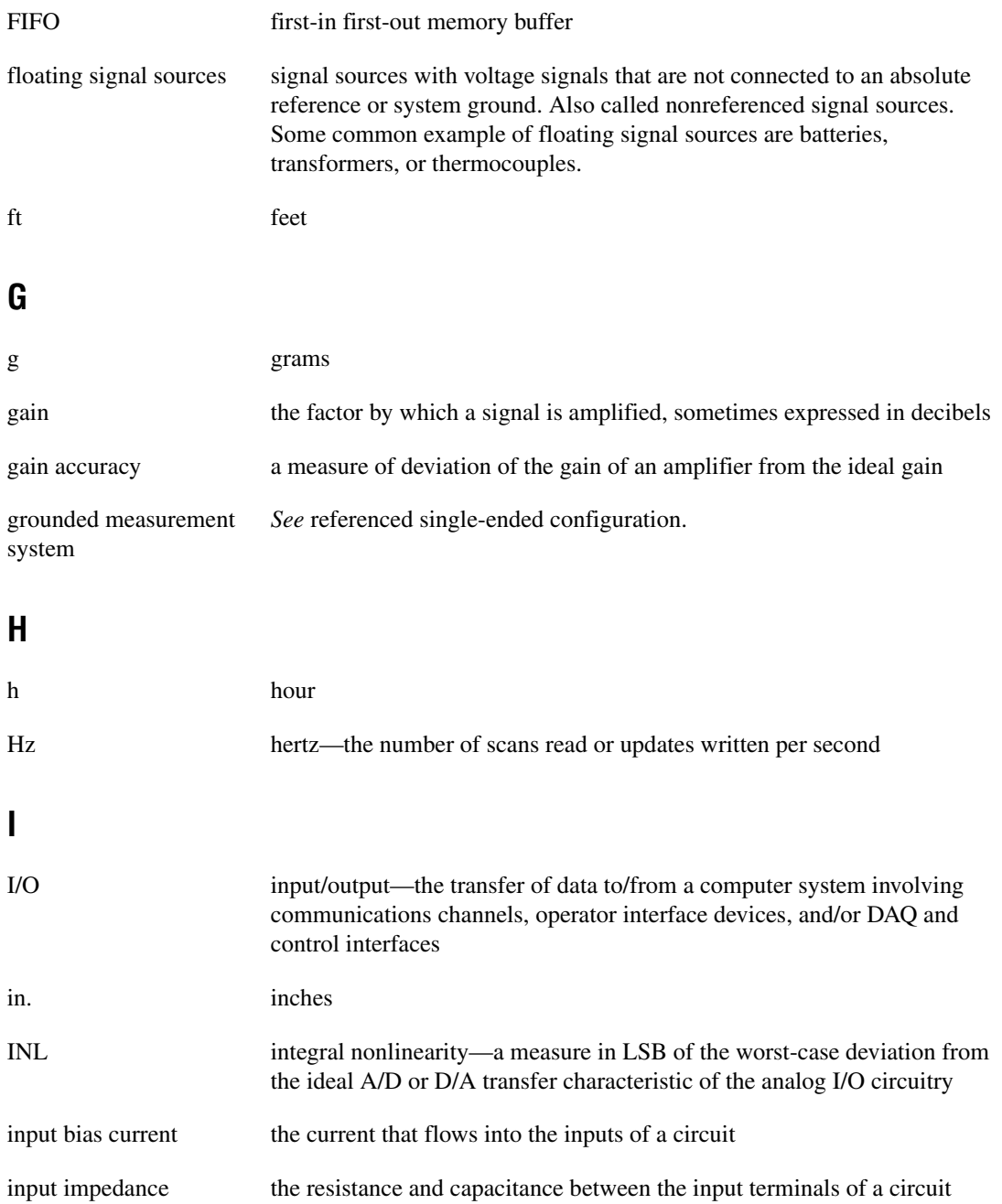

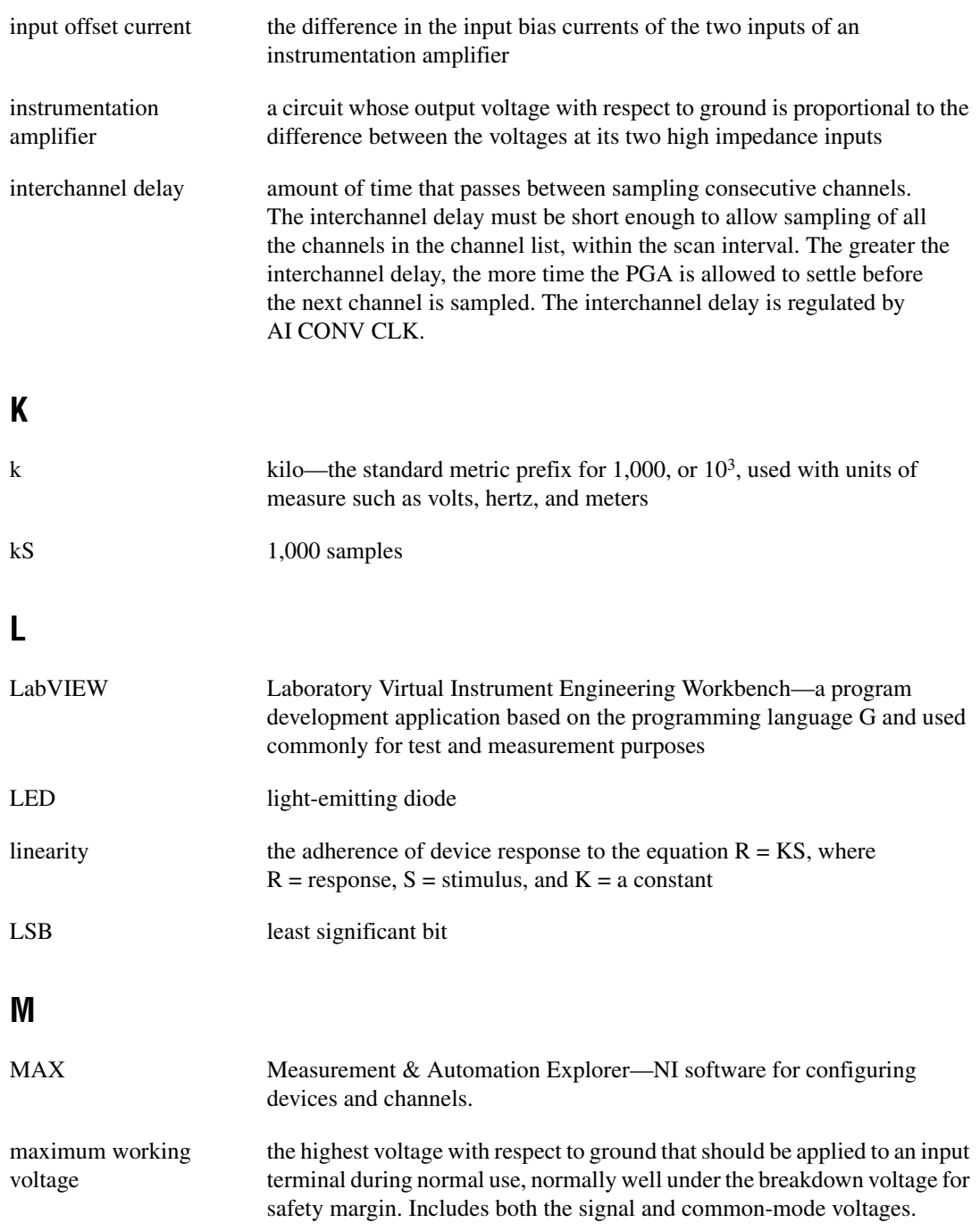

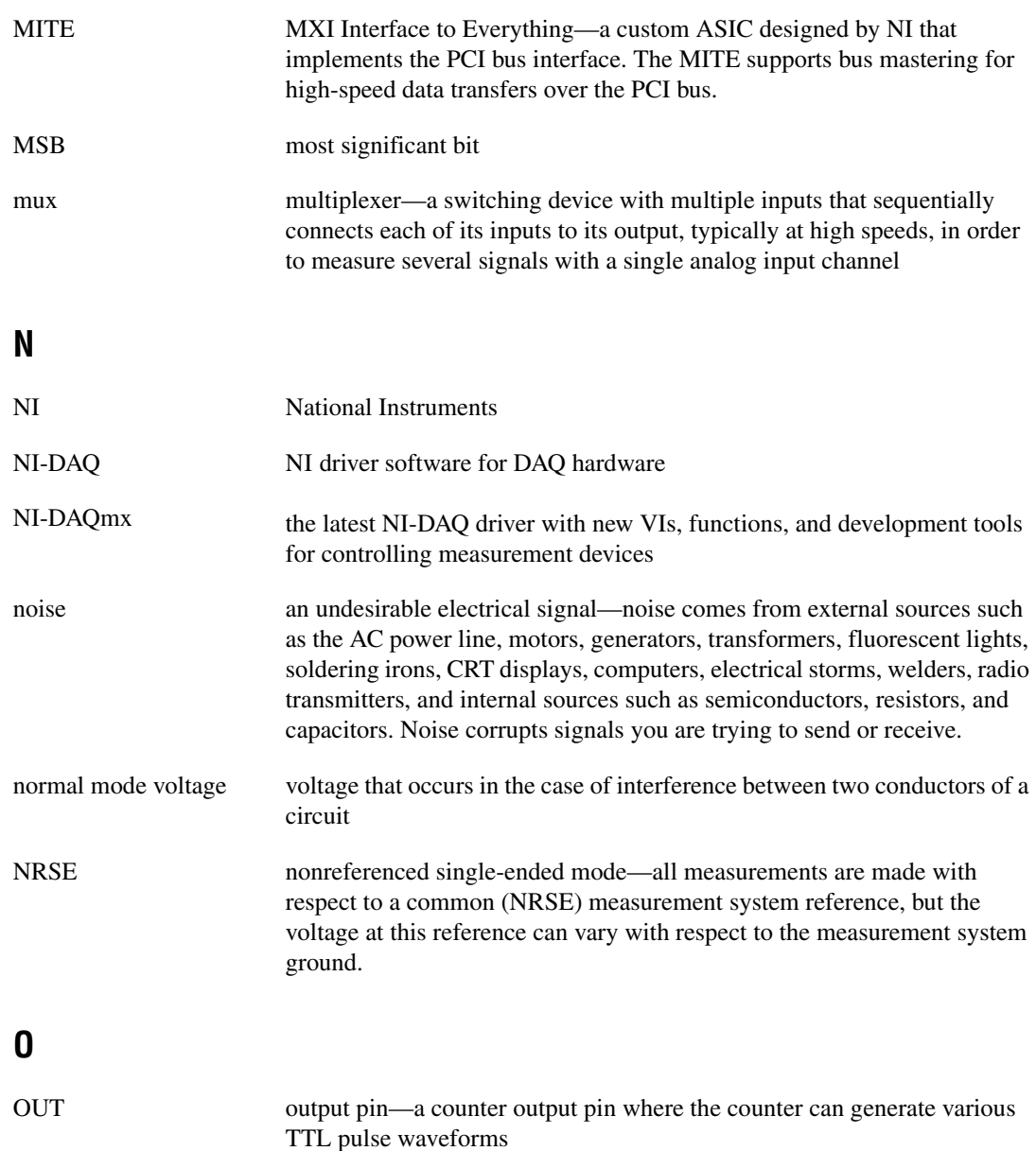

## **P**

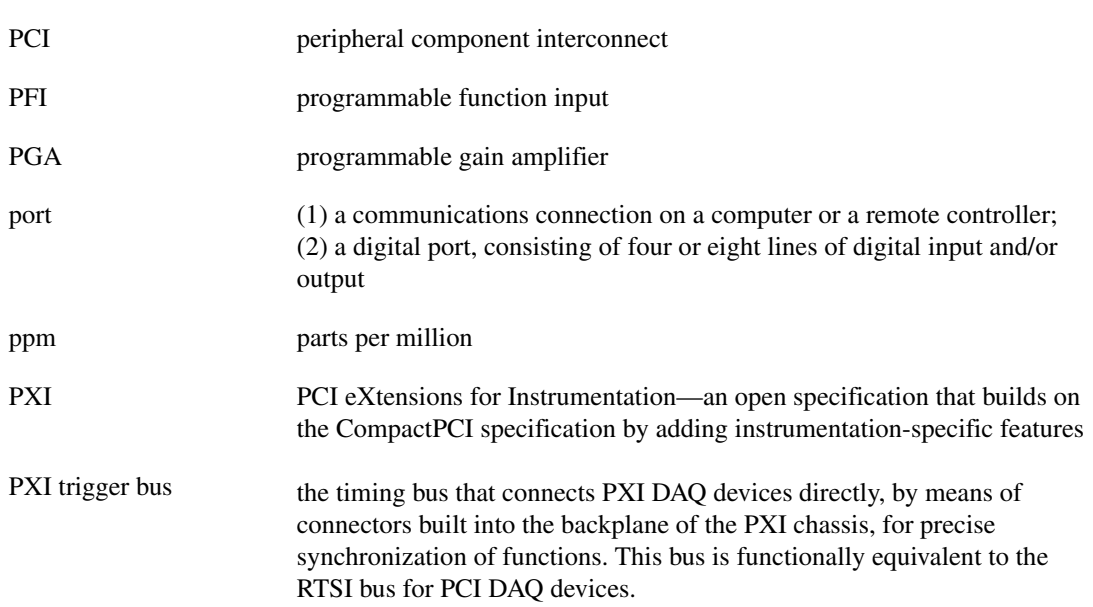

## **R**

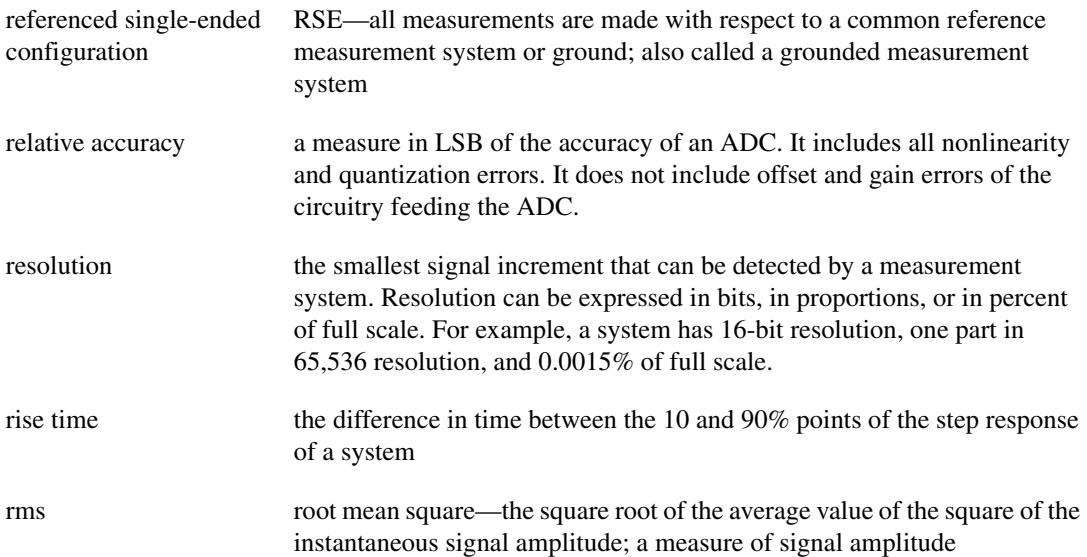

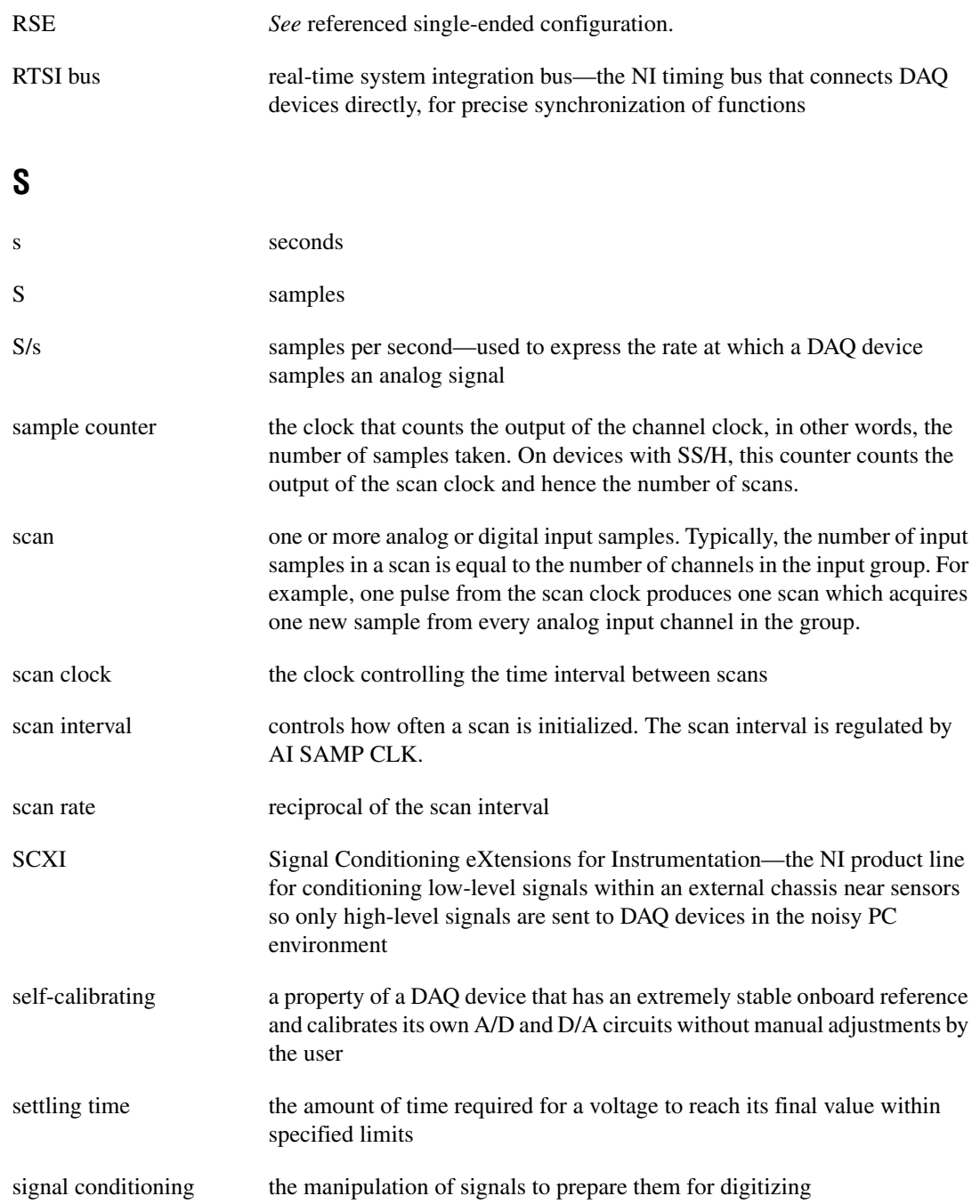

#### *Glossary*

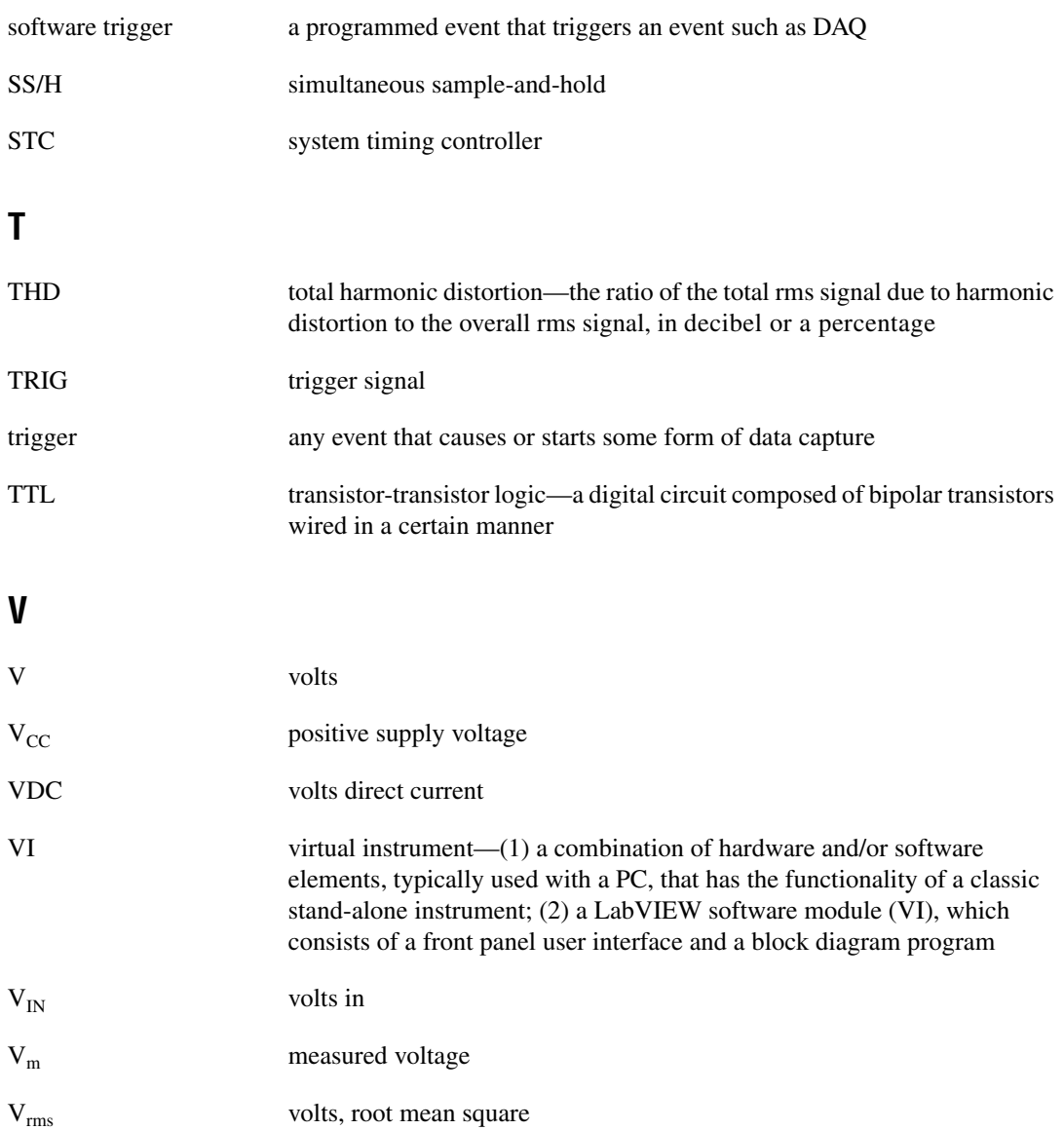

## **W**

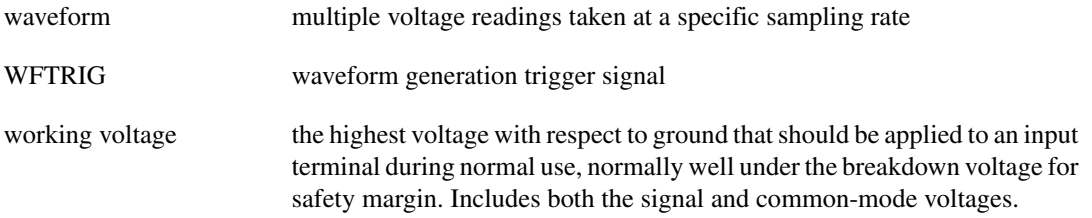

# **Index**

## **A**

accuracy information with SS/H disabled, A-3 with SS/H enabled, A-4 AI CONV CLK signal description, C-7 to C-8 input and output timing requirements (figures), C-7 to C-8 overview (table), 4-11 signal routing (figure), 4-8 AI HOLD COMPLETE signal description, C-9 to C-10 overview (table), 4-11 AI PAUSE TRIG signal description, C-8 overview (table), 4-11 AI REF TRIG signal description, C-4 to C-5 input and output timing requirements (figures), C-4 to C-5 overview (table), 4-10 AI SAMP CLK signal description, C-5 to C-7 input and output timing requirements (figures), C-6 overview (table), 4-11 AI SAMPLE CLK TIMEBASE signal description, C-9 overview (table), 4-11 AI START TRIG signal description, C-2 to C-3 input and output timing requirements (figures), C-3 overview (table), 4-10 AI.AutoZeroMode property (table), 4-15 AI.Coupling property (table), 4-14 AI.Lowpass.CutoffFreq property (table), 4-14

AI.Lowpass.Enable property (table), 4-14 AI.SampAndHold.Enable property (table), 4-15 alternative shielded ground-referenced signal connection, 2-9 analog input connections, 2-3 to 2-11 floating signal source connection, 2-4 shielded, 2-5 ground-referenced signal connection, 2-6 to 2-7 alternative shielded, 2-9 shielded, 2-8 high CMV connection, 2-10 shielded, 2-11 analog input specifications, A-1 to A-3 application development, 4-11 to 4-22 acquiring data, 4-15 adjusting timing and triggering, 4-14 analyzing data, 4-15 clearing tasks and memory, 4-15 configuring channel properties, 4-14 to 4-15 creating tasks programmatically, 4-13 using DAQ Assistant, 4-13 documentation for, 4-22 example programs (note), 4-11 presenting data, 4-15 synchronizing multiple devices, 4-19 to 4-22 overview, 4-19 program flow chart (figure), 4-20 to 4-21 using LabVIEW, 4-21 to 4-22 typical program flow chart, 4-12 using LabVIEW, 4-16 to 4-18 DAQmx Channel Property Node, 4-17 to 4-18 steps (table), 4-16 to 4-17

## **B**

block diagram of NI PXI-4204, 4-2

# **C**

calibration, 4-23 to 4-25 external calibration, 4-24 to 4-25 loading calibration constants, 4-23 pre-calibration errors, A-5 self-calibration, 4-23 to 4-24 specifications, A-5 CE compliance specifications, A-7 channel properties, configuring in application development (table), 4-14 to 4-15 in LabVIEW, 4-17 to 4-18 chassis ground screw, B-1 clocks, PXI, 4-9 *See also* DAQ timing connections; PXI trigger bus CMV. *See* high CMV connection COMBICON connector, 2-1 common questions, B-1 to B-2 common-mode rejection (CMR), effective, 4-6 common-mode rejection ratio (CMRR), 4-5 to 4-6 configuring channel properties in application development (table), 4-14 to 4-15 in LabVIEW, 4-17 to 4-18 NI PXI-4204, 3-2 to 3-3 connecting signals. *See* signal connections conventions used in manual, *iv*

#### **D**

DAQ Assistant, 4-13 DAQ timing connections AI CONV CLK description, C-7 to C-8 overview (table), 4-11 signal routing (figure), 4-8 AI HOLD COMPLETE description, C-9 to C-10 overview (table), 4-11 AI PAUSE TRIG description, C-8 overview (table), 4-11 AI REF TRIG description, C-4 to C-5 overview (table), 4-10 AI SAMP CLK description, C-5 to C-7 input and output timing requirements (figures), C-6 overview (table), 4-11 AI SAMPLE CLK TIMEBASE description, C-9 overview (table), 4-11 AI START TRIG description, C-2 to C-3 overview (table), 4-10 posttriggered sequence (figure), C-2 pretriggered sequence (figure), C-2 DAQmx Channel Property Node, using in LabVIEW, 4-17 to 4-18 DAQ-STC timing controller, 4-7 developing applications. *See* application development device and PXI clocks, 4-9 to 4-11 differential signals, 4-4 digital trigger specifications, A-5 to A-6 Divide-By-Ten Attenuator (table), 4-3

documentation application development, 4-22 conventions used in manual, *iv* National Instruments documentation, 1-2

# **E**

effective CMR, 4-6 electromagnetic compatibility, A-7 environmental specifications, A-6 external calibration, 4-24 to 4-25

## **F**

floating signal source connection connecting to NI PXI-4204, 2-4 shielded, 2-5 source connection (figure), 2-4 front signal connector, 2-1 to 2-3 front label of NI PXI-4204 (figure), 2-3 signal assignments (figure), 2-2 steps for signal connection, 2-1 to 2-3

# **G**

global channel creating, 3-2 verifying, 3-2 ground-referenced signal connection alternative shielded, 2-9 connecting to NI PXI-4204, 2-6 to 2-7 shielded, 2-8

#### **H**

high CMV connection connecting to NI PXI-4204, 2-10 shielded, 2-11

## **I**

input impedance, 4-4 to 4-5 Input Multiplexer (table), 4-3 installation, 1-4 to 1-9 into PXI chassis, 1-5 to 1-7 removing NI PXI-4204, 1-8 to 1-9 from Measurement & Automation Explorer (MAX), 1-9 from PXI chassis, 1-8 to 1-9 software installation, 1-4 troubleshooting self-test verification, 1-8 unpacking NI PXI-4204, 1-4 to 1-5 verifying, 1-7 Instrumentation Amplifier (table), 4-3 isolation, B-1

## **L**

LabVIEW software, 1-3 application development, 4-16 to 4-18 DAQmx Channel Property Node, 4-17 to 4-18 steps (table), 4-16 to 4-17 synchronizing multiple devices, 4-21 to 4-22 LabWindows/CVI software, 1-3 Lowpass Filter (table), 4-4

#### **M**

MAX. *See* Measurement & Automation Explorer (MAX) maximum working voltage, A-1 Measurement & Automation Explorer (MAX) configuring NI PXI-4204, 3-2 to 3-3 creating voltage task or global channel, 3-2 removing NI PXI-4204, 1-9

verifying installation, 1-7 NI-DAQmx Task or Global Channel, 3-3 signal connections, 3-1 measurement considerations, 4-4 to 4-6 common-mode rejection ratio, 4-5 to 4-6 differential signals, 4-4 effective CMR, 4-6 input impedance, 4-4 to 4-5 normal-mode rejection, 4-6 Measurement Studio software, 1-3

## **N**

National Instruments ADE software, 1-3 NI PXI-4204 *See also* installation; specifications block diagram, 4-2 calibrating, 4-23 to 4-25 configuring, 3-2 to 3-3 documentation, 1-2 overview, 1-1 to 1-2 requirements for getting started, 1-2 software National Instruments ADE software, 1-3 NI-DAQ, 1-3 to 1-4 theory of operation, 4-1 to 4-11 block diagram, 4-2 device and PXI clocks, 4-9 to 4-11 measurement considerations, 4-4 to 4-6 programmable function inputs, 4-8 signal conditioning overview, 4-2 to 4-3 timing and control overview, 4-7 to 4-8

NI-DAQ software, 1-3 to 1-4, B-1 Ni-DAQmx channel properties, configuring (table), 4-14 to 4-15 Ni-DAQmx Global Channel creating, 3-2 verifying and self-testing, 3-3 Ni-DAQmx Task creating, 3-2 verifying and self-testing, 3-3 normal-mode rejection, 4-6

## **O**

operation theory. *See* NI PXI-4204 overvoltage protection, A-1

## **P**

PCI bus interface, A-6 PFI0/CAL SMB connector, 2-2 PFIs. *See* programmable function inputs physical specifications, A-6 power requirements, A-6 programmable function inputs description, C-1 overview, 4-8 programming. *See* application development PXI Star Trigger line, 4-9 PXI trigger bus overview, 4-7 signal connection (figure), 4-10 specifications, A-6 timebase signal, 4-9 timing signals (table), 4-10 to 4-11

#### **Q**

questions and answers, B-1 to B-2

# **R**

removing NI PXI-4204, 1-8 to 1-9 from Measurement & Automation Explorer (MAX), 1-9 from PXI chassis, 1-8 to 1-9

# **S**

safety specifications, A-7 self-calibration, 4-23 to 4-24 self-test verification measuring signal connections, 3-1 troubleshooting installation, 1-8 voltage task or global channel, 3-3 shielded floating signal source connection, 2-5 shielded ground-referenced signal connection, 2-8 alternative shielded connection, 2-9 shielded high CMV connection, 2-11 signal conditioning overview, 4-2 to 4-3 signal connections, 2-1 to 2-11 analog input connections, 2-3 to 2-11 floating signal source connection, 2-4 shielded, 2-5 ground-referenced signal connection, 2-6 to 2-7 alternative shielded, 2-9 shielded, 2-8 high CMV connection, 2-10 shielded, 2-11 front signal connector, 2-1 to 2-3 signal measurement. *See* measurement considerations SMB connector, 2-1 PFI0/CAL SMB connector, 2-2 software installation, 1-4 National Instruments ADE software, 1-3 NI-DAQ, 1-3 to 1-4

specifications, A-1 to A-7 accuracy information with SS/H disabled, A-3 with SS/H enabled, A-4 analog input, A-1 to A-3 calibration, A-5 CE compliance, A-7 digital triggers, A-5 to A-6 electromagnetic compatibility, A-7 environmental, A-6 maximum working voltage, A-1 overvoltage protection, A-1 PCI bus interface, A-6 physical, A-6 power requirements, A-6 PXI trigger bus, A-6 safety, A-7 SS/H characteristics, A-4 transfer characteristics, A-4 SS/H characteristics, A-4 Star Trigger controller, 4-9 synchronization and triggering, 4-19 to 4-22 overview, 4-19 program flow chart (figure), 4-20 to 4-21 using LabVIEW, 4-21 to 4-22

# **T**

T/H (Track-and-Hold) circuitry (table), 4-4 theory of operation. *See* NI PXI-4204 timing and control overview, 4-7 to 4-8 timing and triggering, in application development, 4-14 timing signals. *See* DAQ timing connections; programmable function inputs Track-and-Hold (T/H) circuitry (table), 4-4 transfer characteristic specifications, A-4 trigger bus. *See* PXI trigger bus

triggering *See also* synchronization and triggering digital trigger specifications, A-5 to A-6 hardware analog triggering, B-1 troubleshooting self-test verification, 1-8

## **V**

verifying installation troubleshooting self-test verification, 1-8 using Measurement & Automation Explorer (MAX), 1-7

signal connections, 3-1 voltage task or global channel, 3-3 voltage maximum working voltage, A-1 overvoltage protection, A-1 voltage task creating, 3-2 verifying, 3-2